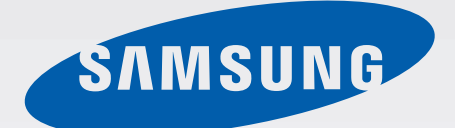

## Samsung GALAXY Note GT-N5100

# Instrukcja obsługi

[www.samsung.pl](http://www.samsung.pl) [www.samsung.com](http://www.samsung.com)

## **Instrukcja obsługi — informacje**

W urządzeniu zastosowano wyjątkową technologię, opracowaną przez firmę Samsung, i restrykcyjne standardy, zapewniające wysokiej jakości komunikację mobilną i rozrywkę. Niniejsza instrukcja obsługi ma na celu szczegółowe zaprezentowanie użytkownikowi funkcji urządzenia.

- Aby bezpiecznie i prawidłowo korzystać z tego urządzenia, należy uważnie przeczytać tę instrukcję.
- Przedstawione opisy bazują na ustawieniach domyślnych urządzenia.
- Ilustracje i zrzuty ekranu użyte w niniejszej instrukcji mogą się różnić od rzeczywistego produktu.
- Zawartość może się różnić od finalnego produktu lub od oprogramowania dostarczanego przez operatorów sieci lub operatorów, a także może ulec zmianie bez uprzedzenia. Najnowszą wersję instrukcji można znaleźć w witrynie firmy Samsung pod adresem [www.samsung.pl](http://www.samsung.com).
- Zawartość (zawartość wysokiej jakości) wymagająca znacznego wykorzystania procesora i pamięci RAM wpływa na całkowitą wydajność urządzenia. Aplikacje powiązane z tą zawartością mogą nie działać poprawnie w zależności od parametrów technicznych urządzenia i środowiska, w jakim uruchomiono aplikacje.
- Dostępne funkcje i usługi dodatkowe mogą się różnić w zależności od urządzenia, oprogramowania i operatora sieci.
- Aplikacje i ich funkcje mogą się różnić w zależności od kraju, regionu lub parametrów technicznych sprzętu. Firma Samsung nie ponosi odpowiedzialności za problemy z wydajnością spowodowane przez oprogramowanie firm innych niż Samsung.
- Firma Samsung nie ponosi odpowiedzialności za problemy z wydajnością lub zgodnością, wynikające z edycji ustawień rejestru lub modyfikacji oprogramowania systemu operacyjnego. Próba dostosowania systemu operacyjnego może spowodować nieprawidłowe działanie urządzenia lub aplikacji.
- Oprogramowanie, źródła dźwięków, tapety, obrazy i inne pliki multimedialne są dostarczane z urządzeniem na podstawie umowy licencyjnej o ograniczonym użytkowaniu. Wyodrębnianie tych materiałów i wykorzystywanie ich do celów komercyjnych lub innych stanowi naruszenie praw do własności intelektualnej. Użytkownicy ponoszą całkowitą odpowiedzialność za niezgodne z prawem korzystanie z multimediów.
- Mogą być naliczane dodatkowe opłaty za usługi transmisji danych, takie jak przesyłanie wiadomości, przekazywanie i pobieranie danych, automatyczne synchronizowanie lub używanie usług lokalizacji. Aby uniknąć dodatkowych opłat, należy wybrać odpowiedni abonament. W celu uzyskania szczegółowych informacji należy skontaktować się z operatorem sieci.
- Domyślne aplikacje, które są dostarczane razem z urządzeniem, podlegają procesowi aktualizacji i mogą przestać być obsługiwane bez wcześniejszego powiadamiania. W przypadku pytań dotyczących aplikacji dostarczanych razem z urządzeniem prosimy o kontakt z centrum serwisowym firmy Samsung. W celu uzyskania informacji na temat aplikacji instalowanych przez użytkownika należy się skontaktować z właściwymi dostawcami usług.
- Modyfikowanie systemu operacyjnego urządzenia lub instalowanie oprogramowania z nieoficjalnych źródeł może być przyczyną uszkodzenia urządzenia i uszkodzenia lub utraty danych. Te czynności są naruszeniem umowy licencyjnej firmy Samsung i powodują unieważnienie gwarancji.

## **Ikony pomocnicze**

**Ostrzeżenie**: sytuacje, które mogą spowodować zranienie użytkownika lub innych osób

**Przestroga**: sytuacje, które mogą spowodować uszkodzenie urządzenia lub innego sprzętu

**Uwaga**: wskazówki, uwagi i dodatkowe informacje

### **Prawa autorskie**

Copyright © 2013 Samsung Electronics

Niniejsza instrukcja jest chroniona na mocy międzynarodowych przepisów o własności intelektualnej.

Żadna część niniejszej instrukcji nie może być reprodukowana, dystrybuowana, tłumaczona ani przesyłana w jakiejkolwiek formie ani za pomocą jakichkolwiek środków elektronicznych lub mechanicznych, w tym kopiowana, nagrywana lub przechowywana w jakimkolwiek systemie archiwizacyjnym bez uprzedniej pisemnej zgody firmy Samsung Electronics.

## **Znaki towarowe**

- SAMSUNG i logo SAMSUNG są zarejestrowanymi znakami towarowymi firmy Samsung Electronics.
- Logo Android, Google™, Google Maps<sup>™</sup>, Google Mail<sup>™,</sup> YouTube™, Google Play™ Store i Google Talk™ są zarejestrowanymi znakami towarowymi firmy Google, Inc.
- Bluetooth<sup>®</sup> jest zarejestrowanym znakiem towarowym firmy Bluetooth SIG, Inc. na całym świecie.
- Wi-Fi®, Wi-Fi Protected Setup™, Wi-Fi Direct™, Wi-Fi CERTIFIED™ i logo Wi-Fi są zarejestrowanymi znakami towarowymi firmy Wi-Fi Alliance.
- Wszelkie inne znaki towarowe i prawa autorskie należą do ich odnośnych właścicieli.

DivX®, DivX Certified® oraz powiązane logo to zastrzeżone znaki towarowe firmy Rovi Corporation lub jej podmiotów zależnych i są używane na podstawie licencji.

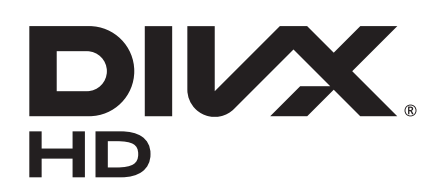

#### **DIVX VIDEO INFORMACJE**

DivX® to format cyfrowych plików wideo opracowany przez firmę DivX, LLC, podmiot zależny firmy Rovi Corporation. To urządzenie posiada oficjalny certyfikat DivX Certified®, który świadczy, ze urządzenie przeszło rygorystyczne testy sprawdzające, czy odtwarza ono filmy DivX. Więcej informacji na temat formatu DivX i narzędzi do konwersji plików do tego formatu można znaleźć w witrynie [www.divx.com](http://www.divx.com).

#### **DIVX VIDEO-ON-DEMAND — INFORMACJE**

W celu umożliwienia odtwarzania zawartości DivX Video-on-Demand (VOD) niniejsze urządzenie typu DivX Certified<sup>®</sup> musi zostać zarejestrowane. Aby uzyskać kod rejestracji, w menu konfiguracji urządzenia należy odnaleźć sekcję DivX VOD. Więcej informacji dotyczących dokończenia procesu rejestracji można znaleźć w witrynie [vod.divx.com](http://vod.divx.com).

Urządzenie jest certyfikowanym urządzeniem DivX Certified<sup>®</sup> umożliwiającym odtwarzanie plików wideo DivX<sup>®</sup> o maksymalnej rozdzielczości HD 720p, w tym również zawartości typu premium.

## **Spis treści**

#### **[Wprowadzenie](#page-7-0)**

- [Wygląd urządzenia](#page-7-0)
- [Przyciski](#page-8-0)
- [Rysik S Pen](#page-9-0)
- [Zawartość opakowania](#page-9-0)
- [Instalowanie karty SIM lub USIM](#page-10-0)
- [Ładowanie baterii](#page-11-0)
- [Wkładanie karty pamięci](#page-14-0)
- [Włączanie i wyłączanie urządzenia](#page-16-0)
- [Trzymanie urządzenia](#page-16-0)
- [Blokowanie i odblokowywanie](#page-17-0)  [urządzenia](#page-17-0)
- [Regulacja głośności](#page-17-0)
- [Przełączanie do trybu cichego](#page-17-0)

#### **[Podstawowe informacje](#page-18-0)**

- [Ikony wskaźników](#page-18-0)
- [Korzystanie z ekranu dotykowego](#page-19-0)
- [Ruchy do kontrolowania urządzenia](#page-22-0)
- [Asystent strony](#page-24-0)
- [Aktywowanie multiokna](#page-24-0)
- [Korzystanie z rysika S Pen](#page-25-0)
- [Ekran po zbliżeniu rysika S Pen](#page-29-0)
- [Szybkie polecenie](#page-30-0)
- [Powiadomienia](#page-31-0)
- [Ekran startowy](#page-32-0)
- [Korzystanie z widgetów](#page-34-0)
- [Korzystanie z aplikacji](#page-34-0)
- [Ekran aplikacji](#page-35-0)
- [Pomoc](#page-36-0)
- [Wprowadzanie tekstu](#page-36-0)
- [Podłączanie do sieci Wi-Fi](#page-38-0)
- [Konfigurowanie konta](#page-39-0)
- [Przesyłanie plików](#page-40-0)
- [Zabezpieczanie urządzenia](#page-41-0)
- [Aktualizowanie urządzenia](#page-43-0)

#### **[Komunikacja](#page-44-0)**

- [Telefon](#page-44-0)
- [Kontakty](#page-50-0)
- [Wiadomości](#page-53-0)
- [E-mail](#page-55-0)
- [Google Mail](#page-56-0)
- [Talk](#page-58-0)
- [Google+](#page-59-0)
- [Czat](#page-59-0)
- [ChatON](#page-60-0)

#### **[WWW i sieć](#page-61-0)**

- [Internet](#page-61-0)
- [Chrome](#page-62-0)
- [Bluetooth](#page-63-0)
- [AllShare Cast](#page-64-0)
- [AllShare Play](#page-65-0)
- [Gra grupowa](#page-66-0)
- [Smart Remote](#page-67-0)

#### **[Multimedia](#page-68-0)**

- [Odtwarzacz muzyki](#page-68-0)
- [Aparat](#page-69-0)
- [Galeria](#page-76-0)
- [Paper Artist](#page-79-0)
- [Odtwarzacz wideo](#page-80-0)
- [YouTube](#page-81-0)
- [Flipboard](#page-83-0)

#### **[Sklepy z aplikacjami i](#page-84-0)  [multimediami](#page-84-0)**

- [Sklep Play](#page-84-0)
- [Samsung Apps](#page-85-0)
- [Game Hub](#page-85-0)
- [Music Hub](#page-86-0)
- [Książki Play](#page-87-0)
- [Filmy Play](#page-87-0)
- [Muzyka Play](#page-87-0)
- [Czasopisma Play](#page-88-0)
- [Readers Hub](#page-88-0)
- [Video Hub](#page-88-0)
- [Learning Hub](#page-89-0)

#### **[Narzędzia](#page-90-0)**

[Notes S](#page-90-0)

[aNote HD](#page-94-0)

- [S Terminarz](#page-95-0)
- [Polaris Office](#page-97-0)
- [Dropbox](#page-100-0)
- [Alarm](#page-100-0)
- [Czas na świecie](#page-101-0)
- [Kalkulator](#page-102-0)
- [S Voice](#page-102-0)
- [Google](#page-103-0)
- [Wyszukiwanie głosowe](#page-104-0)
- [Moje pliki](#page-104-0)
- [Pobrane](#page-105-0)

#### **[Podróże i miejsca w pobliżu](#page-106-0)**

- [Mapy](#page-106-0)
- [Lokalnie](#page-107-0)
- [Nawigacja](#page-108-0)

#### **[Ustawienia](#page-109-0)**

- [Ustawienia informacje](#page-109-0)
- [Wi-Fi](#page-109-0)
- [Bluetooth](#page-110-0)
- [Licznik danych](#page-110-0)
- [Więcej ustawień](#page-111-0)
- [Tryb ekranu startowego](#page-112-0)
- [Tryb blokowania](#page-112-0)
- [Dźwięk](#page-113-0)
- [Wyświetlacz](#page-113-0)
- [Pamięć](#page-114-0)
- [Tryb oszczędzania energii](#page-115-0)
- [Bateria](#page-115-0)
- [Menedżer aplikacji](#page-115-0)
- [Usługi lokalizacji](#page-115-0)
- [Ekran blokady](#page-116-0)
- [Bezpieczeństwo](#page-117-0)

Spis treści

- [Język i wprowadzanie](#page-118-0)
- [Chmura](#page-120-0)
- [Backup i zerowanie](#page-121-0)
- [Dodaj konto](#page-121-0)
- [Ruch](#page-121-0)
- [Rysik S Pen](#page-121-0)
- [Akcesoria](#page-122-0)
- [Data i godzina](#page-122-0)
- [Dostępność](#page-123-0)
- [Opcje programisty](#page-124-0)
- [Informacje o urządzeniu](#page-125-0)

#### **[Rozwiązywanie problemów](#page-126-0)**

## <span id="page-7-0"></span>**Wprowadzenie**

## **Wygląd urządzenia**

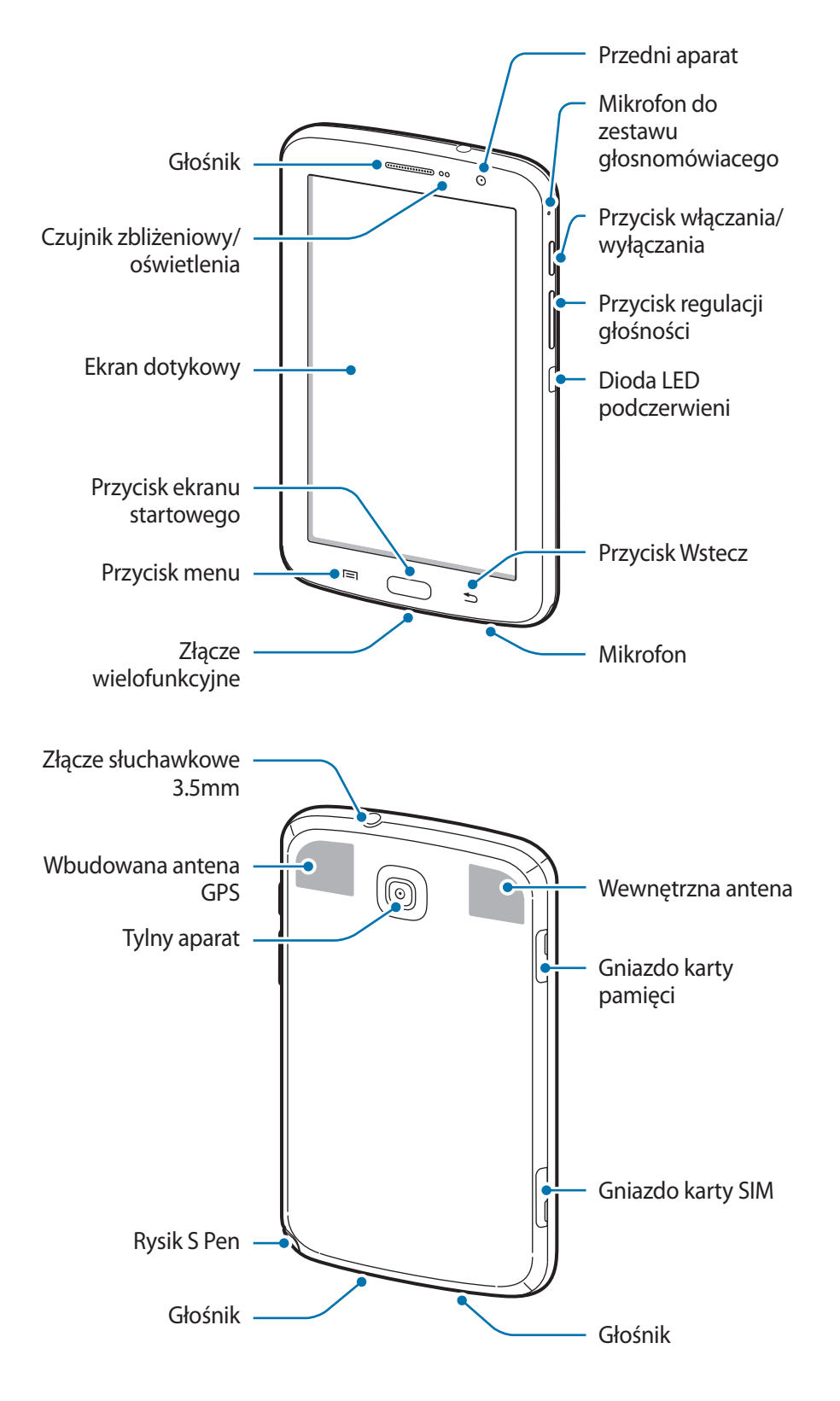

<span id="page-8-0"></span>Mikrofon w górnej części urządzenia jest aktywny tylko wtedy, gdy jest używana funkcja trybu głośnomówiącego lub podczas nagrywania filmów.

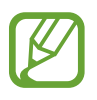

- Nie wolno zakrywać anteny rękami ani innymi przedmiotami. Może to doprowadzić do problemów z połączeniami lub wyczerpania baterii.
- Nie wolno używać folii ochronnej na ekran. Może to być przyczyną nieprawidłowego działania czujnika dotyku.
- Nie wolno dopuścić do kontaktu ekranu dotykowego z wodą. Ekran dotykowy może działać nieprawidłowo po zetknięciu z wodą lub w warunkach wysokiej wilgotności.

## **Przyciski**

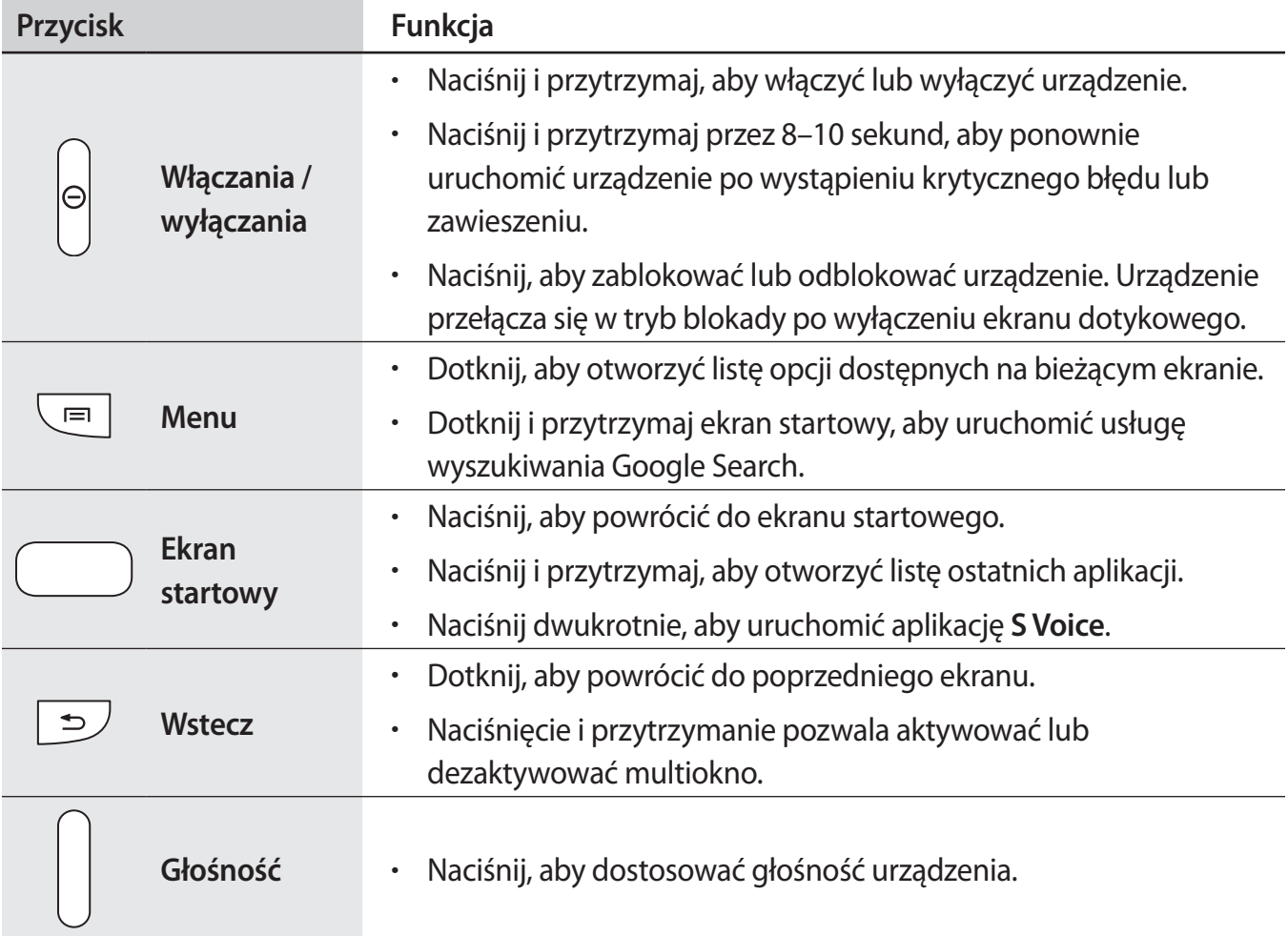

## <span id="page-9-0"></span>**Rysik S Pen**

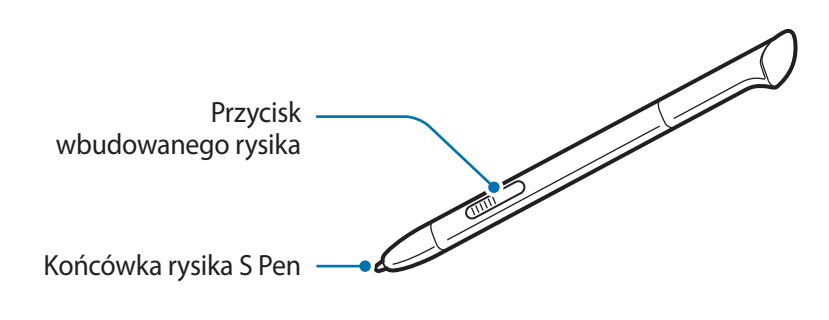

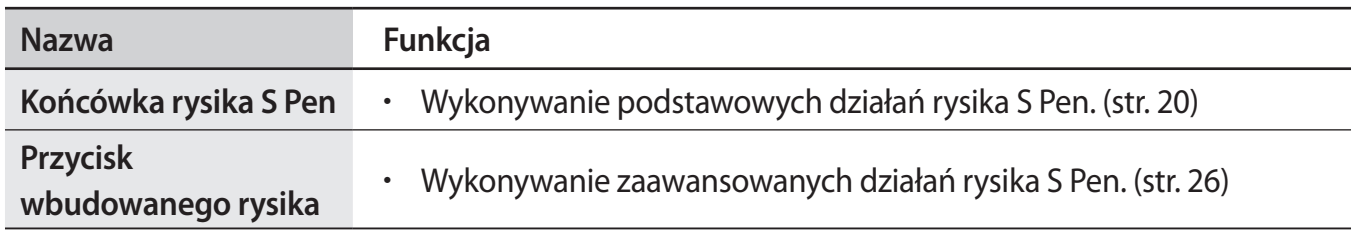

## **Zawartość opakowania**

Należy sprawdzić, czy pudełko z produktem zawiera następujące elementy:

- Urządzenie
- Instrukcja obsługi

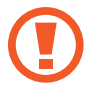

Należy używać tylko oprogramowania zatwierdzonego przez firmę Samsung. Oprogramowanie pirackie lub nielegalne może spowodować uszkodzenia albo awarie nieobjęte gwarancją producenta.

<span id="page-10-0"></span>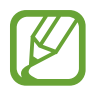

- Elementy dostarczane wraz z urządzeniem i wszelkie dostępne akcesoria mogą się różnić w zależności od kraju lub operatora sieci.
- Dostarczone akcesoria są przeznaczone tylko dla tego urządzenia i mogą być niezgodne z innymi urządzeniami.
- Wygląd urządzenia i jego specyfikacje mogą ulec zmianie bez uprzedniego powiadomienia.
- Dodatkowe akcesoria można nabyć u lokalnego dystrybutora firmy Samsung. Przed zakupieniem należy upewnić się, że są zgodne z urządzeniem.
- Niektóre akcesoria mogą nie być zgodne z urządzeniem.
- Należy używać tylko akcesoriów zatwierdzonych przez firmę Samsung. Uszkodzenia spowodowane używaniem niezatwierdzonych akcesoriów nie są objęte gwarancją.
- Dostępność akcesoriów może ulec zmianie i zależy wyłącznie od ich producentów. Więcej informacji na temat dostępnych akcesoriów można znaleźć w witrynie internetowej firmy Samsung.

## **Instalowanie karty SIM lub USIM**

Włóż dostarczoną przez operatora sieci kartę SIM lub USIM.

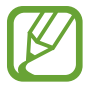

Urządzenie obsługuje tylko karty microSIM.

1 Włóż kartę SIM lub USIM, tak aby pozłacane styki były skierowane w dół.

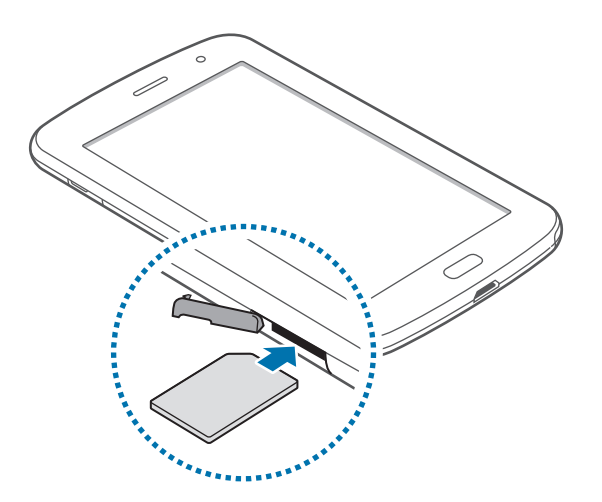

- <span id="page-11-0"></span>Nie wolno wkładać karty pamięci do gniazda karty SIM. Jeśli karta pamięci zakleszczy się w gnieździe karty SIM, należy oddać urządzenie do centrum serwisowego firmy Samsung w celu wyjęcia karty pamięci.
	- Należy uważać, aby nie zgubić karty SIM lub USIM. Nie wolno także zezwolić na używanie tej karty przez osoby trzecie. Firma Samsung nie ponosi odpowiedzialności za wszelkie szkody lub problemy związane z zagubieniem lub kradzieżą kart.
- 2 Wciśnij kartę SIM lub USIM do gniazda, aż do zablokowania jej w odpowiednim miejscu.

#### **Usuwanie karty SIM lub USIM**

Naciśnij delikatnie kartę SIM lub USIM, aż poczujesz lekki opór, następnie puść, a karta sama wysunie się z gniazda. Wyciągnij kartę.

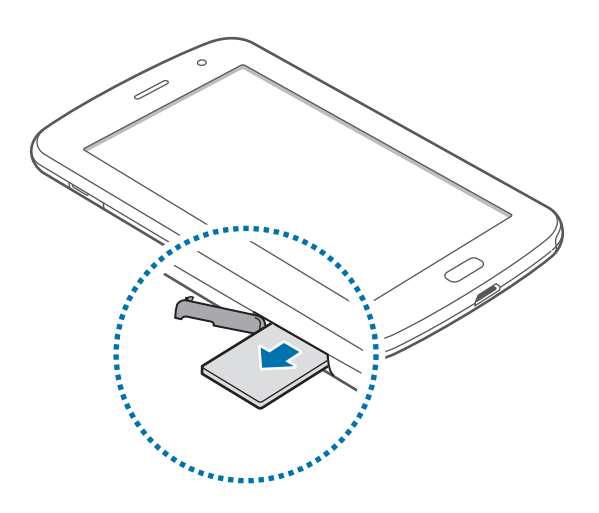

### **Ładowanie baterii**

Przed pierwszym użyciem urządzenia należy naładować baterię za pomocą ładowarki.

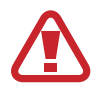

Należy używać wyłącznie ładowarek, baterii i kabli zatwierdzonych przez firmę Samsung. Używanie niezatwierdzonych ładowarek lub kabli może spowodować eksplozję baterii bądź uszkodzenie urządzenia.

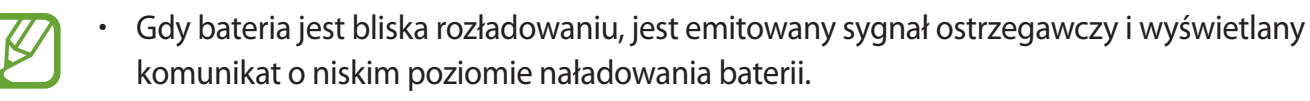

Po całkowitym rozładowaniu baterii urządzenia nie można włączyć nawet po podłączeniu go do ładowarki. Przed ponownym włączeniem urządzenia należy przez kilka minut ładować wyczerpaną baterię.

#### **Ładowanie przy użyciu ładowarki**

Należy podłączyć kabel USB do zasilacza USB, a następnie podłączyć koniec kabla USB do złącza wielofunkcyjnego.

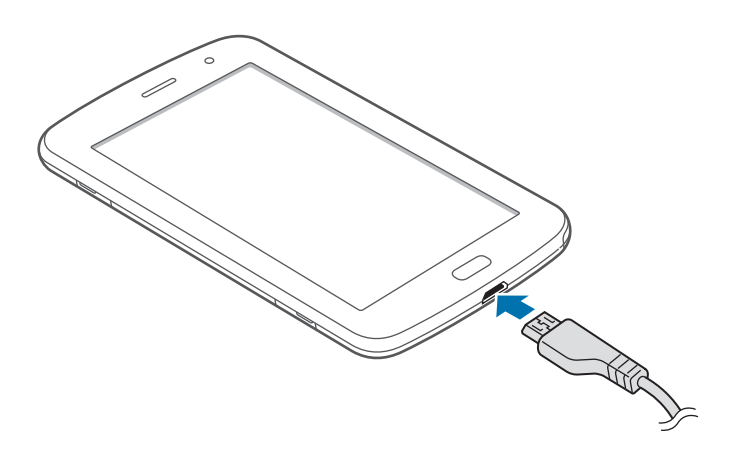

- Nieprawidłowe podłączenie ładowarki może spowodować poważne uszkodzenie urządzenia. Żadne uszkodzenia wynikające z nieprawidłowej obsługi nie są objęte gwarancją.
	- Urządzenie posiada baterię litowo-jonową o pojemności 4600 mAh.
- Z urządzenia można korzystać podczas ładowania, jednak powoduje to wydłużenie czasu ładowania baterii do pełna.
	- Jeśli urządzenie jest zasilane z niestabilnego źródła zasilania, podczas ładowania baterii ekran dotykowy może nie działać. W takim przypadku należy odłączyć ładowarkę od urządzenia.
	- Podczas ładowania urządzenie może się nagrzewać. Jest to normalne zjawisko, które nie powinno wpływać na trwałość ani wydajność urządzenia. Jeśli bateria nagrzeje się bardziej niż zwykle, ładowarka może przerwać ładowanie.
	- Jeżeli urządzenie nie jest prawidłowo ładowane, należy je zanieść wraz z ładowarką do centrum serwisowego firmy Samsung.

Po naładowaniu baterii do pełna odłącz urządzenie od ładowarki. Najpierw odłącz ładowarkę od urządzenia, a następnie odłącz ładowarkę od gniazdka elektrycznego.

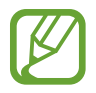

Aby oszczędzać energię, ładowarka powinna być odłączona od zasilania, kiedy nie jest używana. Ładowarka nie ma wyłącznika zasilania, dlatego też należy ją odłączać od gniazdka elektrycznego, gdy nie jest używana. Uniemożliwi to marnowanie energii. Podczas ładowania urządzenie powinno znajdować się w pobliżu gniazdka elektrycznego.

#### **Sprawdzanie stanu naładowania baterii**

Gdy urządzenie jest wyłączone podczas ładowania baterii, poniższe ikony wskazują bieżący stan naładowania baterii:

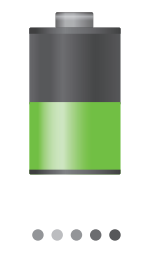

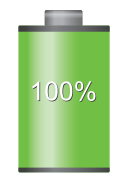

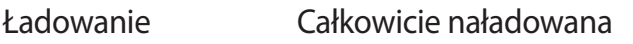

#### **Zmniejszanie zużycia energii baterii**

Urządzenie zapewnia opcje ułatwiające oszczędzanie energii baterii. Zmieniając te opcje i wyłączając funkcje działające w tle, można wydłużyć czas używania urządzenia między kolejnymi ładowaniami:

- Gdy nie używasz urządzenia, przełącz je w tryb uśpienia, naciskając przycisk włączania/ wyłączania.
- Zamknij niepotrzebne aplikacje w menedżerze zadań.
- Wyłącz funkcję Bluetooth.
- Wyłącz funkcję Wi-Fi.
- Wyłącz automatyczne synchronizowanie aplikacji.
- Zmniejsz czas podświetlenia.
- Zmniejsz jasność ekranu.

## <span id="page-14-0"></span>**Wkładanie karty pamięci**

Urządzenie obsługuje karty pamięci o maksymalnej pojemności 64 GB. W zależności od producenta karty i jej typu niektóre karty mogą być niezgodne z urządzeniem.

- Niektóre karty pamięci mogą nie być w pełni zgodne z urządzeniem. Użycie niezgodnej karty pamięci może być przyczyną uszkodzenia urządzenia i samej karty, a także utraty zapisanych na karcie danych.
	- Należy zachować ostrożność i wkładać kartę skierowaną właściwą stroną do góry.
- Urządzenie obsługuje tylko karty pamięci z systemem plików FAT. Jeżeli zostanie włożona karta pamięci sformatowana w innym systemie plików, na urządzeniu zostanie wyświetlony monit o jej ponowne formatowanie.
	- Częste zapisywanie i usuwanie danych powoduje skrócenie trwałości kart pamięci.
	- Po włożeniu karty pamięci do urządzenia katalog plików na karcie będzie widoczny w folderze **extSdCard** w pamięci wewnętrznej.
- 1 Włóż kartę pamięci, kierując pozłacane styki w dół.
- 2 Wciśnij kartę pamięci do gniazda, aż do momentu zablokowania jej w odpowiednim miejscu.

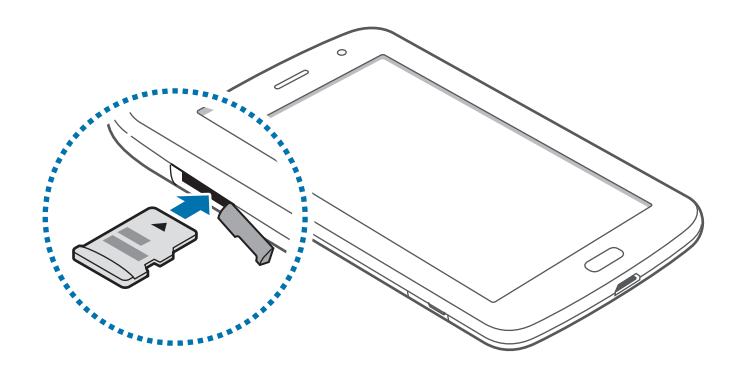

#### **Wyjmowanie karty pamięci**

W celu bezpiecznego wyjęcia karty pamięci należy ją najpierw odinstalować. Na ekranie startowym dotknij **Aplikacje** → **Ustawienia** → **Pamięć** → **Odinstaluj kartę pamięci**.

Naciśnij delikatnie kartę pamięci, aż poczujesz lekki opór, następnie puść, a karta sama wysunie się z gniazda. Wyciągnij kartę.

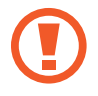

Nie wolno wyjmować karty pamięci z urządzenia, gdy urządzenie odczytuje lub przesyła dane. Może to spowodować utratę bądź uszkodzenie danych lub uszkodzenie karty bądź urządzenia. Firma Samsung nie ponosi odpowiedzialności za straty wynikające z nieprawidłowego użycia uszkodzonych kart pamięci, w tym za utratę danych.

#### **Formatowanie karty pamięci**

Karta pamięci sformatowana w innym komputerze może być niezgodna z używanym urządzeniem. Kartę pamięci należy formatować w urządzeniu.

Na ekranie startowym dotknij **Aplikacje** → **Ustawienia** → **Pamięć** → **Formatuj kartę pamięci** → **Formatuj kartę pamięci** → **Usuń wszystko**.

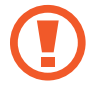

Przed przystąpieniem do formatowania karty pamięci należy wykonać kopię zapasową wszystkich ważnych danych zapisanych na urządzeniu. Gwarancja producenta nie uwzględnia utraty danych w wyniku działań użytkownika.

## <span id="page-16-0"></span>**Włączanie i wyłączanie urządzenia**

Po pierwszym włączeniu urządzenia skonfiguruj je, wykonując polecenia wyświetlane na ekranie. Naciśnij i przytrzymaj kilka sekund przycisk włączania/wyłączania, aby włączyć urządzenie.

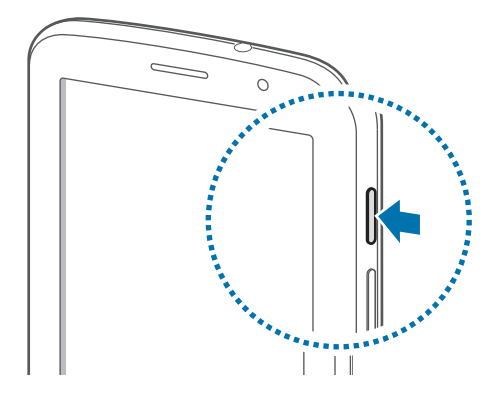

- 
- W miejscach, w których używanie urządzeń bezprzewodowych podlega określonym ograniczeniom, np. w samolotach i szpitalach, należy przestrzegać wszystkich widocznych ostrzeżeń i wskazówek udzielanych przez upoważniony personel.
- Naciśnij i przytrzymaj przycisk włączania/wyłączania i dotknij **Tryb Offline**, aby wyłączyć funkcje bezprzewodowe.

Aby wyłączyć urządzenie, naciśnij i przytrzymaj przycisk włączania/wyłączania, a następnie dotknij **Wyłączanie zasilania**.

## **Trzymanie urządzenia**

Nie wolno zakrywać anteny rękami ani innymi przedmiotami. Może to doprowadzić do problemów z połączeniami lub wyczerpania baterii.

## <span id="page-17-0"></span>**Blokowanie i odblokowywanie urządzenia**

Gdy urządzenie nie jest używane, należy go zablokować, aby zapobiec przypadkowemu uruchomieniu funkcji. Naciśnięcie przycisku włączania/wyłączania powoduje wyłączenie ekranu i przełączenie urządzenia w tryb blokady. Urządzenie blokuje się automatycznie, jeśli nie jest używane przez określony czas.

Aby odblokować urządzenie, przy wyłączonym ekranie naciśnij przycisk włączania/wyłączania lub przycisk ekranu startowego, dotknij ekranu w dowolnym miejscu, a następnie przesuń palcem w dowolnym kierunku.

## **Regulacja głośności**

Naciśnij przycisk regulacji głośności w górę lub w dół, aby dostosować głośność dzwonków lub głośność podczas odtwarzania muzyki lub filmu.

## **Przełączanie do trybu cichego**

Użyj jednej z następujących metod:

- Naciśnij i przytrzymaj przycisk regulacji głośności w dół aż do wyświetlenia opcji Tryb cichy.
- Naciśnij i przytrzymaj przycisk włączania/wyłączania, a następnie dotknij **Wyciszenie** lub **Wibracja**.
- Otwórz panel powiadomień w górnej części ekranu i dotknij **Dźwięk** lub **Wibracja**.

## <span id="page-18-0"></span>**Podstawowe informacje**

## **Ikony wskaźników**

Ikony w górnej części ekranu informują o stanie urządzenia. W poniższej tabeli przedstawiono najczęściej spotykane ikony.

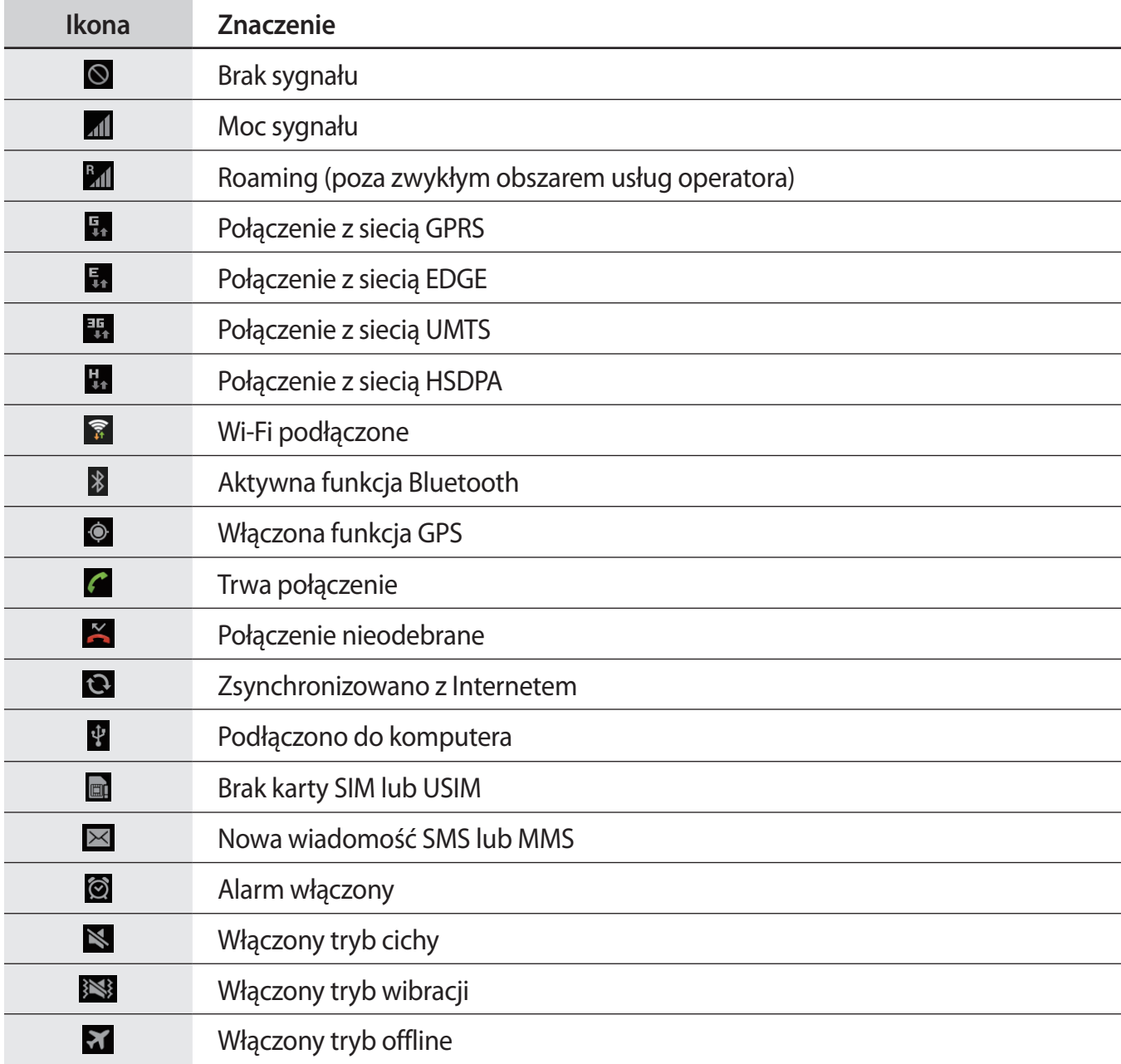

<span id="page-19-0"></span>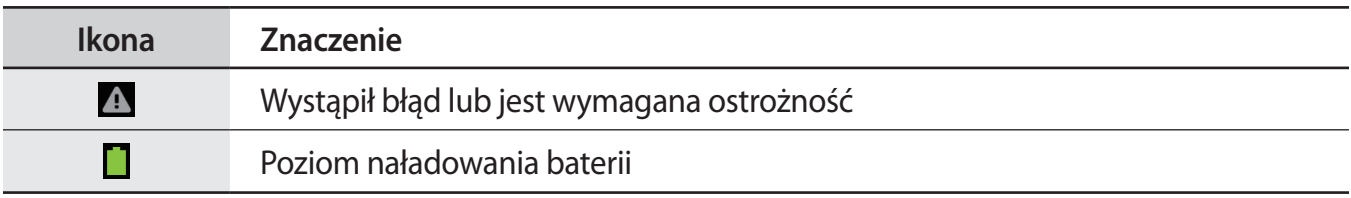

## <span id="page-19-1"></span>**Korzystanie z ekranu dotykowego**

Do obsługi ekranu dotykowego należy używać tylko palców lub rysika S Pen.

- Nie wolno dopuścić do zetknięcia się ekranu dotykowego z innymi urządzeniami elektrycznymi. Wyładowania elektrostatyczne mogą spowodować nieprawidłowe działanie ekranu dotykowego.
	- Nie wolno dopuścić do zetknięcia się ekranu dotykowego z wodą. Ekran dotykowy może działać nieprawidłowo po zetknięciu z wodą lub w warunkach wysokiej wilgotności.
	- Aby uniknąć uszkodzenia ekranu dotykowego, nie należy go dotykać ostrymi przedmiotami ani zbyt mocno naciskać palcami.
	- Pozostawienie ekranu dotykowego w stanie bezczynności na długi czas może doprowadzić do wystąpienia powidoku (wypalenia ekranu) lub smużenia. Należy wyłączać ekran dotykowy, gdy urządzenia nie jest używane.

#### **Gesty wykonywane palcami**

#### **Dotknięcie**

Aby otworzyć aplikację, wybrać opcję menu, nacisnąć przycisk wyświetlany na ekranie lub wprowadzić znak za pomocą klawiatury ekranowej, dotknij go palcem.

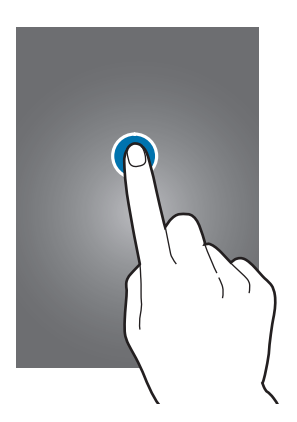

#### **Przeciąganie**

Aby przenieść ikonę, miniaturę lub podgląd w nowe miejsce, dotknij element i przytrzymaj go, a następnie przeciągnij w nowe miejsce.

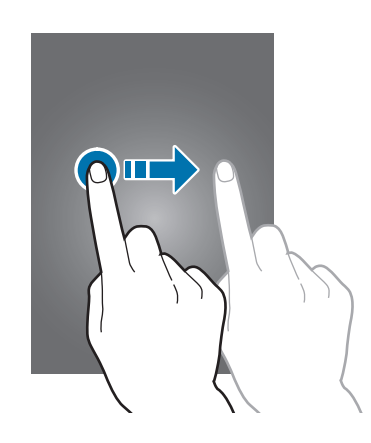

#### **Dwukrotne dotknięcie**

Dotknij dwukrotnie strony WWW, mapy lub obrazu, aby powiększyć jego część. Dotknij dwukrotnie jeszcze raz, aby powrócić do normalnego wyświetlania.

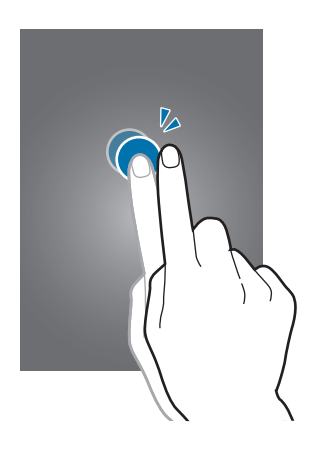

#### **Przesuwanie**

Przesuwaj palcem w lewo lub w prawo na ekranie startowym lub ekranie aplikacji, aby wyświetlić inny panel. Przesuwaj palcem w górę lub w dół, aby przewijać stronę WWW lub listę, jak np. kontakty.

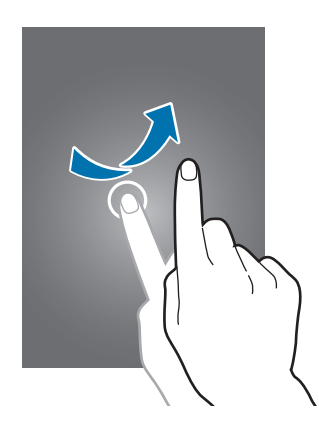

#### **Ściskanie**

Odsuń od siebie dwa palce na stronie WWW, mapie lub obrazie, aby powiększyć jego część. Zsuń palce do siebie, aby pomniejszyć obraz.

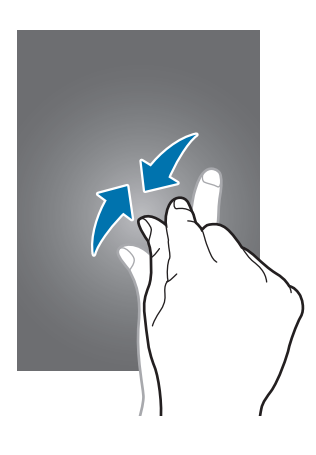

## <span id="page-22-0"></span>**Ruchy do kontrolowania urządzenia**

Proste ruchy umożliwiają kontrolowanie urządzenia.

Przed rozpoczęciem korzystania z ruchów należy się upewnić, że funkcja ruchów jest aktywna. Na ekranie startowym dotknij **Aplikacje** → **Ustawienia** → **Ruch**, a następnie przeciągnij przełącznik **Ruch** w prawo.

#### **Obracanie ekranu**

Wiele aplikacji umożliwia wyświetlanie ekranu w orientacji pionowej lub poziomej. Obrócenie urządzenia powoduje automatyczne dostosowanie ekranu do nowej orientacji.

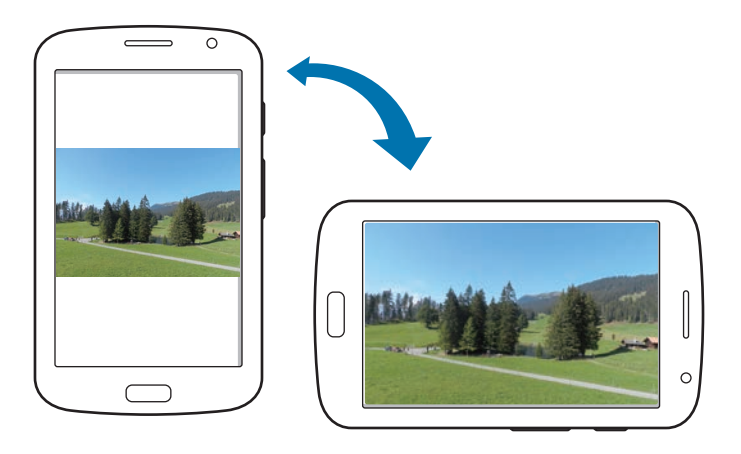

Aby wyłączyć funkcję automatycznego obracania ekranu, otwórz panel powiadomień i usuń zaznaczenie **Obrót ekranu**.

- 
- W niektórych aplikacjach nie można obracać ekranu.
- Niektóre aplikacje wyświetlają inny ekran zależnie od orientacji. Po zmianie orientacji na poziomą kalkulator przełącza się na kalkulator naukowy.

#### **Przesunięcie**

Przesuń dłonią wszerz ekranu, aby zarejestrować zrzut ekranu. Obraz zostanie zapisany w folderze **Galeria** → **Screenshots**. Nie można zarejestrować zrzutu ekranu podczas korzystania z niektórych aplikacji.

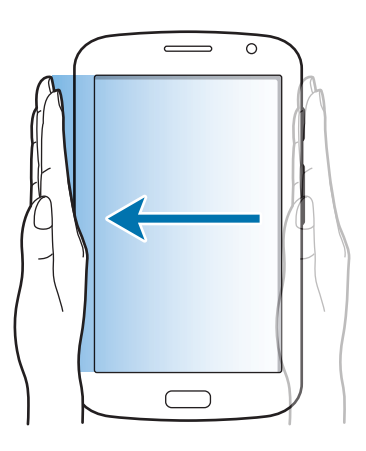

#### **Zakrycie**

Zakryj ekran dłonią, aby wstrzymać odtwarzanie pliku multimedialnego.

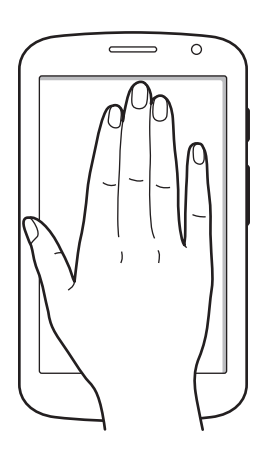

## <span id="page-24-0"></span>**Asystent strony**

Ta funkcja umożliwia korzystanie z określonych aplikacji zależnie od czynności wykonywanych przez użytkownika. Strony zależne od czynności użytkownika są wyświetlane w następujących warunkach:

- Podczas wyciągania rysika S Pen z gniazda.
- Podczas podłączania zestawu słuchawkowego lub umieszczania urządzenia w stacji dokującej.
- W roamingu.

## **Aktywowanie multiokna**

Funkcja ta umożliwia posiadanie na ekranie dwóch działających aplikacji równocześnie.

- W panelu multiokna mogą być uruchamiane tylko aplikacje.
- Jeśli uruchamiane aplikacje zawierają pliki multimedialne, jak pliki z muzyką lub wideo, będzie odtwarzany dźwięk z obu plików.
- Ta funkcja może nie być dostępna w zależności od regionu i operatora sieci.

Jeśli chcesz korzystać z funkcji Multi Window, na ekranie aplikacji naciśnij **Ustawienia** → **Wyświetlacz** i zaznacz pole wyboru **Wiele okien**.

#### **Posługiwanie się panelem Multi Window**

Aby aktywować panel Multi Window, należy nacisnąć i przytrzymać przycisk . Panel multiokna zostanie wyświetlony w lewej części ekranu. Wybierz jedną aplikację, a następnie przeciągnij inną aplikację do nowego miejsca. Aby dezaktywować panel Multi Window, należy ponownie nacisnąć i przytrzymać przycisk ...

Przeciągając pasek dzielący dwa panele aplikacji w górę i w dół, można regulować wielkość paneli.

Dotknięcie uchwytu panelu pozwala na ukrycie lub wyświetlenie panelu. Gdy panel jest otwarty, uchwyt można przesuwać, przytrzymując uchwyt i przeciągając go do krawędzi ekranu. Gdy panel jest ukryty, uchwyt można przeciągnąć w dowolnym kierunku, naciskając go i przytrzymując.

## <span id="page-25-1"></span><span id="page-25-0"></span>**Korzystanie z rysika S Pen**

Korzystając z dołączonego rysika S Pen, można z łatwością wybierać elementy/opcje lub wykonywać funkcje. Po naciśnięciu przycisku na rysiku S Pen można wykonywać dodatkowe funkcje, jak np. przechwytywanie zrzutu ekranu.

Aby używać rysika S Pen, wyciągnij go z gniazda.

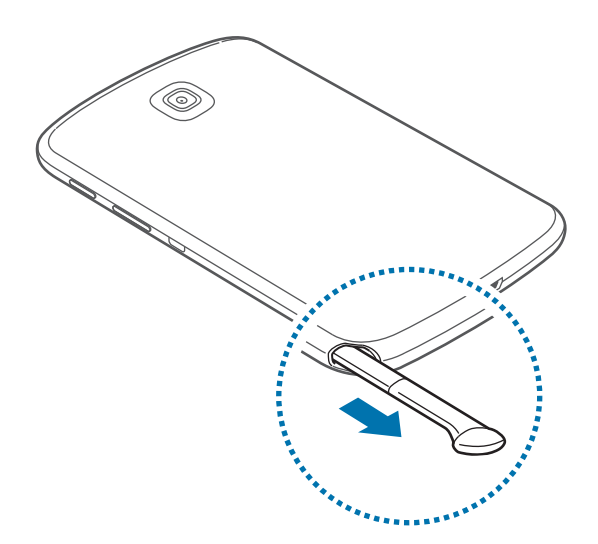

Urządzenie wykrywa fakt wyciągania rysika S Pen z gniazda i wykonuje następujące akcje:

- Włącza ekran dotykowy (jeśli jest wyłączony).
- Uruchamia aplikację Popup Note.
- Otwiera stronę rysika S Pen (z poziomu ekranu startowego).
- 
- Końcówka rysika nie jest wymienna. Jeśli końcówka stępi się, należy kupić nowy rysik S Pen.
- Jeśli rysik S Pen nie działa prawidłowo, należy go zanieść do centrum serwisowego firmy Samsung. Dodatkowe informacje na temat rysika S Pen można znaleźć w witrynie firmy Samsung.
- Aby uzyskać najlepsze rezultaty, należy trzymać rysik S Pen możliwie najbardziej prostopadle do ekranu dotykowego i unikać pisania pod ostrym kątem.

Podstawowe informacje

#### **Otwieranie menu**

Naciśnij przycisk rysika S Pen i narysuj znak  $\Lambda$ , aby otworzyć listę opcji dostępnych na ekranie.

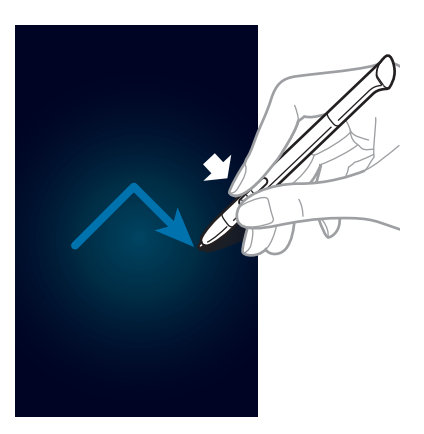

#### **Cofanie ostatnio wykonywanej czynności**

Naciśnij przycisk rysika S Pen i narysuj znak <, aby cofnąć ostatnio wykonywaną czynność.

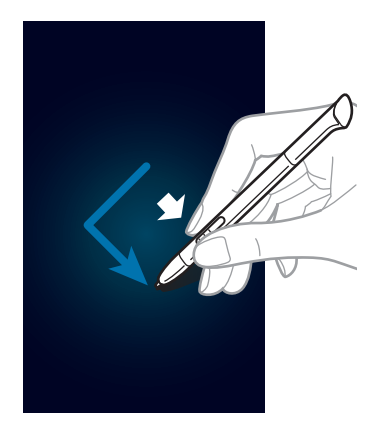

#### **Przechwytywanie zrzutu ekranu**

Naciśnij przycisk rysika S Pen i dotykaj ekranu dotąd, aż usłyszysz odgłos kliknięcia. Zrzut ekranu zostanie zapisany w folderze **Galeria** → **Screenshots**.

Po zrzucie ekranu można pisać, rysować, a także przyciąć go. Edytowany obraz zostanie zapisany w folderze **Galeria** → **IMG\_edited**.

Nie można zarejestrować zrzutu ekranu podczas korzystania z niektórych aplikacji.

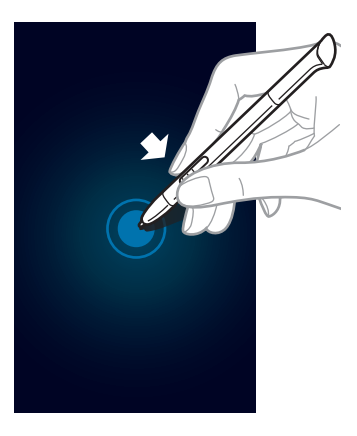

#### **Uruchamianie aplikacji Popup Note**

Naciśnij przycisk rysika S Pen i dwukrotnie dotknij ekranu, aby uruchomić aplikację Popup Note.

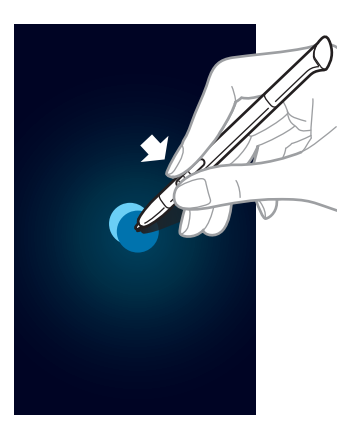

#### **Zaznaczanie tekstu**

Naciśnij przycisk rysika S Pen i przeciągnij nim w lewo lub w prawo, aby zaznaczyć tekst. Podczas przeciągania pomiędzy liniami można zaznaczyć niechciany tekst. Aby zaznaczyć tylko żądany tekst, przeciągnij palcem przez środkową część tekstu lub przeciągnij ikony zaznaczania tekstu.

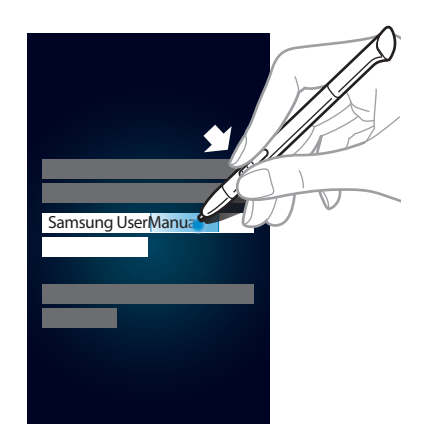

#### **Otwieranie ekranu szybkich polecen**

Naciśnij przycisk rysika S Pen i przeciągnij nim w górę ekranu, aby otworzyć ekran szybkich poleceń.

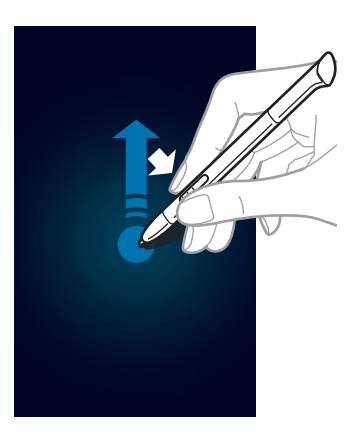

Na ekranie szybkich poleceń narysuj gest polecenia, aby uruchomić przypisaną do niego aplikację lub funkcję.

#### <span id="page-29-0"></span>**Zaznaczanie obrazu i wykonywanie zrzutu ekranu**

Naciśnij przycisk rysika S Pen i narysuj linię dookoła obszaru, który chcesz zaznaczyć. Wybrany obszar zostanie zapisany w folderze **Galeria** → **Screenshots**. Wybierz aplikację, w jakiej chcesz obrobić zaznaczony obszar, wybierając ikonę w dolnej części ekranu.

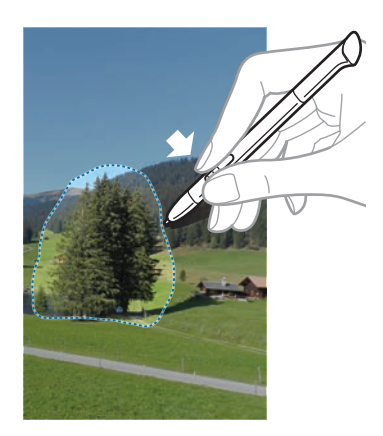

## **Ekran po zbliżeniu rysika S Pen**

Gdy rysik S Pen znajduje się w pobliżu ekranu, zostanie na nim wyświetlony wskaźnik. Przesuń wskaźnik nad pliki, tematy lub opcje, aby wyświetlić podgląd ich zawartości lub wyświetlić informacje w oknie podręcznym. Można przewijać panele lub listy, przesuwając wskaźnik w kierunku krawędzi (góra/dół/lewa/prawa strona) ekranu.

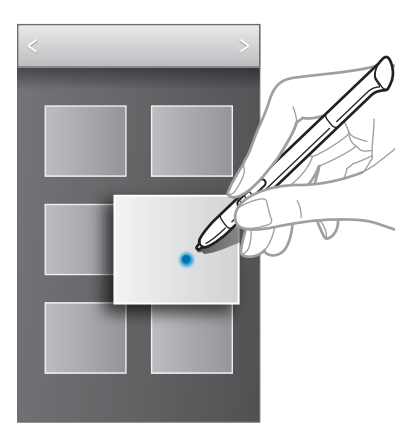

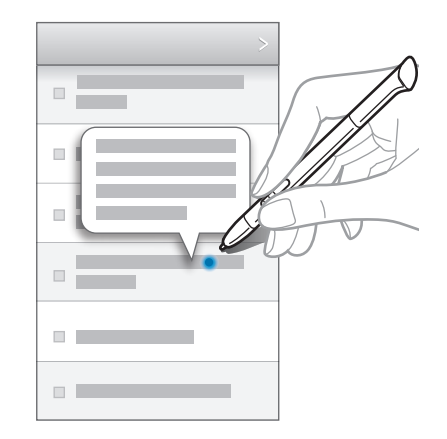

## <span id="page-30-0"></span>**Szybkie polecenie**

Ta funkcja umożliwia nawiązanie połączenia, wysłanie wiadomości lub wyszukiwanie treści poprzez rysowanie gestów na ekranie. Naciśnij przycisk rysika S Pen i przeciągnij nim w górę ekranu, aby uruchomić ekran **Szybkie polecenie**.

#### **Dodawanie gestów poleceń**

Dotknij  $\bigstar \rightarrow +$  → Wybierz aplikację lub Wybierz funkcje/ustawien. Wybierz aplikację lub funkcję → opcję. Narysuj nowe polecenie, a następnie dotknij **OK**.

#### **Korzystanie z gestów poleceń**

Narysuj gest polecenia, aby uruchomić aplikację lub funkcję.

W przypadku konkretnych po wykonaniu gestu zadań narysuj słowo kluczowe, jak np. nazwę lub numer telefonu. Na przykład po narysowaniu znaku @ zostanie uruchomiona aplikacja E-mail. Po dodaniu nazwy odbiorcy po znaku @ zostanie otwarty ekran tworzenia wiadomości e-mail. Następnie można wysłać tę wiadomość.

## <span id="page-31-0"></span>**Powiadomienia**

Ikony powiadomień pojawiają się w pasku stanu w górnej części ekranu i informują o nieodebranych połączeniach, nowych wiadomościach, zdarzeniach kalendarza, stanie urządzenia i wielu innych. Przeciągnij w dół pasek stanu, aby otworzyć panel powiadomień. Można przewinąć listę, aby wyświetlić dodatkowe alarmy. Aby zamknąć panel powiadomień, przeciągnij w górę pasek, który znajduje się w dolnej części ekranu.

Z panelu powiadomień można wyświetlić bieżący stan urządzenia i korzystać z następujących opcji:

- **Wi-Fi**: włączenie lub wyłączenie funkcji Wi-Fi.
- **GPS**: włączanie lub wyłączanie funkcji GPS.
- **Tryb czyt.**: włączanie lub wyłączanie trybu czytania. W trybie czytania urządzenie chroni oczy użytkownika podczas czytania w nocy. Aby wybrać aplikacje, do których tryb będzie używany, dotknij **Ustawienia** → **Wyświetlacz** → **Tryb czytania**.
- **Dźwięk**: włączanie lub wyłączanie trybu cichej pracy. W trybie cichym urządzenie może wibrować lub być całkowicie wyciszone.
- **Obrót ekranu**: określenie, czy interfejs ma być obracany podczas obracania urządzenia.
- **Bluetooth**: włączanie lub wyłączanie funkcji Bluetooth.
- **Dane komórkowe**: włączanie lub wyłączanie obsługi połączenia danych.
- **Tryb blokow.**: włączanie lub wyłączanie trybu blokowania. W trybie blokowania urządzenie blokuje powiadomienia. Jeśli chcesz wybrać powiadomienia, które będą blokowane, dotknij **Ustawienia** → **Tryb blokowania**.
- **Synchron.**: włączanie lub wyłączanie automatycznej synchronizacji aplikacji.
- **Wiele okien**: zaznacz, jeśli chcesz korzystać z funkcji Multi Window.

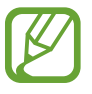

Dostępne opcje mogą się różnić w zależności od operatora sieci lub regionu.

### <span id="page-32-0"></span>**Ekran startowy**

Ekran startowy jest punktem wyjściowym, z którego można uzyskać dostęp do wszystkich funkcji urządzenia. Są na nim wyświetlane ikony wskaźników, widgety, skróty do aplikacji i inne elementy.

Ekran startowy może zawierać wiele paneli. Aby wyświetlić inne panele, przewiń w lewo albo w prawo.

#### **Zmiana trybu ekranu startowego**

Ekran startowy obsługuje tryb podstawowy i tryb ułatwienia. W trybie ułatwień można łatwo uzyskać dostęp do ulubionych kontaktów, aplikacji i ustawień poprzez dodawanie skrótów na ekranie startowym.

Aby przełączyć na tryb ułatwienia, na ekranie startowym dotknij **Aplikacje** → **Ustawienia** → **Tryb ekranu startowego** → **Tryb Ułatwienia** → **Zastosuj**.

#### **Zmiana układu elementów**

#### **Dodawanie ikony aplikacji**

Na ekranie startowym dotknij **Aplikacje**, wybierz ikonę aplikacji i przytrzymaj ją, a następnie przeciągnij na podgląd panelu.

#### **Dodawanie elementu**

Wygląd ekranu startowego można zmienić, dodając widgety, foldery lub stronę.

Dotknij pustego obszaru na ekranie startowym i przytrzymaj go, a następnie wybierz jedną z następujących kategorii:

- **Aplikacje i widgety**: dodanie widgetów lub aplikacji do ekranu startowego.
- **Katalog**: tworzenie nowego folderu.
- **Strony:** tworzenie nowej strony.

#### **Przesuwanie elementu**

Dotknij element i przytrzymaj go, a następnie przesuń w nowe miejsce. Aby przenieść aplikację na inny panel, przeciągnij ją na bok ekranu.

#### **Usuwanie elementu**

Dotknij element i przytrzymaj go, a następnie przeciągnij do kosza, który znajduje się w górnej części ekranu. Zwolnij element, gdy kosz zmieni kolor na czerwony.

#### **Zmiana układu paneli**

#### **Dodawanie nowego panelu**

Dotknij **I → Edytuj strone** → ...

#### **Przenoszenie panelu**

Dotknij **I i** → **Edytuj stronę**, dotknij podgląd panelu i przytrzymaj go, a następnie przesuń w nowe miejsce.

#### **Usuwanie panelu**

Dotknij **I → Edytuj stronę**, dotknij podgląd panelu i przytrzymaj go, a następnie przeciągnij go do kosza w dolnej części ekranu.

#### **Ustawianie tapety**

Można wybrać zapisany w urządzeniu obraz lub zdjęcie i użyć go jako tapety ekranu startowego.

Na ekranie startowym dotknij  $\equiv$  **→ Ustaw tapetę → Ekran startowy**, a następnie wybierz jedną z następujących opcji:

- **Galeria**: można wyświetlić zdjęcia zrobione aparatem urządzenia lub zdjęcia pobrane z Internetu.
- **Tapety**: można wyświetlić obrazy tapet.
- **Tapety animowane**: można wyświetlić obrazy animowane.

Następnie wybierz obraz i dotknij **Ustaw tapetę**. Można też wybrać obraz, zmienić jego rozmiar przeciągnięciem ramki i dotknąć **Gotowe**.

### <span id="page-34-0"></span>**Korzystanie z widgetów**

Widgety to niewielkie aplikacje, dzięki którym można korzystać z przydatnych funkcji oraz wyświetlać użyteczne informacje na ekranie aplikacji. Aby ich używać, należy je przeciągnąć z panelu widgetów na ekran startowy.

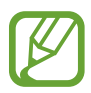

• Niektóre widgety łączą się z usługami WWW. Używanie widgetu łączącego się z siecią WWW może spowodować naliczenie dodatkowych opłat.

• Dostępne widgety mogą się różnić w zależności od operatora sieci lub regionu.

#### **Dodawanie widgetów do ekranu startowego**

Na ekranie startowym dotknij **Aplikacje** → **Widgety**. Przewiń w lewo lub w prawo w panelu widgetów, a następnie dotknij i przytrzymaj widget, aby dodać do ekranu startowego.

#### **Korzystanie z widgetu skrótu do ustawień**

Na ekranie startowym dotknij **Aplikacje** → **Widgety**, a następnie wybierz i przytrzymaj **Skrót do ustawień**, aby otworzyć listę opcji ustawień. Wybierz opcję ustawień, aby ją dodać do ekranu startowego jak skrót.

## **Korzystanie z aplikacji**

W urządzeniu można uruchomić wiele różnych aplikacji, które obsługują multimedia oraz umożliwiają połączenie z Internetem.

#### **Otwieranie aplikacji**

Na ekranie startowym lub ekranie aplikacji wybierz ikonę aplikacji, aby ją otworzyć.

#### **Otwieranie ostatnio używanych aplikacji**

Naciśnij i przytrzymaj przycisk ekranu startowego, aby otworzyć listę ostatnio używanych aplikacji. Wybierz ikonę aplikacji, aby ją otworzyć.

#### <span id="page-35-0"></span>**Zamykanie aplikacji**

Można zamknąć nieużywane aplikacje, aby oszczędzać energię baterii i zachować wydajność urządzenia.

Naciśnij i przytrzymaj przycisk ekranu startowego, dotknij **&**, a następnie wybierz **Zak.** obok aplikacji, aby ją zamknąć. Aby zamknąć wszystkie uruchomione aplikacje, dotknij **Zakończ wszystko**. Możesz też nacisnąć i przytrzymać przycisk ekranu startowego, a następnie dotknąć  $\overline{m}$ .

## **Ekran aplikacji**

Ekran aplikacji przedstawia ikony aplikacji, w tym także nowo zainstalowane aplikacje.

Na ekranie startowym dotknij **Aplikacje**, aby otworzyć ekran aplikacji.

Aby wyświetlić inne panele, przewiń w lewo albo w prawo.

#### **Zmiana układu aplikacji**

Dotknij **I i** → **Edytuj**, dotknij aplikacji i przytrzymaj ją, a następnie przesuń w nowe miejsce. Aby przenieść aplikację na inny panel, przeciągnij ją na bok ekranu.

#### **Organizowanie folderów**

Dla wygody można umieścić powiązane z sobą aplikacje w tym samym folderze.

Dotknij **I i** → **Edytuj**, dotknij aplikacji i przytrzymaj ją, a następnie przeciągnij do Utwórz katalog. Wprowadź nazwę folderu i dotknij **OK**. Umieszczaj aplikacje w nowym folderze, przeciągając je, a następnie dotknij **Zapisz**, aby zapisać nowy układ.

#### **Zmiana układu paneli**

Zsuń dwa palce, dotknij podglądu panelu i przytrzymaj go, a następnie przesuń w nowe miejsce.
#### **Instalowanie aplikacji**

Aplikacje można pobierać ze sklepu jak np. **Samsung Apps**, a następnie je instalować.

#### **Odinstalowywanie aplikacji**

Dotknij **I → Odinstaluj**, a następnie wybierz aplikację do odinstalowania.

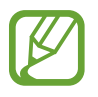

Nie można odinstalować aplikacji domyślnych, które zostały dostarczone razem z urządzeniem.

## **Udostępnianie aplikacji**

Pobrane aplikacje można udostępniać innym za pośrednictwem wiadomości e-mail, interfejsu Bluetooth lub w inny sposób.

Dotknij **I i** → Udostępnij aplikacje, wybierz aplikacje, dotknij Gotowe, a następnie wybierz sposób udostępniania. Następne kroki mogą się różnić w zależności od wybranej metody.

## **Pomoc**

Pomoc zawiera informacje na temat sposobu używania urządzenia, aplikacji, a także na temat konfigurowania ważnych ustawień.

Dotknij **Pomoc** na ekranie aplikacji. Wybierz element, aby wyświetlić okienka podręczne.

## **Wprowadzanie tekstu**

Do wprowadzania tekstu można użyć klawiatury Samsung lub funkcji wprowadzania głosowego.

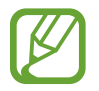

Tekst można wprowadzać tylko w niektórych językach. Aby wprowadzić tekst, należy zmienić język wprowadzania na jeden z obsługiwanych języków.

### **Zmiana typu klawiatury**

Dotknij dowolnego pola z tekstem, otwórz panel powiadomień, dotknij **Wybierz metodę wprowadzania**, a następnie wybierz typ używanej klawiatury.

### **Korzystanie z klawiatury Samsung**

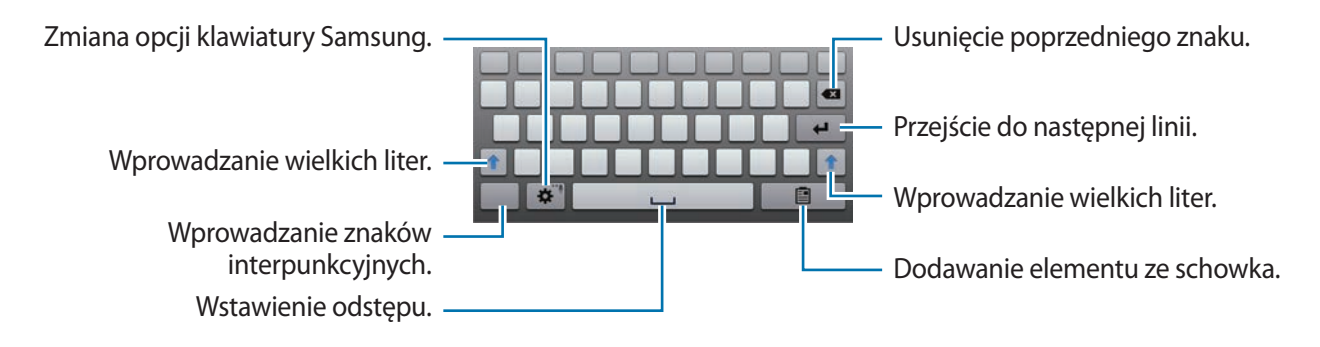

#### **Wprowadzanie wielkich liter**

Dotknij  $\triangle$  przed wprowadzeniem znaku. Aby pisać tylko wielkimi literami, dotknij go dwukrotnie.

#### **Zmiana klawiatury językowej**

Dodaj języki na klawiaturze, a następnie przesuń klawisz spacji w prawo lub w lewo, aby zmienić klawiatury językowe.

#### **Pismo ręczne**

Dotknij i przytrzymaj  $\clubsuit$ , dotknij  $\triangledown$ , a następnie wpisz słowo palcem lub rysikiem S Pen. Sugerowane słowa są wyświetlane podczas wpisywania znaków. Wybierz sugerowane słowo.

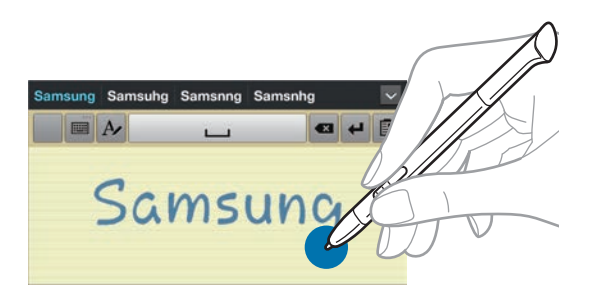

#### **Głosowe wprowadzanie tekstu**

Włącz funkcję wprowadzania tekstu za pomocą głosu i zacznij mówić do mikrofonu. Urządzenie wyświetli wypowiadane słowa.

Jeżeli urządzenie nie rozpozna prawidłowo słowa, dotknij podkreślonego tekstu i wybierz inny wyraz lub frazę z listy rozwijanej.

Aby zmienić język lub dodać języki do rozpoznawania głosu, dotknij bieżącego języka.

### **Kopiowanie i wklejanie**

Dotknij tekstu i przytrzymaj go, przeciągnij **d** lub , aby zaznaczyć więcej lub mniej tekstu, a następnie dotknij  $\frac{1}{2}$  **→ Kopiuj**, aby skopiować lub **Wytnij**, aby wyciąć. Zaznaczony tekst zostaje skopiowany do schowka.

Aby wkleić tekst w polu wprowadzania tekstu, dotknij i przytrzymaj punkt, w którym chcesz go wstawić, a następnie dotknij **Wklej**.

## **Podłączanie do sieci Wi-Fi**

Można połączyć urządzenie z siecią Wi-Fi, aby korzystać z Internetu lub udostępniać pliki multimedialne innym urządzeniom. (str. [110\)](#page-109-0)

## **Włączanie i wyłączanie funkcji Wi-Fi**

Otwórz panel powiadomień i dotknij **Wi-Fi**, aby włączyć lub wyłączyć funkcję.

- Urządzenie wykorzystuje częstotliwość niezharmonizowaną i jest przeznaczone do użytku we wszystkich krajach europejskich. Sieci WLAN można używać w UE bez ograniczeń w budynkach, jednak nie wolno korzystać z tej sieci na zewnątrz budynków.
	- Gdy nie używasz funkcji Wi-Fi, wyłącz ją, aby oszczędzać energię baterii.

### **Dołączenie do sieci Wi-Fi**

Na ekranie aplikacji dotknij **Ustawienia** → **Wi-Fi**, a następnie przeciągnij przełącznik **Wi-Fi** w prawo. Wybierz sieć z listy wykrytych sieci Wi-Fi, w razie potrzeby wprowadź hasło i dotknij **Połącz**. Sieci, w których jest wymagane podanie hasła, są wyświetlane z ikoną kłódki. Po połączeniu urządzenia z siecią Wi-Fi każde następne połączenie zostanie nawiązane automatycznie po wykryciu tej sieci.

### **Dodawanie sieci Wi-Fi**

Jeśli żądana sieć nie pojawia się na liście sieci, dotknij **Dodaj sieć Wi-Fi**, w dolnej części listy sieci. Wprowadź nazwę sieci w polu **SSID sieci**, wybierz typ zabezpieczenia i wprowadź hasło, jeśli nie jest to sieć otwarta, a następnie dotknij **Zapisz**.

### **Usuwanie sieci Wi-Fi**

Można usunąć dane każdej sieci (łącznie z bieżącą), która nie była używana, aby urządzenie nie nawiązywało z nią automatycznie połączenia. Wybierz sieć z listy sieci, a następnie dotknij **Zapomnij**.

## **Konfigurowanie konta**

Do korzystania z aplikacji Google, jak np. **Sklep Play** jest wymagane konto Google. Do korzystania z aplikacji **Samsung Apps** jest wymagane konto Samsung. Można utworzyć konta Google i Samsung, aby w pełni korzystać z funkcji urządzenia.

## **Dodawanie kont**

Postępuj zgodnie z instrukcjami na ekranie, które zostaną wyświetlone po otwarciu aplikacji Google bez logowania, aby skonfigurować konto Google.

Aby zalogować się do konta Google, na ekranie aplikacji dotknij **Ustawienia** → **Dodaj konto** → **Google**. Następnie dotknij **Nowe**, aby się zalogować lub dotknij **Istniejące**, a następnie postępuj zgodnie z instrukcjami wyświetlanymi na ekranie, aby zakończyć konfigurację konta. W urządzeniu można używać więcej niż jednego konta Google.

Skonfiguruj także konto Samsung.

#### **Usuwanie kont**

Na ekranie aplikacji dotknij **Ustawienia**, wybierz nazwę konta w sekcji **Konta**, wybierz konto do usunięcia i dotknij **Usuń konto**.

## **Przesyłanie plików**

Można przesyłać pliki audio, wideo, obraz i inne z urządzenia do komputera i odwrotnie.

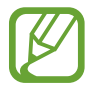

Następujące formaty plików są obsługiwane przez niektóre aplikacje. W zależności od wersji oprogramowania urządzenia niektóre formaty plików nie są obsługiwane.

- Muzyka: mp3, m4a, mp4, 3gp, 3ga, wma, ogg, oga, aac i flac
- $\cdot$  Obraz: bmp, gif, jpg i png
- Film: 3qp, mp4, avi, wmv, flv, asf i mkv
- Dokument: doc, docx, xls, xlsx, ppt, pptx, pdf i txt

## **Łączenie się z programem Samsung Kies**

Samsung Kies to aplikacja komputerowa, która umożliwia zarządzanie i synchronizowanie bibliotek multimedialnych, kontaktów i zdarzeń kalendarza z urządzeniami firmy Samsung. Najnowszą wersję programu Samsung Kies można pobrać z witryny firmy Samsung.

1 Podłącz urządzenie do komputera kablem USB.

Samsung Kies jest automatycznie uruchamiany na komputerze. Jeśli program Samsung Kies nie zostanie uruchomiony, dwukrotnie kliknij ikonę Samsung Kies na komputerze.

2 Prześlij pliki między urządzeniem a komputerem.

Dodatkowe informacje można znaleźć w pomocy programu Samsung Kies.

#### **Łączenie z programem Windows Media Player**

Sprawdź, czy na komputerze zainstalowano program Windows Media Player.

- 1 Podłącz urządzenie do komputera kablem USB.
- 2 Uruchom program Windows Media Player, aby zsynchronizować pliki muzyczne.

## **Podłączanie jako urządzenie multimedialne**

- 1 Podłącz urządzenie do komputera kablem USB.
- 2 Otwórz panel powiadomień i dotknij **Podłączono jako urządzenie multimedialne** <sup>→</sup> **Urządzenie multimedialne (MTP)**.

Dotknij **Aparat (PTP)**, jeśli komputer nie obsługuje protokołu MTP (Media Transfer Protocol) lub nie zainstalowano na nim odpowiedniego sterownika.

3 Prześlij pliki między urządzeniem a komputerem.

## **Zabezpieczanie urządzenia**

Można uniemożliwić osobom postronnym dostęp do danych osobistych oraz informacji zapisanych w pamięci urządzenia, używając funkcji zabezpieczeń. Do odblokowania jest wymagany kod odblokowania.

#### **Konfigurowanie odblokowania wykrywaniem twarzy**

Na ekranie aplikacji dotknij **Ustawienia** → **Ekran blokady** → **Blokada ekranu** → **Odblok. za pom. twarzy**.

Twoja twarz powinna zmieścić się w ramce na ekranie urządzenia. Następnie skonfiguruj zapasowy kod PIN odblokowywania lub wzór do odblokowania ekranu na wypadek, gdyby nie udało się go odblokować za pomocą twarzy.

#### **Konfigurowanie odblokowania wykrywaniem twarzy i głosem**

Na ekranie aplikacji dotknij **Ustawienia** → **Ekran blokady** → **Blokada ekranu** → **Twarz i głos**. Twoja twarz powinna zmieścić się w ramce na ekranie urządzenia, a potem skonfiguruj polecenie głosowe. Następnie skonfiguruj zapasowy kod PIN odblokowywania lub wzór do odblokowania ekranu na wypadek, gdyby nie udało się go odblokować za pomocą twarzy i głosu.

#### **Konfigurowanie wzoru**

Na ekranie aplikacji dotknij **Ustawienia** → **Ekran blokady** → **Blokada ekranu** → **Symbol**.

Narysuj wzór, łącząc ze sobą co najmniej cztery kropki, a następnie narysuj ponownie wzór, aby go zweryfikować. Skonfiguruj zapasowy kod PIN odblokowywania umożliwiający odblokowanie ekranu, gdyby wzór został zapomniany.

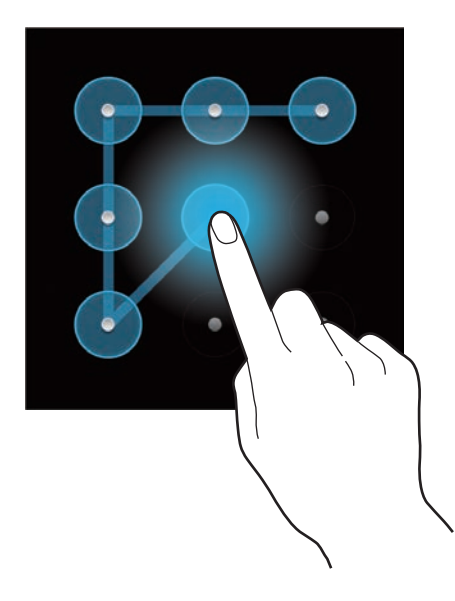

### **Konfigurowanie kodu PIN**

Na ekranie aplikacji dotknij **Ustawienia** → **Ekran blokady** → **Blokada ekranu** → **PIN**. Wpisz co najmniej cztery cyfry, a następnie podaj ponownie kod, aby go zweryfikować.

### **Konfigurowanie hasła**

Na ekranie aplikacji dotknij **Ustawienia** → **Ekran blokady** → **Blokada ekranu** → **Hasło**. Wpisz co najmniej cztery znaki, w tym cyfry, a następnie podaj ponownie hasło, aby go zweryfikować.

### **Odblokowanie urządzenia**

Włącz ekran, naciskając przycisk włączania/wyłączania lub przycisk ekranu startowego, a następnie wprowadź kod odblokowujący.

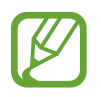

W przypadku zapomnienia kodu odblokowującego należy się udać do centrum serwisowego firmy Samsung w celu zresetowania kodu.

## **Aktualizowanie urządzenia**

Oprogramowanie urządzenia można uaktualnić do najnowszej wersji.

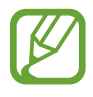

Ta funkcja może nie być dostępna w zależności od regionu i operatora sieci.

### **Aktualizowanie za pomocą programu Samsung Kies**

Uruchom program Samsung Kies i podłącz urządzenie do komputera. Program Samsung Kies automatycznie rozpoznaje urządzenie i w oknie dialogowym wyświetla aktualizacje, jeśli są dostępne. Kliknij przycisk Uaktualnij w oknie dialogowym, aby rozpocząć aktualizowanie. Dodatkowe informacje na temat aktualizowania można znaleźć w pomocy programu Samsung Kies.

- 
- Nie wolno wyłączać komputera ani odłączać kabla USB podczas aktualizowania urządzenia.
- Podczas aktualizowania urządzenia nie wolno podłączać innych urządzeń multimedialnych do komputera. Może to spowodować zakłócenie procesu aktualizacji.

### **Aktualizowanie urządzenia za pomocą sieci komórkowej**

Oprogramowanie urządzenia można bezpośrednio uaktualnić do najnowszej wersji za pomocą usługi FOTA (Firmware Over-The-Air).

Na ekranie aplikacji dotknij **Ustawienia** → **Informacje o urządzeniu** → **Aktualizacja oprogramowania** → **Uaktualnij**.

# **Komunikacja**

## **Telefon**

Użyj tej aplikacji, aby nawiązać lub odebrać połączenie. Dotknij **Telefon** na ekranie aplikacji.

### **Nawiązywanie połączeń**

#### **Nawiązywanie połączenia**

Użyj jednej z następujących metod:

- **Klawiatura**: wprowadź numer przy użyciu klawiatury, a następnie dotknij
- **Spis poł.**: nawiązywanie połączeń ze spisu połączeń i wiadomości przychodzących i wychodzących.
- **Ulubione**: nawiązywanie połączenia z listy ulubionych kontaktów.
- **Kontakty**: nawiązywanie połączenia z listy kontaktów.

#### **Numery szybkiego wybierania**

Aby wybrać numer szybkiego wybierania, dotknij i przytrzymaj odpowiadającą mu cyfrę.

#### **Przewidywanie numerów**

Podczas wprowadzania numerów z klawiatury będą dostępne automatycznie przewidywane numery. Wybierz jeden z nich, aby nawiązać połączenie.

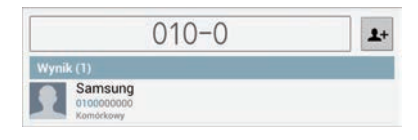

#### **Wyszukiwanie kontaktów**

Wprowadź nazwę, numer telefonu lub adres e-mail, aby wyszukać kontakt na liście kontaktów. Podczas wprowadzania znaków pojawiają się rozpoznane kontakty. Wybierz jeden z nich, aby nawiązać połączenie.

#### **Nawiązywanie połączenia międzynarodowego**

Dotknij i przytrzymaj **0** do momentu wyświetlenia znaku +. Wprowadź numer kierunkowy kraju, miejscowości i numer telefonu, a następnie dotknij $\mathbf{C}$ .

#### **Podczas rozmowy**

Dostępne są następujące czynności:

- $\cdot$  **I** : zawieszenie połączenia. Można też nacisnąć i przytrzymać przycisk na zestawie słuchawkowym. Dotknij  $\triangleright$ , aby przywrócić zawieszone połączenie lub naciśnij i przytrzymaj klawisz na zestawie słuchawkowym.
- **Dod. poł.**: nawiązywanie drugiego połączenia.
- **Klawiat.**: otwarcie klawiatury.
- **Wł.głośnik**: uaktywnienie trybu głośnomówiącego. Podczas korzystania z trybu głośnomówiącego nie należy zbliżać urządzenia do uszu.
- **Wzmocnienie dźwięku**: zwiększenie głośności.
- **Wył. mikrofon**: można wyłączyć mikrofon, aby rozmówca Cię nie słyszał.
- **Słuchawki**: umożliwia przełączanie połączenia na słuchawkę Bluetooth, jeśli jest połączona z urządzeniem.
- **Zamień**: przełączanie pomiędzy dwoma połączeniami.
- **Dodaj**: wykonywanie połączenia konferencyjnego, gdy są aktywne dwa połączenia. Powtarzaj te czynności, aby dodać kolejne osoby. Ta funkcja jest dostępna tylko przy aktywnej usłudze połączeń konferencyjnych.
- $\cdot$   $\mathbf{r}$   $\Rightarrow$  **Kontakty**: otwarcie listy kontaktów.
- $\cdot$   $\equiv$   $\rightarrow$  **Wiadomość**: wysyłanie wiadomości.
- $\cdot \quad \blacksquare \rightarrow$  **Notes S**: tworzenie notatki.
- $\cdot$   $\blacksquare$   $\rightarrow$  **Transfer**: zestawienie pierwszego połączenia z drugim. Po wykonaniu tej operacji strona inicjująca zostanie rozłączona.
- $\cdot$   $\equiv$   $\rightarrow$  Zarządzaj połączeniem konferencyjnym: można nawiązać połączenie prywatne z jednym z rozmówców w trakcie połączenia konferencyjnego lub odłączyć jednego z rozmówców.

#### **Dodawanie kontaktów**

Aby za pomocą klawiatury dodać numer telefonu do listy kontaktów, wprowadź numer i dotknij 1+.

#### **Wyświetlanie spisów połączeń**

Dotknij **Spis poł.**, aby wyświetlić historię połączeń przychodzących i wychodzących.

Aby filtrować spis połączeń, dotknij **I in → Tryb widoku**, a następnie wybierz opcję.

#### **Tryb FDN**

Urządzenie można skonfigurować tak, aby ograniczyć połączenia wychodzące do numerów z określonymi prefiksami. Te prefiksy są przechowywane na karcie SIM lub USIM.

Dotknij → **Ustawienia połączeń** → **Ustawienia połączeń** → **Dodatkowe ustawienia** → **Tryb FDN** → **Włącz FDN**, a następnie wprowadź kod PIN2 dostarczony wraz z kartą SIM lub USIM. Dotknij **Lista FDN** i dodaj numery.

#### **Blokowanie połączeń**

Urządzenie można skonfigurować tak, aby ograniczyć nawiązywanie pewnych połączeń. Można na przykład wyłączyć połączenia międzynarodowe.

Dotknij → **Ustawienia połączeń** → **Ustawienia połączeń** → **Dodatkowe ustawienia** → **Blokowanie poł.**, wybierz typ połączenia, wybierz opcję blokowania połączenia, a następnie wprowadź hasło.

## **Odbieranie połączeń**

#### **Odbieranie połączenia**

Podczas sygnału połączenia przychodzącego przeciągnij boza okrąg lub naciśnij przycisk na zestawie słuchawkowym.

Jeśli została uaktywniona usługa połączenia oczekującego, można odebrać drugie połączenie. Po odebraniu drugiego połączenia pierwsze zostanie automatycznie zawieszone.

#### **Odrzucanie połączenia**

Podczas sygnału połączenia przychodzącego przeciągnij o poza okrąg lub naciśnij i przytrzymaj przycisk na zestawie słuchawkowym.

Aby wysłać wiadomość po odrzuceniu połączenia przychodzącego, dotknij **Odrzuć połączenie z wiad.** Aby utworzyć wiadomość o odrzuceniu połączenia, dotknij **[=] → Ustawienia połączeń → Ustawienia połączeń** → **Ustaw. komunikatów odrz.**

#### **Automatyczne odrzucanie połączeń z niepożądanych numerów**

Dotknij → **Ustawienia połączeń** → **Ustawienia połączeń** → **Odrzucanie połączeń**, przeciągnij przełącznik **Tryb autom. odrzucania** w prawo, a następnie dotknij **Lista autom. odrzucania**. Dotknij , wprowadź numer, przypisz kategorię i dotknij **Zapisz**.

#### **Nieodebrane połączenia**

Jeśli nie odbierzesz połączenia, symbol  $\blacktriangleright$  pojawi się na pasku stanu. Otwórz panel powiadomień, aby wyświetlić listę nieodebranych połączeń.

#### **Połączenie oczekujące**

Połączenie oczekujące jest usługą zapewnianą przez operatora sieci. Użytkownik może użyć tej usługi do zawieszania bieżącego połączenia i przełączenia się na połączenie przychodzące. Ta usługa nie jest dostępna dla połączeń wideo.

Aby używać tej usługi, dotknij **I≡I → Ustawienia połączeń → Ustawienia połączeń → Dodatkowe ustawienia** → **Poł. oczekujące**.

#### **Przekazywanie połączeń**

Można skonfigurować urządzenie tak, aby przekazywać połączenia przychodzące na wskazany numer.

Dotknij  $\equiv$  → Ustawienia połączeń → Ustawienia połączeń → Przekazywanie połączeń, a następnie wybierz typ połączenia i warunek. Wprowadź numer i dotknij **Włącz**.

#### **Kończenie połączenia**

Dotknij **Rozłącz**, aby zakończyć połączenie. Można też nacisnąć przycisk na zestawie słuchawkowym.

### **Połączenia wideo**

#### **Nawiązywanie połączenia wideo**

Wprowadź numer lub wybierz kontakt z listy kontaktów, a następnie dotknij **Połączenie wideo**, aby nawiązać połączenie wideo.

#### **W trakcie połączenia wideo**

Dostępne są następujące czynności:

- **Przechwyć**: zrobienie zdjęcia drugiej osoby.
- Zapis: nagranie filmu ze zdjęciami drugiej osoby.

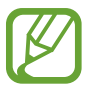

W wielu krajach nagrywanie rozmowy bez zezwolenia rozmówcy jest zabronione.

- **Przełącz aparat**: przełączanie między aparatem przednim i aparatem tylnym.
- **Klawiatura**: otwarcie klawiatury.
- **Głośnik**: wyłączenie funkcji trybu głośnomówiącego.
- **Wył. mikrofon**: można wyłączyć mikrofon, aby rozmówca Cię nie słyszał.
- **Słuchawki**: umożliwia przełączanie połączenia na słuchawkę Bluetooth, jeśli jest połączona z urządzeniem.
- $\Box$  $\rightarrow$  **Ukryj mnie**: aby ukryć swój obraz przed rozmówcą.
- $\cdot$   $\equiv$   $\rightarrow$  Obraz wychodzący: wybór obrazu wyświetlanego u rozmówcy.
- $\Box \rightarrow$  **Animowane emocje**: można zastosować ikony emotikonów w obrazie.
- $\Box \rightarrow$  Widok motywu: można zastosować dekoracyjne ikony w obrazie.
- $\cdot \quad \implies$  Włącz widok obrazk.: zmiana trybu widoku na widok kreskówki.

#### **Zamiana obrazów**

Przeciągnij obraz jednego z rozmówców na obraz drugiej osoby, aby zamienić obrazy.

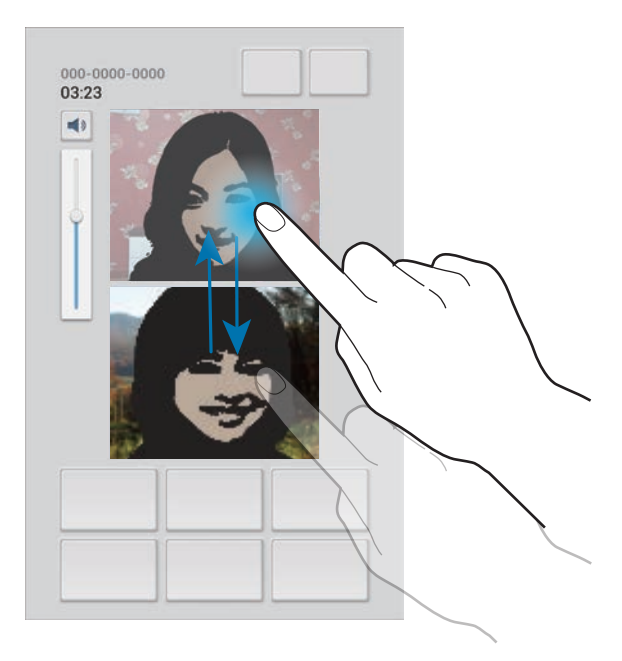

## **Kontakty**

Można użyć tej aplikacji do zarządzania kontaktami, ich numerami telefonów, adresami e-mail i innymi danymi.

Dotknij **Kontakty** na ekranie aplikacji.

## **Zarządzanie kontaktami**

#### **Tworzenie kontaktu**

Dotknij  $+$  i wprowadź informacje o kontakcie.

- $\cdot$   $\blacksquare$ : dodawanie obrazu.
- $\cdot$   $\cdot$   $\cdot$   $\cdot$  /  $\ominus$  : dodawanie lub usuwanie pola kontaktu.

#### **Edytowanie kontaktu**

Wybierz kontakt do edycji i dotknij  $\blacktriangleright$ .

#### **Usuwanie kontaktu**

Dotknij **n.** 

#### **Ustawianie numeru szybkiego wybierania**

Dotknij **I i** → Ustawienie szybkiego wybierania, wybierz numer szybkiego wybierania, a następnie przypisz mu kontakt. Aby usunąć numer szybkiego wybierania, dotknij i przytrzymaj go, a następnie dotknij **Usuń**.

#### **Wyszukiwanie kontaktów**

Użyj jednej z następujących metod wyszukiwania:

- Przewiń listę kontaktów w górę lub w dół.
- Użyj indeksu z lewej strony listy kontaktów do szybkiego przewijania przeciągnij palcem wzdłuż indeksu.
- Dotknij pola wyszukiwania w górnej części listy kontaktów i ekranu i wprowadź kryteria wyszukiwania.

Po wybraniu kontaktu wykonaj jedną z poniższych czynności:

- $\bullet$  : dodawanie do ulubionych kontaktów.
- **U** / **D**: nawiązywanie połączenia głosowego lub wideo.
- $\cdot$   $\rightarrow$  : tworzenie wiadomości.
- $\cdot$   $\rightarrow$   $\bullet$  : tworzenie wiadomości e-mail.

#### **Importowanie i eksportowanie kontaktów**

#### **Synchronizacja z usługą Kontakty Google**

#### Dotknij **I → Scal z Google**.

Kontakty zsynchronizowane z usługą Kontakty Google będą miały wyświetlony symbol 8 na liście kontaktów.

Jeśli kontakt zostanie dodany lub usunięty w urządzeniu, zostanie także dodany lub usunięty w usłudze Kontakty Google lub odwrotnie.

#### **Synchronizacja z usługą Kontakty Samsung**

#### Dotknij  $\equiv$  → Scal z kontem Samsung.

Kontakty zsynchronizowane z usługą Kontakty Samsung będą miały wyświetlony symbol **®** na liście kontaktów.

Jeśli kontakt zostanie dodany lub usunięty w urządzeniu, zostanie także dodany lub usunięty w usłudze Kontakty Samsung lub odwrotnie.

#### **Importowanie kontaktów**

Dotknij  $\equiv$  → Import/Eksport → Importuj z karty SIM, Importuj z karty pamięci lub Importuj z **pamięci USB**.

#### **Eksportowanie kontaktów**

Dotknij  $\equiv$  **→ Import/Eksport → Eksportuj na kartę SIM, Eksportuj na kartę pamięci lub Eksportuj do pamięci USB**.

#### **Udostępnianie kontaktów**

Dotknij **I → Import/Eksport → Udostepnij wizytówke przez**, dotknij Gotowe, a nastepnie wybierz sposób udostępniania.

#### **Ulubione kontakty**

Dotknij  $\equiv$ , a następnie wykonaj jedną z poniższych czynności:

- **Szukaj**: wyszukiwanie kontaktów.
- **Dodaj do Ulubionych**: dodawanie kontaktów do ulubionych.
- **Usuń z ulubionych**: usuwanie kontaktów z ulubionych.
- **Widok siatki** / **Widok listy**: wyświetlanie kontaktów w widoku siatki lub listy.

### **Grupy kontaktów**

#### **Dodawanie kontaktów do grupy**

Wybierz grupę i dotknij **I i** → **Dodaj członka grupy**. Wybierz kontakty do dodania, a następnie dotknij **Gotowe**.

#### **Zarządzanie grupami**

Dotknij  $\equiv$ , a następnie wykonaj jedną z poniższych czynności:

- **Szukaj**: wyszukiwanie kontaktów.
- **Usuń grupy**: wybierz grupy dodane przez użytkownika, a następnie dotknij **Usuń**. Nie można usuwać grup domyślnych.
- **Edytuj**: zmiana ustawień grupy.
- **Dodaj członka grupy**: dodawanie członków do grupy.
- **Usuń członka**: usuwanie członków z grupy.
- **Wyślij wiadomość**: wysyłanie wiadomości do członków grupy.
- **Wyślij e-mail**: wysyłanie wiadomości e-mail do członków grupy.
- **Zmień kolejność**: dotknij i przytrzymaj **:::** obok nazwy grupy, przeciągnij ją w górę lub w dół w nowe jmiejsce, a następnie dotknij **Gotowe**.

#### **Wysyłanie wiadomości SMS lub e-mail do członków grupy**

Wybierz grupę, dotknij **I = → Wyślij wiadomość** lub **Wyślij e-mail**, wybierz członków i dotknij **Gotowe**.

### **Wizytówka**

Można utworzyć wizytówkę i wysłać ją do innych osób.

Dotknij **Skonfiguruj profil**, wprowadź dane szczegółowe, jak np. numer telefonu, adres e-mail i adres zamieszkania, a następnie dotknij **Zapisz**. Jeśli informacje o użytkowniku zostały zapisane podczas konfigurowania urządzenia, wybierz wizytówkę w JA, a następnie dotknij ♪, aby ją edytować.

Dotknij **I → Udostępnij wizytówkę przez**, a następnie wybierz sposób udostępniania.

## **Wiadomości**

Można użyć tej aplikacji do wysyłania wiadomości tekstowych (SMS) lub multimedialnych (MMS).

Dotknij **Wiadomości** na ekranie aplikacji.

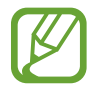

Poza zasięgiem sieci macierzystej za wysyłanie lub odbieranie wiadomości mogą być naliczane dodatkowe opłaty. W celu uzyskania szczegółowych informacji należy skontaktować się z operatorem sieci.

### **Wysyłanie wiadomości**

Dotknij  $\mathbb{Z}$ , dodaj odbiorców, wprowadź tekst wiadomości, a następnie dotknij  $\mathbb{Z}$ . Poniżej przedstawiono różne sposoby dodawania odbiorców:

- Wprowadź numer telefonu.
- Dotknij , wybierz kontakty, a następnie dotknij **Gotowe**.

Poniżej przedstawiono metody tworzenia wiadomości multimedialnej:

- Dotknij  $\mathscr{D}$  i dołącz obrazy, filmy, kontakty, zdarzenia i inne elementy.
- Dotknij  $\equiv$   $\rightarrow$  Wstaw emotikone, aby wstawić emotikony.
- Dotknij  $\equiv$   $\rightarrow$  Dodaj temat, aby wprowadzić temat.

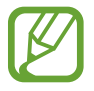

- Maksymalna dopuszczalna liczba znaków w wiadomości SMS zależy od operatora sieci. Jeżeli wiadomość przekroczy maksymalną liczbę znaków, urządzenie ją podzieli.
- Wprowadzając treść wiadomości ze znakami narodowymi, automatycznie nastąpi zmiana kodowania na Unicode. Użycie kodowania Unicode spowoduje zmniejszenie maksymalnej liczby znaków w wiadomości o około połowę.

## **Wysyłanie zaplanowanych wiadomości**

Podczas tworzenia wiadomości dotknij **I i** → **Zaplanowana wiadomość**. Ustaw datę i godzinę, a następnie dotknij **OK**. Urządzenie wyśle wiadomość o określonej godzinie w danym dniu.

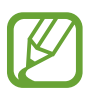

- Jeżeli urządzenie będzie wyłączone w zaplanowanym czasie wysyłania, nie jest połączone z siecią lub połączenie sieciowe jest niestabilne, wiadomość nie zostanie wysłana.
- Ta funkcja działa na podstawie czasu i daty ustawionej w urządzeniu. Godzina i data mogą być nieprawidłowe w przypadku podróżowania w różnych strefach czasowych i gdy czas nie będzie aktualizowany na podstawie sieci.

## **Przeglądanie przychodzących wiadomości**

Przychodzące wiadomości są grupowane w wątki według kontaktu.

Wybierz kontakt, aby wyświetlić wiadomości od danej osoby.

## **Odsłuchiwanie wiadomości poczty głosowej**

Dotknij i przytrzymaj cyfrę **1** na klawiaturze, a następnie postępuj zgodnie z instrukcjami operatora sieci.

## **E-mail**

Można użyć tej aplikacji do wysyłania i przeglądania wiadomości e-mail. Dotknij **E-mail** na ekranie aplikacji.

## **Konfigurowanie kont e-mail**

Przy pierwszym otwarciu **E-mail** należy skonfigurować konto e-mail.

Wprowadź adres e-mail i hasło. Dotknij **Dalej** w przypadku prywatnych kont e-mail, takich jak Google Mail lub **Konfig. ręczna** w przypadku firmowych kont e-mail innych. Postępuj zgodnie z instrukcjami wyświetlanymi na ekranie, aby zakończyć proces konfigurowania.

Aby skonfigurować następne konto e-mail, dotknij → **Ustawienia** → **Dodaj konto**.

### **Wysyłanie wiadomości**

Dotknij konta e-mail, którego chcesz używać, a nastepnie dotknij  $\mathbb Z$  w górnej cześci ekranu. Wprowadź odbiorców, temat, tekst wiadomości, a następnie dotknij **Wyślij**.

Dotknij  $\blacksquare$ , aby dodać odbiorców z listy kontaktów.

Dotknij **+DW/UDW**, aby dodać więcej odbiorców.

Dotknij  $\mathscr{D}$ , aby dołączyć obrazy, filmy, kontakty, notatki, zdarzenia i inne elementy.

Dotknij **다**, aby wstawić do wiadomości obrazy, zdarzenia, kontakty, dane o położeniu i inną zawartość.

## **Wysyłanie zaplanowanych wiadomości**

Podczas tworzenia wiadomości dotknij **X**. Dotknij Wysyłanie wg planu, ustaw datę i godzinę, a następnie dotknij **OK**. Urządzenie wyśle wiadomość o określonej godzinie w danym dniu.

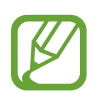

- Jeżeli urządzenie będzie wyłączone w zaplanowanym czasie wysyłania, nie jest połączone z siecią lub połączenie sieciowe jest niestabilne, wiadomość nie zostanie wysłana.
- Ta funkcja działa na podstawie czasu i daty ustawionej w urządzeniu. Godzina i data mogą być nieprawidłowe w przypadku podróżowania w różnych strefach czasowych i gdy czas nie będzie aktualizowany na podstawie sieci.

### **Odczytywanie wiadomości**

Wybierz konto e-mail; nowe wiadomości e-mail zostaną pobrane. Aby ręcznie pobrać nowe wiadomości, dotknij $\mathbf{\Theta}$ .

Wybierz wiadomość, aby ją odczytać.

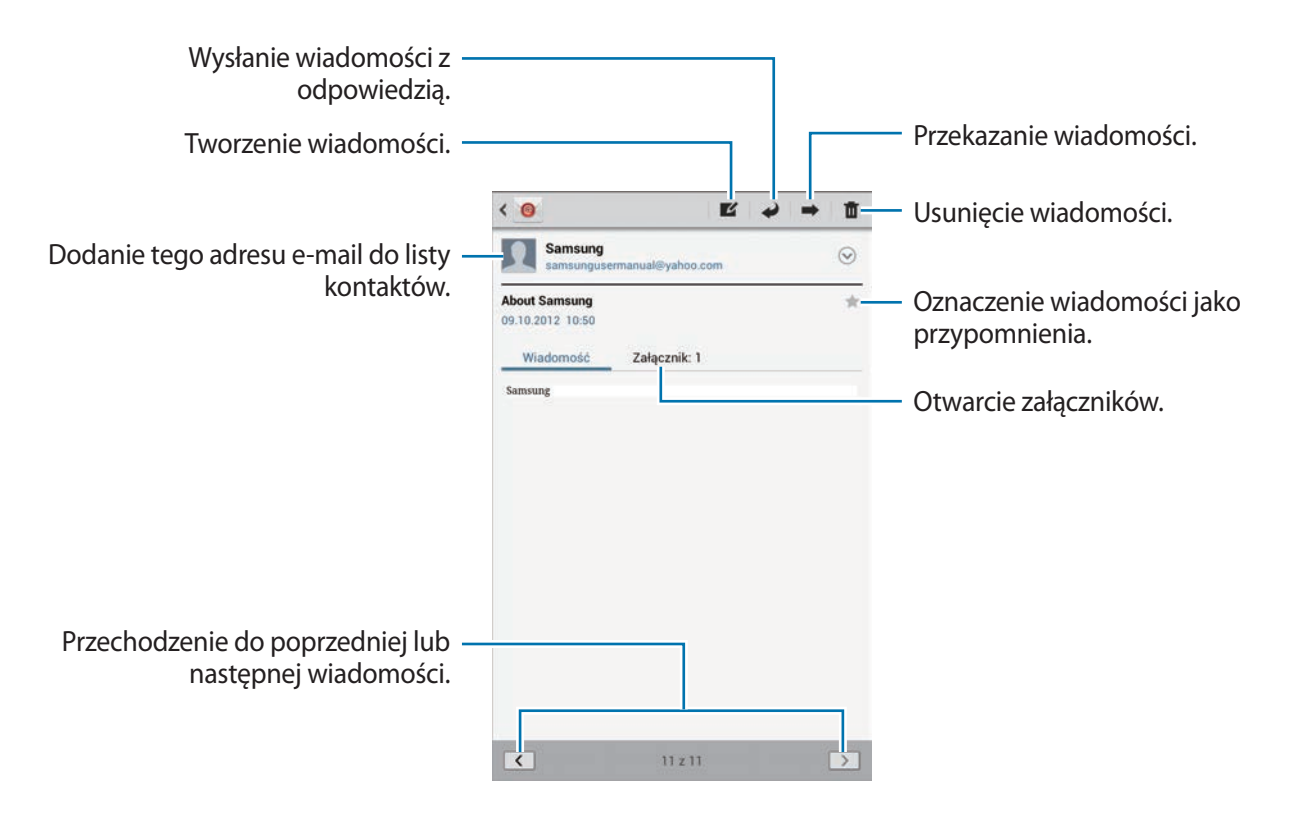

Dotknij zakładki załącznika, aby otworzyć załączniki, a następnie dotknij ■ obok załącznika, aby go zapisać.

## **Google Mail**

Można użyć tej aplikacji, aby szybko uzyskać bezpośredni dostęp do usługi Google Mail. Dotknij **Google Mail** na ekranie aplikacji.

- 
- Ta aplikacja może nie być dostępna w zależności od regionu i operatora sieci.
- Ta aplikacja może mieć inną nazwę w zależności od regionu i operatora sieci.

### **Wysyłanie wiadomości**

W dowolnej skrzynce odbiorczej dotknij $\leq$ , wprowadź odbiorców, temat, tekst wiadomości, a następnie dotknij **WYŚLIJ**.

- Dotknij **+DW/UDW**, aby dodać więcej odbiorców.
- Dotknij ■, aby dołączyć obrazy.
- Dotknij **I i** → **Zapisz kopię roboczą**, aby zapisać wiadomość do wysłania w późniejszym czasie.
- Dotknij **I → Dołącz film**, aby dołączyć film.
- Dotknij **I i** → **Odrzuć**, aby rozpocząć od nowa.

#### **Odczytywanie wiadomości**

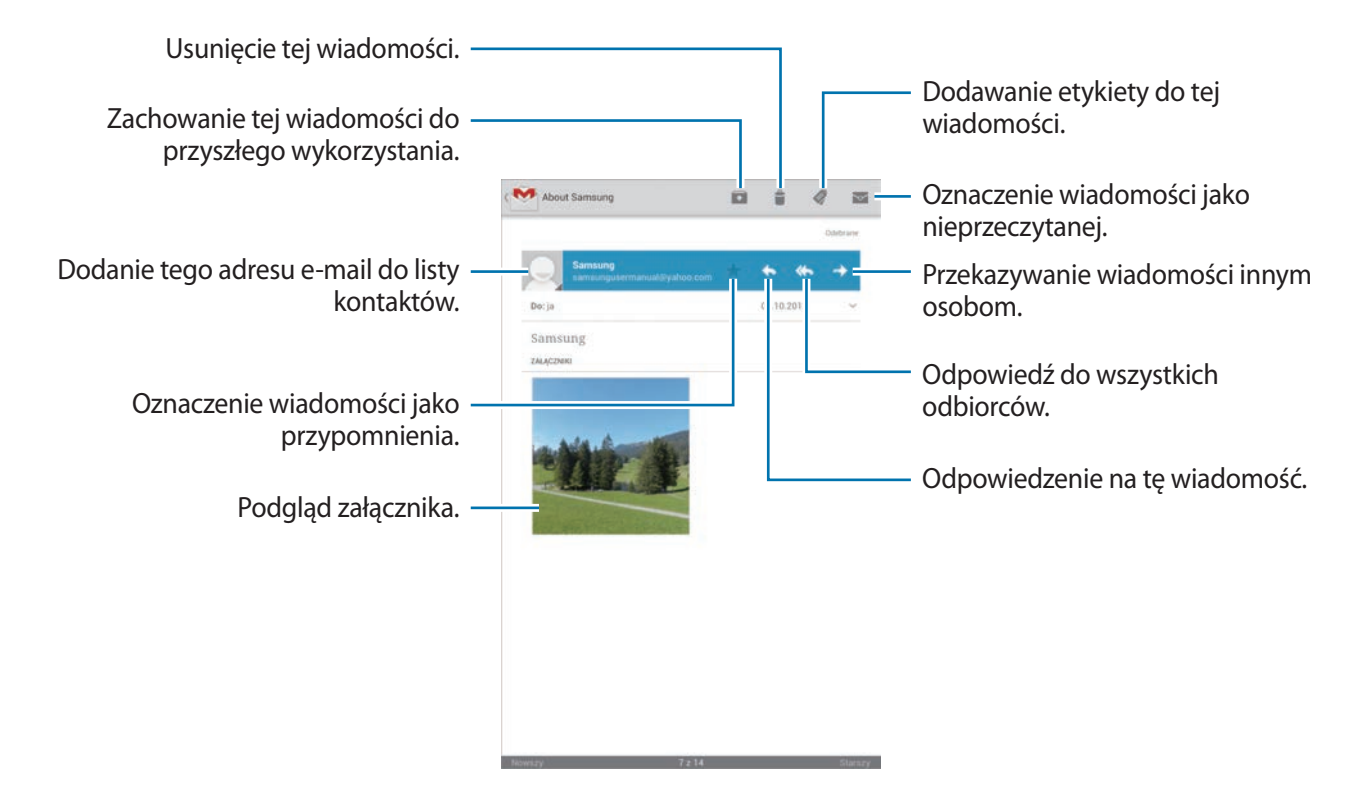

#### **Etykiety**

W usłudze Google Mail nie występują foldery; zamiast tego są używane etykiety. Po uruchomieniu usługi Google Mail zostaną wyświetlone wiadomości oznaczone etykietą Skrzynka odbiorcza.

Aby dodać etykietę do wiadomości, wybierz wiadomość, dotknij , a następnie wybierz etykietę do przypisania.

## **Talk**

Można użyć tej aplikacji do rozmawiania z innymi osobami przy użyciu usługi Google Talk.

Dotknij **Talk** na ekranie aplikacji.

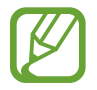

Ta aplikacja może nie być dostępna w zależności od regionu i operatora sieci.

## **Profil publiczny**

Dotknij identyfikatora konta w górnej części ekranu listy znajomych, aby zmienić dostępność, zdjęcie lub opis.

## **Dodawanie przyjaciół**

Dotknij  $\mathbf{P}_{+}$ , wprowadź adres e-mail znajomego, którego chcesz dodać, a następnie dotknij **GOTOWE**.

## **Czatowanie z przyjaciółmi**

Wybierz przyjaciela z listy, wprowadź wiadomość w polu tekstowym w dolnej części ekranu, a następnie dotknij $\blacktriangleright$ .

Aby dodać przyjaciela do czatu, dotknij **I≡I** → **Dodaj do czatu**.

Aby zakończyć czat, dotknij **I i → Zakończ czat**.

### **Przełączanie między czatami**

Przewiń w lewo albo w prawo.

### **Usuwanie historii czatu**

Czaty są automatycznie zapisywane. Aby usunąć historię czatu, dotknij **I = → Wyczyść historię czatu**.

## **Google+**

Można użyć tej aplikacji do kontaktu z innymi osobami za pomocą serwisu społecznościowego Google.

Dotknij **Google+** na ekranie aplikacji.

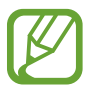

Ta aplikacja może nie być dostępna w zależności od regionu i operatora sieci.

Dotknij **Wszystkie kręgi**, aby zmienić kategorię, przewiń w górę lub w dół, aby wyświetlić wiadomości z Twych kręgów.

Dotknij 8<sup>+</sup>, aby użyć innych funkcji związanych z portalami społecznościowymi.

## **Czat**

Można użyć tej aplikacji do rozmawiania z innymi osobami przy użyciu usługi wiadomości błyskawicznych Google+.

Dotknij **Czat** na ekranie aplikacji.

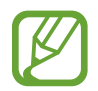

Ta aplikacja może nie być dostępna w zależności od regionu i operatora sieci.

Wybierz przyjaciela z listy, wprowadź wiadomość w polu tekstowym w dolnej części ekranu, a następnie dotknij >.

## **ChatON**

Można użyć tej aplikacji do czatowania z innym urządzeniem, które ma przydzielony numer telefonu komórkowego.

Dotknij **ChatON** na ekranie aplikacji.

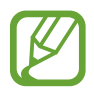

Ta aplikacja może nie być dostępna w zależności od regionu i operatora sieci.

Można utworzyć listę przyjaciół, wprowadzając numery telefonów komórkowych lub adresy e-mail kont Samsung lub wybierając przyjaciół z listy sugerowanych kontaktów.

Wybierz przyjaciela, aby rozpocząć czat.

Aby zsynchronizować kontakty z innym urządzeniem z funkcją ChatON, dotknij **Ustawienia** → **Synchr. kontaktów**.

# **WWW i sieć**

## **Internet**

Można użyć tej aplikacji do surfowania po stronach WWW.

Dotknij **Internet** na ekranie aplikacji.

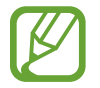

Zalecamy korzystanie z dedykowanych taryf lub pakietów danych, które umożliwiają korzystanie z transmisji danych i pozwolą uniknąć dodatkowych kosztów z tym związanych. Włączony telefon, może być na stałe podłączony do Internetu i automatycznie synchronizować się z usługami opartymi na transmisji danych.

## **Przeglądanie stron WWW**

Dotknij pola adresu, wprowadź adres strony WWW, a następnie dotknij **Idź**. W trakcie oglądania strony WWW możesz ją udostępnić, zapisać lub wydrukować, dotykając  $\equiv$ 1.

## **Otwieranie nowej strony**

Dotknij **-**

Aby przejść do innej strony WWW, przewiń w lewo lub w prawo pasek tytułu, a następnie dotknij strony, aby ją wybrać.

#### **Głosowe przeszukiwanie sieci WWW**

Dotknij pola adresu, dotknij  $\mathbf{Q}$ , wypowiedz słowo kluczowe, a następnie wybierz jedno z wyświetlonych, sugerowanych słów kluczowych.

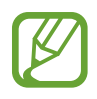

Ta funkcja może nie być dostępna w zależności od regionu i operatora sieci.

## **Zakładki**

Aby utworzyć zakładkę do bieżącej strony WWW, dotknij ★.

Aby otworzyć stronę internetową z zakładki, dotknij  $\vert x \vert$ , a następnie wybierz jedną ze stron.

#### **Historia**

Dotknij **X** → **Historia**, aby otworzyć stronę WWW z listy ostatnio odwiedzanych stron. Aby wyczyścić historię, dotknij  $\equiv$  → **Wyczyść historię**.

Dotknij **X** → **Historia** → **Popularne**, aby otworzyć stronę WWW z listy najczęściej odwiedzanych stron.

#### **Łącza**

Dotknij i przytrzymaj łącze na stronie WWW, aby je otworzyć na nowej stronie, zapisać lub skopiować.

Aby wyświetlić zapisane strony WWW, dotknij **I≡I** → **Pobrane**.

#### **Udostępnianie stron WWW**

Aby udostępnić adres strony WWW innym osobom, dotknij **I interientu interientu istronę**.

Aby udostępnić część strony WWW, dotknij żądanego tekstu i przytrzymaj go, a następnie dotknij → **Udostępnij**.

## **Chrome**

Ta aplikacja służy do wyszukiwania informacji i przeglądania stron WWW.

Dotknij **Chrome** na ekranie aplikacji.

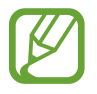

Ta aplikacja może nie być dostępna w zależności od regionu i operatora sieci.

## **Przeglądanie stron WWW**

Dotknij paska adresowego i wpisz adres strony WWW lub kryteria wyszukiwania.

### **Otwieranie nowej strony**

#### Dotknij **I** → **Nowa karta**.

Aby przejść do innej strony WWW, przewiń w lewo lub w prawo pasek tytułu, a następnie dotknij strony, aby ją wybrać.

#### **Głosowe przeszukiwanie sieci WWW**

Dotknij pola adresu, dotknij  $\psi$ , wypowiedz słowo kluczowe, a następnie wybierz jedno z wyświetlonych, sugerowanych słów kluczowych.

#### **Synchronizacja z innymi urządzeniami**

Funkcja synchronizacji otwiera karty i zakładki, które mają być używane w przeglądarce Chrome na innym urządzeniu, po zalogowaniu się do tego konta Google.

Aby wyświetlić otwarte karty na innych urządzeniach, dotknij **↓ → Inne urządzenia**. Wybierz stronę WWW, którą chcesz otworzyć.

Aby wyświetlić zakładki, dotknij → **Zakładki**.

## **Bluetooth**

Funkcja Bluetooth umożliwia nawiązanie bezpośredniego połączenia bezprzewodowego pomiędzy dwoma urządzeniami na niewielką odległość. Można użyć funkcji Bluetooth do wymiany danych lub plików multimedialnych z innymi urządzeniami.

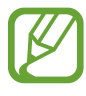

- Firma Samsung nie ponosi odpowiedzialności za utratę, przechwycenie ani nieprawidłowe użycie danych wysyłanych lub odbieranych za pośrednictwem funkcji łączności Bluetooth.
- Należy zawsze sprawdzać, czy dane są odbierane i udostępniane zaufanym oraz odpowiednio zabezpieczonym urządzeniom. Jeżeli między urządzeniami znajdują się przeszkody, zakres działania może się zmniejszyć.
- Niektóre urządzenia, szczególnie te, których nie przetestowała lub nie zaakceptowała grupa Bluetooth SIG, mogą nie współpracować z tym urządzeniem.
- Nie wolno używać funkcji Bluetooth w sposób niezgodny z prawem, np. do tworzenia pirackich kopii plików lub przechwytywania komunikacji do celów komercyjnych. Firma Samsung nie ponosi odpowiedzialności za skutki niezgodnego z prawem używania funkcji Bluetooth.

Aby włączyć funkcję Bluetooth, na ekranie aplikacji dotknij **Ustawienia** → **Bluetooth**, a następnie przeciągnij przełącznik **Bluetooth** w prawo.

#### **Łączenie z innymi urządzeniami Bluetooth**

Na ekranie aplikacji dotknij **Ustawienia** → **Bluetooth** → **Skanuj**; zostanie wyświetlona lista wykrytych urządzeń. Wybierz urządzenie, z którym chcesz się połączyć, a następnie zaakceptuj w obu urządzeniach automatycznie wygenerowane hasło, aby potwierdzić połączenie.

#### **Wysyłanie i odbieranie danych**

W wielu aplikacjach jest obsługiwane przesyłanie danych za pomocą funkcji Bluetooth. Przykładem jest Galeria. Otwórz aplikację Galeria, wybierz obraz, dotknij <→ Bluetooth, a następnie wybierz jedno z urządzeń Bluetooth. Następnie zaakceptuj żądanie uwierzytelnienia Bluetooth na drugim urządzeniu, aby odebrać obraz. Przesłany plik zostanie zapisany w folderze **Bluetooth**. W przypadku odebrania kontaktu jest on automatycznie dodany do listy kontaktów.

## **AllShare Cast**

Można użyć tej funkcji w celu podłączenia urządzenia do dużego ekranu przy użyciu klucza AllShare Cast i udostępniania zawartości.

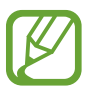

- Ta funkcja może nie być dostępna w zależności od regionu i operatora sieci.
- Niektóre pliki mogą być buforowane w trakcie odtwarzania w zależności od rodzaju połączenia z siecią.
- Aby oszczędzać energię, należy wyłączać funkcję AllShare Cast, kiedy nie jest używana.
- Jeśli zostanie określone pasmo częstotliwości Wi-Fi, klucze AllShare Cast mogą nie być podłączone lub znalezione.
- Jeśli filmy lub gry są odtwarzane na ekranie telewizora, należy wybrać odpowiedni tryb wyświetlania, aby uzyskać jak najlepszą jakość treści AllShare Cast.

Na ekranie aplikacji dotknij **Ustawienia** → **Więcej ustawień** → **AllShare Cast**, a następnie przeciągnij przełącznik **AllShare Cast** w prawo. Wybierz urządzenie, otwórz plik lub odtwórz go, a następnie kontroluj wyświetlanie za pomocą przycisków na swoim urządzeniu.

## **AllShare Play**

Można użyć tej aplikacji do odtwarzania treści zapisanej na różnych urządzeniach za pośrednictwem Internetu. Można odtworzyć i wysłać każdy plik z dowolnego urządzenia na inne urządzenie lub serwer pamięci masowej WWW.

Aby użyć tej aplikacji, należy zalogować się do konta Samsung i zarejestrować co najmniej dwa urządzenia jako serwery plików. Sposoby rejestrowania mogą się różnić w zależności od typu urządzenia. Aby uzyskać więcej informacji, dotknij **I ien → Często zadawane pytania**.

Dotknij **AllShare Play** na ekranie aplikacji.

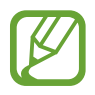

Ta aplikacja może nie być dostępna w zależności od regionu i operatora sieci.

## **Wysyłanie plików**

Wybierz urządzenie lub serwer pamięci masowej WWW, wybierz plik, a następnie dotknij  $\blacktriangleright$ .

#### **Udostępnianie plików**

Wybierz urządzenie lub serwer pamięci masowej WWW, wybierz plik, dotknij <, a następnie wybierz jedną z poniższych opcji:

- **Gra grupowa**: można udostępnić ekran wielu innym urządzeniom, które są podłączone do tej samej sieci Wi-Fi.
- **Facebook** / **Twitter** / **Flickr** / **Picasa**: przesyłanie plików do witryny serwisu społecznościowego.

#### **Odtwarzanie plików na zdalnym urządzeniu**

Wybierz urządzenie lub serwer pamięci masowej WWW, wybierz plik, dotknij  $\mathbb{F}$ , a następnie wybierz urządzenie.

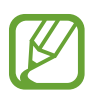

- Obsługiwane formaty plików mogą się różnić w zależności od rodzaju urządzeń połączonych jako odtwarzacz mediów.
- Niektóre pliki mogą nie być buforowane w trakcie odtwarzania w zależności od rodzaju połączenia z siecią.

### **Używanie funkcji Group Play**

Można udostępnić ekran wielu urządzeniom, które są podłączone do tej samej sieci Wi-Fi.

Wybierz kategorię multimediów, zaznacz pola wyboru obok plików, a następnie dotknij < → Gra **grupowa**. Wprowadź kod PIN, a następnie dotknij **Gotowe**, aby uruchomić funkcję Group Play. Na drugim urządzeniu podaj kod PIN i dołącz do funkcji Group Play.

### **Zarządzanie zawartością na serwerze pamięci masowej WWW**

Wybierz serwer pamięci masowej WWW, a następnie wyświetl zawartość i zarządzaj nią.

## **Gra grupowa**

Ta aplikacja umożliwia udostępnianie obrazów, dokumentów i utworów muzycznych innym urządzeniom, które są połączone z tą samą siecią Wi-Fi.

Dotknij **Gra grupowa** na ekranie aplikacji.

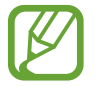

Ta aplikacja może nie być dostępna w zależności od regionu i operatora sieci.

## **Udostępnianie plików**

- 1 Dotknij **Start** <sup>→</sup> **Udostępnij obraz**, **Udostępnij dokument** lub **Udostępnianie muzyki**, zaznacz pliki, które chcesz udostępnić, a następnie dotknij **Gotowe**.
- 2 Wpisz kod PIN i dotknij **OK**.

## **Połączenie z inną aplikacją Group Play**

Dotknij **Rejestracja** → inne urządzenie, wpisz kod PIN, a następnie dotknij **OK**.

## **Smart Remote**

Ta aplikacja służy do łączenia z telewizorem w celu oglądania ulubionych filmów i programów.

Dotknij **Smart Remote** na ekranie aplikacji.

Należy najpierw połączyć urządzenie z siecią Wi-Fi i upewnić się, że port podczerwieni urządzenia jest skierowany w stronę telewizora.

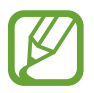

Ta aplikacja może nie być dostępna w zależności od regionu i operatora sieci.

#### **Łączenie z telewizorem**

Połączenie z telewizorem umożliwia wyświetlanie obrazu z ekranu urządzenia na dużym ekranie oraz zdalne sterowanie telewizorem przy użyciu urządzenia.

Dotknij **Wybierz swój kraj**, wybierz region i markę telewizora, a następnie postępuj zgodnie z instrukcjami na ekranie, aby przeprowadzić rejestrację telewizora w urządzeniu. Etapy rejestracji zależą od wybranych opcji.

### **Oglądanie spersonalizowanej telewizji**

Istnieje możliwość wyboru spośród programów telewizyjnych proponowanych na podstawie wyboru dokonanego podczas rejestrowania telewizora lub wyboru kategorii na górze ekranu. Wybierz program telewizyjny, a następnie dotknij **Watch On TV**. Wybrany program zostanie wyświetlony na połączonym telewizorze.

Przyciski panelu sterowania po prawej stronie ekranu służą do sterowania telewizorem.

#### **Ustawianie przypomnień o programach**

Dotknij czasu na górze ekranu i wybierz czas programu telewizyjnego, który chcesz oglądać. Wybierz program, dotknij  $\odot$ , a następnie ustaw czas alarmu przypominającego o programie.

# **Multimedia**

## **Odtwarzacz muzyki**

Można użyć tej aplikacji do odsłuchiwania muzyki.

Dotknij **Odtwarzacz muzyki** na ekranie aplikacji.

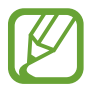

- W zależności od wersji oprogramowania urządzenia niektóre formaty plików nie są obsługiwane.
- Niektóre pliki mogą nie być prawidłowo odtwarzane w zależności od sposobu ich zakodowania.

### **Odtwarzanie muzyki**

Wybierz kategorię muzyki i wybierz utwór do odtwarzania.

Dotknij obrazu albumu, aby otworzyć ekran odtwarzacza muzyki.

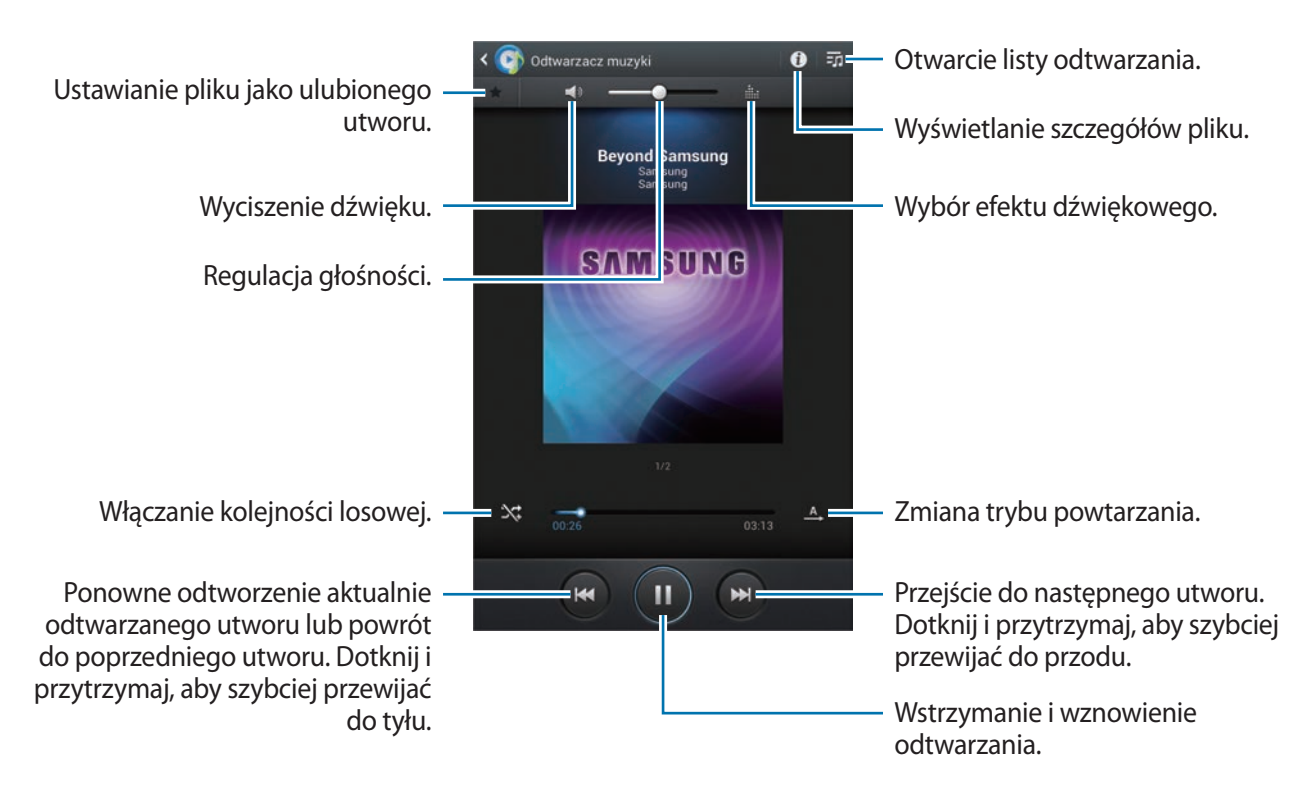

#### **Ustawianie utworu jako melodii dzwonka**

Aby użyć aktualnie odtwarzanego utworu jako melodii dzwonka, dotknij **I≡I → Ustaw jako → Dźwięk dzwonka**.

#### **Tworzenie list odtwarzania**

Można tworzyć własne listy utworów.

Dotknij **:o → Utwórz listę odtwarzania**. Wprowadź tytuł i dotknij **OK**. Wybierz utwory do dodania, a następnie dotknij **Gotowe**.

Aby dodać aktualnie odtwarzany utwór do listy odtwarzania, dotknij **I = → Dodaj do listy odtw.** 

## **Odtwarzanie muzyki według nastroju**

Można odtwarzać muzykę pogrupowaną według nastroju. Lista odtwarzania jest tworzona automatycznie przez urządzenie. Po dodaniu nowego utworu dotknij **Plac muzyczny** → .

Dotknij **Plac muzyczny** i wybierz komórkę nastroju. Możesz też wybrać więcej komórek, przeciągając palcem.

## **Aparat**

Można użyć tej aplikacji do robienia zdjęć i nagrywania filmów.

Można użyć menu **Galeria** do wyświetlania zdjęć i odtwarzania filmów zrobionych aparatem urządzenia. (str. [77](#page-76-0))

Dotknij **Aparat** na ekranie aplikacji.

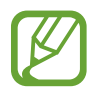

Aparat wyłącza się automatycznie, gdy nie jest używany.

#### **Zwyczaje przy używaniu aparatu**

- Nie należy robić zdjęć lub nagrywać filmów osobom, które nie wyraziły na to zgody.
- Nie wolno robić zdjęć ani nagrywać filmów, które są zabronione prawnie.
- Nie należy robić zdjęć lub nagrywać filmów w miejscach, gdzie taka czynność może naruszyć czyjąś prywatność.

## **Robienie zdjęć**

#### **Robienie zdjęcia**

Dotknij obrazu na ekranie podglądu, aby zmienić ustawienie ostrości aparatu. Gdy ostrość jest ustawiona na żądanym obiekcie, ramka ostrości zmieni kolor na zielony. Dotknij  $\Box$ , aby zrobić zdjęcie.

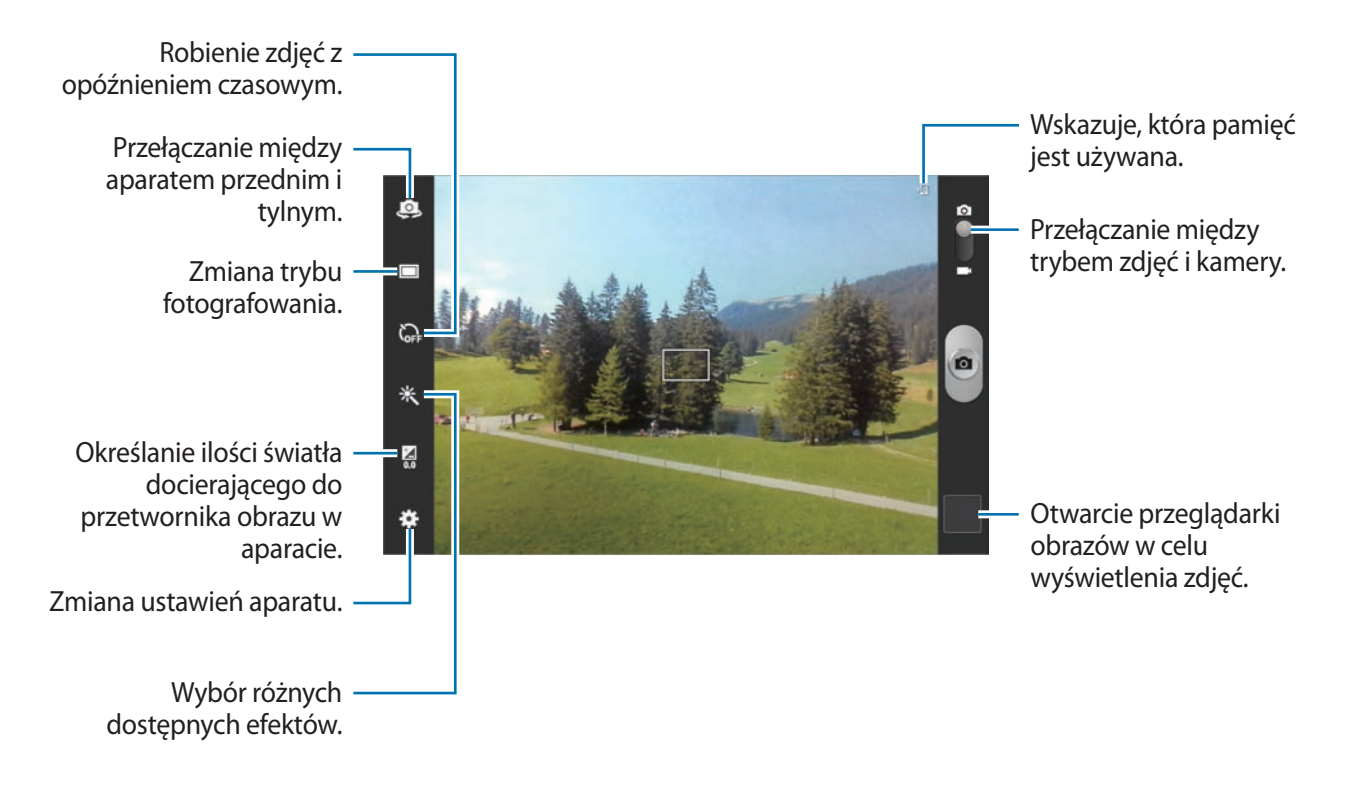

#### **Tryb scenerii**

Wstępnie zdefiniowane ustawienia ułatwiają robienie zdjęć.

#### Dotknij  $\bigstar$  → **Tryb scenerii**.

- **Portret**: można użyć tego ustawienia do zrobienia zdjęcia portretowego.
- **Pocztówka**: można użyć tego ustawienia do robienia zdjęć niebieskiego nieba lub krajobrazów z większym nasyceniem kolorów.
- **Sport**: można użyć tego ustawienia do zrobienia zdjęć szybko przemieszczających się obiektów.
- **Wewnątrz**: można użyć tego ustawienia do fotografowania dobrze oświetlonych wnętrz pomieszczeń.
- **Plaża/śnieg**: można użyć tego ustawienia do fotografowania dobrze oświetlonych scen na zewnątrz.
- **Zachód słońca**: można użyć tego ustawienia w celu uzyskania bogatej gamy kolorów i lepszego kontrastu.
- **Świt**: można użyć tego ustawienia do uzyskania bardzo subtelnych kolorów.
- **Kolor jesieni**: można użyć tego ustawienia do fotografowania scenerii z przewagą koloru czerwonego.
- **Tekst**: można użyć tego ustawienia do fotografowania książek lub plakatów.
- **Światło świecy**: można użyć tego ustawienia do fotografowania mocnego światła na ciemnym tle.
- **Tylne światło**: można użyć tego ustawienia do fotografowania obiektów, za którymi znajduje się źródło światła.
- **Tryb nocny**: można użyć tego ustawienia do fotografowania w ciemności.

#### **Tryb fotografowania**

Dostępnych jest kilka efektów dla zdjęć.

#### Dotknij **→ Tryb fotografowania**.

- **Jedno zdjęcie**: wykonanie jednego zdjęcia.
- **Panorama**: zrobienie zdjęcia składającego się z wielu połączonych razem zdjęć.
- **Udostępnianie zdjęć**: wysłanie zdjęcia bezpośrednio do innego urządzenia za pośrednictwem funkcji Wi-Fi Direct.
- **Udost. zdjęć znajomym**: można skonfigurować urządzenie tak, aby rozpoznawało twarz osoby, która została zaznaczona na zdjęciu, a następnie wysyłała zdjęcie do tej osoby. Funkcja rozpoznawania twarzy może nie działać w zależności od kąta ustawienia twarzy, jej wielkości i wyrazu, koloru skóry, oświetlenia lub przedmiotów noszonych przez daną osobę.
- **Uśmiech**: wykonanie zdjęcia uśmiechającej się osoby.
- **Kreskówka**: zrobienie zdjęcia, które wygląda jak rysunek.

#### **Zdjęcia panoramiczne**

Zdjęcie panoramiczne to szerokokątne zdjęcie krajobrazu składające się z kilku zdjęć.

#### Dotknij **→ Tryb fotografowania** → Panorama.

Dotknij  $\Box$  i przesuń aparat w dowolnym kierunku. Gdy dwie ramki panoramy zostaną dopasowane, aparat automatycznie zrobi następne zdjęcie w sekwencji panoramicznej. Aby zatrzymać wyświetlanie, dotknij ponownie
# **Nagrywanie filmów**

#### **Nagrywanie filmu**

Przesuń przełącznik zdjęć na ikonę filmu, a następnie dotknij **od**, aby nagrać film. Aby zatrzymać nagrywanie, dotknij **.** 

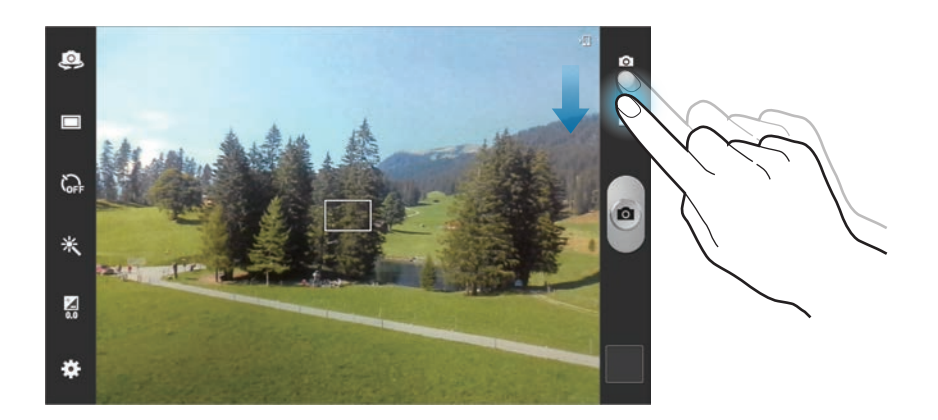

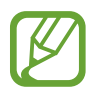

Funkcja powiększania może być nieodstępna podczas nagrywania w wysokiej rozdzielczości.

#### **Tryb nagrywania**

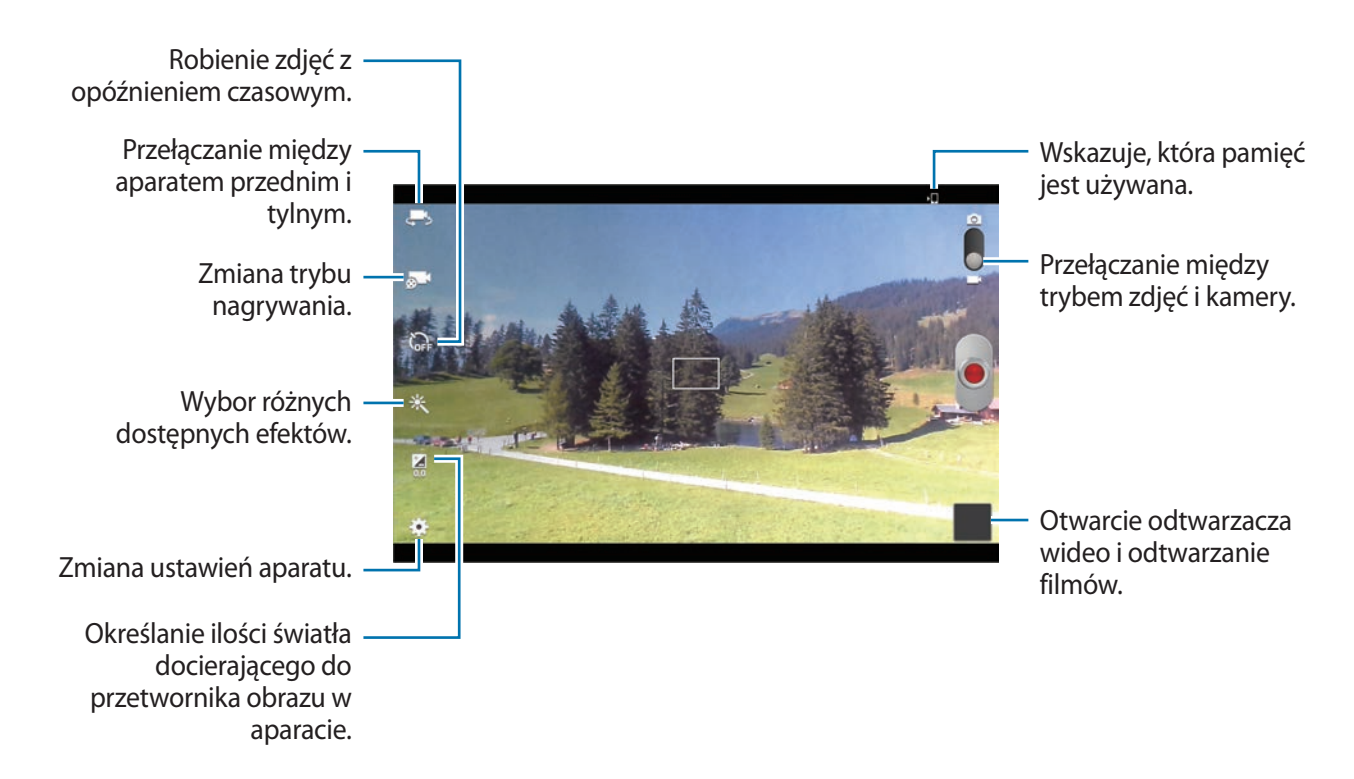

Dotknij **a 1**, aby zmienić tryb nagrywania.

- **Normalny**: można użyć tego trybu do nagrywania z normalną jakością.
- **Limit MMS**: można użyć tego trybu w celu uzyskania niższej jakości odpowiedniej do wysyłania w wiadomości MMS.
- **Limit e-mail**: można użyć tego trybu w celu uzyskania niższej jakości odpowiedniej do wysyłania w wiadomości e-mail.

### **Przybliżanie lub oddalanie**

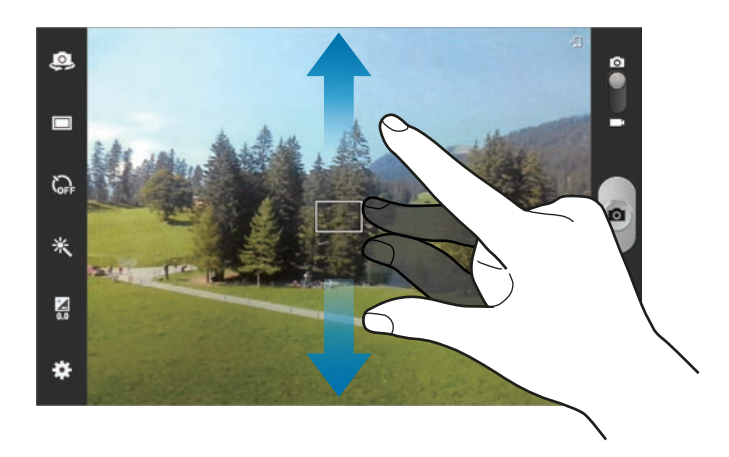

Użyj jednej z następujących metod:

- Użyj przycisku regulacji głośności, aby przybliżyć lub oddalić obraz.
- Odsuń od siebie dwa palce na ekranie, aby powiększyć jego część lub zsuń je, aby ją pomniejszyć.

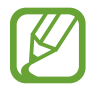

- Funkcja powiększania może być niedostępna podczas nagrywania w najwyższej rozdzielczości.
- Efekt zbliżenia/oddalenia jest dostępny podczas używania funkcji zoomu podczas nagrywania filmu.

# **Konfigurowanie ustawień aparatu**

Dotknij  $\bigstar$ , aby skonfigurować ustawienia aparatu. Nie wszystkie opcje są dostępne zarówno w trybie fotografowania, jak i nagrywania filmu. Dostępne opcje mogą się różnić w zależności od wybranego trybu pracy.

- **Edytuj skróty**: zmiana organizacji skrótów do często używanych opcji.
- **Użyj klaw. głośności jako**: przycisk głośności może sterować zoomem lub migawką.
- **Etykieta GPS**: dodawanie etykiety GPS do zdjęcia.

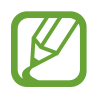

- Aby uzyskać lepszą jakość sygnału GPS, należy unikać robienia zdjęć w miejscach, gdzie może dojść do zakłóceń sygnału, na przykład między budynkami, na obszarach nisko położonych lub w niekorzystnych warunkach pogodowych.
- Podczas przekazywania zdjęć do Internetu może być na nich widoczna Twoja lokalizacja. Aby tego uniknąć, należy wyłączyć opcję dodawania etykiet GPS.
- **Autoportret**: można zrobić zdjęcie sobie samemu.
- **Samoczynne nagrywanie**: można nagrać film z sobą samym.
- **Tryb fotografowania**: zmiana trybu fotografowania.
- **Tryb nagrywania**: zmiana trybu nagrywania.
- **Efekty**: można wybrać różne dostępne efekty.
- **Tryb scenerii**: zmiana trybu scenerii.
- **Wartość ekspozycji**: zmiana wartości ekspozycji. Służy do określenia ilości światła, która dociera do przetwornika obrazu w aparacie. Przy słabym oświetleniu należy wybrać wyższą wartość ekspozycji.
- **AutoFocus**: wybieranie trybu ostrości. **Auto Focus** jest kontrolowany przez aparat. Funkcja **Makro** jest przeznaczona do robienia zbliżeń obiektów.
- **Samowyzwalacz**: można użyć tego trybu do robienia zdjęć z opóźnieniem czasowym.
- **Rozdzielczość**: można wybrać rozdzielczość. Można użyć wyższej rozdzielczości w celu uzyskania wyższej jakości. Zajmie to jednak więcej miejsca w pamięci.
- **Balans bieli**: można wybrać właściwy balans bieli, aby obrazy miały realistyczny zakres kolorów. Ustawienia są przeznaczone do użycia w określonych warunkach oświetlenia. Te ustawienia są podobne do zakresu temperatur w balansie bieli w profesjonalnych aparatach.
- **ISO**: wybór czułości ISO. To ustawienie kontroluje czułość aparatu na światło. Jest mierzone w wartości odpowiednika dla konwencjonalnego aparatu na film. Niskie wartości odpowiadają nieruchomym i dobrze oświetlonym obiektom. Wyższe wartości odpowiadają szybko poruszającym się lub słabo oświetlonym obiektom.
- **Pomiar**: wybór opcji pomiaru. Ten parametr określa sposób obliczania wartości oświetlenia. **Centralnie-ważony** umożliwia pomiar oświetlenia tła w środku sceny. **Punktowy** umożliwia pomiar ilości światła w określonej lokalizacji. **Matrycowy** umożliwia uśrednienie wartości dla całej sceny.
- **Ekstra jasność wyśw.**: można użyć tego ustawienia do fotografowania jasnej scenerii na zewnątrz.
- **Linie pomocnicze**: wyświetlenie linii pomocniczych w wizjerze, które ułatwiają skomponowanie zdjęcia podczas wybierania obiektów.
- **Kontekstowa nazwa pliku**: wyświetlanie przez aparat etykiet kontekstowych.
- **Sterowanie głosem**: ustawienie aparatu tak, aby robił zdjęcia za pomocą poleceń głosowych.
- **Zapisz odwrócony**: odwrócenie obrazu w celu uzyskania lustrzanego odbicia fotografowanej sceny.
- **Jakość obrazu**: określenie poziomu jakości obrazów. Wyższa jakość obrazu wymaga większej ilości pamięci.
- **Jakość wideo**: określenie poziomu jakości filmów.
- **Domyślna pamięć**: wybór lokalizacji pamięci do zapisywania.
- **Ust. fabryczne**: zerowanie ustawień aparatu.

### **Skróty**

Można zmienić organizację skrótów, aby ułatwić obsługę różnych opcji aparatu.

#### Dotknij **→ Edytuj skróty**.

Dotknij opcję i przytrzymaj ją, a następnie przeciągnij do pola z lewej strony ekranu. Inne ikony można przesuwać na liście, dotykając je i przeciągając.

# **Galeria**

Można użyć tej aplikacji do przeglądania zdjęć i filmów.

Dotknij **Galeria** na ekranie aplikacji.

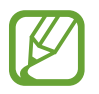

- W zależności od wersji oprogramowania zainstalowanego w urządzeniu niektóre formaty plików nie są obsługiwane.
- Niektóre pliki mogą nie być prawidłowo odtwarzane w zależności od sposobu ich zakodowania.

# **Przeglądanie obrazów**

Uruchomienie aplikacji **Galeria** powoduje wyświetlenie dostępnych folderów. Gdy obraz jest zapisywany w innej aplikacji — jak np. **E-mail** — w celu zapisania tego obrazu jest automatycznie tworzony folder **Download**. W podobny sposób jest automatycznie tworzony folder **Screenshots** do zapisywania zrzutów ekranu. Wybierz folder, aby go otworzyć.

W folderze obrazy są wyświetlane według daty utworzenia. Wybierz obraz, aby go wyświetlić w trybie pełnego ekranu.

Przewijaj w lewo lub w prawo, aby przejść do poprzedniego lub następnego obrazu.

#### **Przybliżanie lub oddalanie**

Można użyć jednej z następujących metod przybliżania obrazu:

- Dwukrotnie dotknij w dowolnym miejscu, aby przybliżyć.
- Odsuń od siebie dwa palce w dowolnym miejscu na ekranie, aby powiększyć jego część lub zsuń je, aby go pomniejszyć.

# **Odtwarzanie filmów**

Pliki filmów są wyświetlane z ikoną  $\odot$  w podglądzie. Wybierz film, który chcesz obejrzeć i dotknij  $\odot$ .

# **Edycja obrazów**

W trakcie przeglądania obrazu dotknij $\equiv$ i użyj następujących funkcji:

- **Etykieta twarzy**: rejestrowanie twarzy na zdjęciu jako etykiet twarzy.
- **Asystent etykiety:** wyświetlanie przez aparat etykiet kontekstowych.
- **Dodaj etykietę pogody**: dodanie etykiety pogody.
- **Ramka do zdjęć**: umożliwia dopisanie notatki pod obrazem. Zmodyfikowany obraz zostanie zapisany w folderze **Photo frame**.
- **Notatka do zdjęcia**: umożliwia dopisanie notatki z tyłu obrazu. Dotknij  $\leq$ , aby edytować notatkę.
- **Kopiuj do schowka**: skopiowanie do schowka.
- **Obróć w lewo**: obrót przeciwnie do ruchu wskazówek zegara.
- **Obróć w prawo**: obrót zgodnie z ruchem wskazówek zegara.
- **Przytnij**: zmiana rozmiaru niebieskiej ramki w celu przycięcia i zapisania znajdującego się w niej obrazu.
- **Edytuj**: uruchomienie aplikacji **Paper Artist** lub **Edytor zdjęć** w celu edycji obrazu.
- **Ustaw jako**: ustawienie obrazu jako tapety lub zdjęcia kontaktu.
- **Udost. zdjęć znajomym**: wysłanie zdjęcia do osoby, której twarz została zaznaczona na obrazie.
- **Drukuj**: drukowanie za pomocą połączenia USB lub Wi-Fi. To urządzenie jest zgodne wyłącznie z drukarkami Samsung.
- **Zmień nazwę**: zmiana nazwy pliku.
- **Pokaż dostępne urządzenia**: wyszukiwanie urządzeń, w których włączono funkcję udostępniania multimediów.
- **Szczegóły**: wyświetlanie szczegółów zdjęcia.

### **Ulubione obrazy**

W trakcie przeglądania pliku dotknij $\star$ , aby go dodać do listy ulubionych.

### **Usuwanie obrazów**

Użyj jednej z następujących metod:

- W folderze dotknij **I → Wybierz element**, wybierz obrazy dotknięciem, a następnie dotknij 面.
- Podczas przeglądania obrazu dotknij $\mathbf{\bar{m}}$ .

# **Udostępnianie obrazów**

Użyj jednej z następujących metod:

- W folderze dotknij **I i** → **Wybierz element**, wybierz obrazy dotknięciem, a następnie dotknij  $\leq$ , aby je wysłać do innych.
- Podczas przeglądania obrazu dotknij  $\leq$ , aby go wysłać do innych lub udostępnić w serwisie społecznościowym.

# **Ustawanie jako tapetę**

Podczas przeglądania obrazu dotknij **I ies** → Ustaw jako, aby ustawić obraz jako tapetę lub przypisać go do kontaktu.

# **Dodawanie etykiet twarzy**

Podczas wyświetlania obrazu dotknij **I in → Etykieta twarzy → Wł.** Dookoła rozpoznanej twarzy pojawi się żółta ramka. Dotknij twarzy, dotknij **Dodaj nazwę**, a następnie wybierz lub dodaj kontakt.

Gdy etykieta twarzy pojawi się na obrazie, dotknij jej i użyj dostępnych opcji, jak np. nawiązywanie połączenia lub wysyłanie wiadomości.

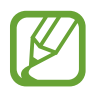

Funkcja rozpoznawania twarzy może nie działać w zależności od kąta ustawienia twarzy, jej wielkości i wyrazu, koloru skóry, oświetlenia lub przedmiotów noszonych przez daną osobę.

### **Korzystanie z etykiet kontekstowych**

Podczas wyświetlania obrazu dotknij **I i → Asystent etykiety**, aby wyświetlić etykietę kontekstową (pogodę, położenie, datę, nazwisko osoby) podczas otwierania obrazu.

# **Paper Artist**

Można użyć tej aplikacji, aby sprawić, by obrazy wyglądały jak ilustracje z zabawnymi efektami lub ramkami.

Dotknij **Paper Artist** na ekranie aplikacji.

Użyj artystycznych narzędzi do edytowania obrazu. Edytowany obraz zostanie zapisany w folderze **Galeria** → **Paper Pictures**.

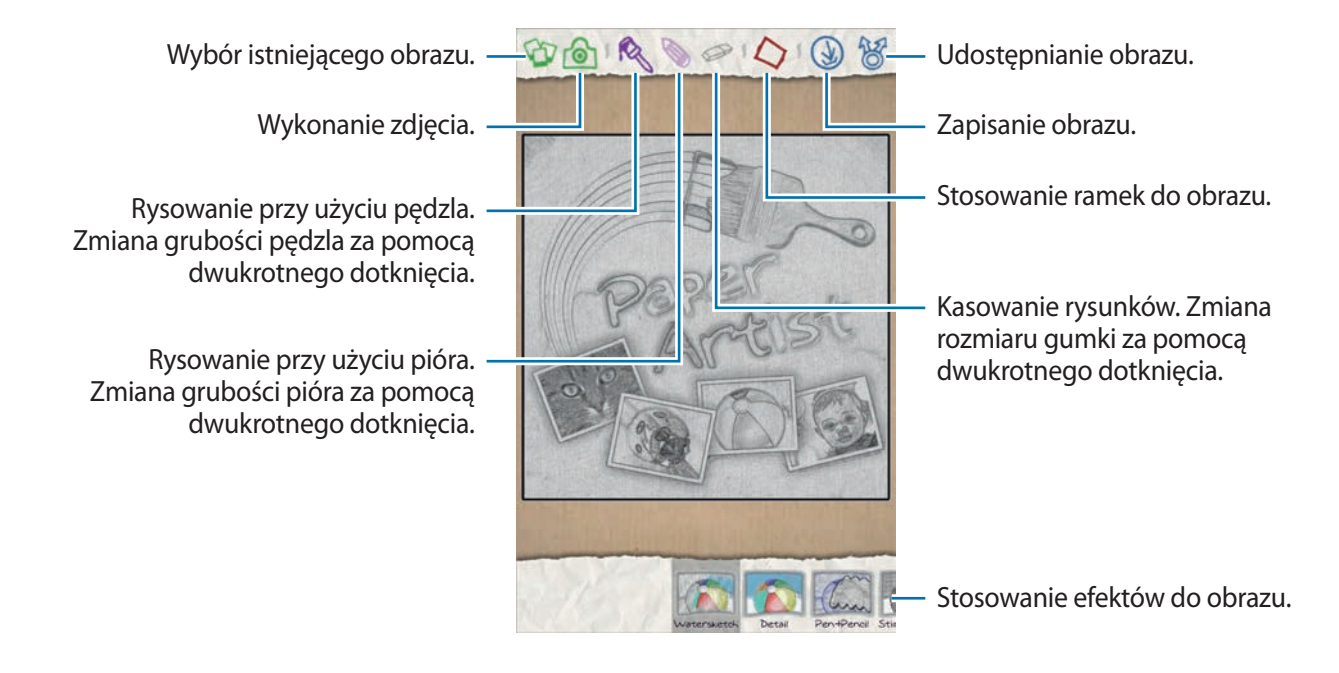

# **Odtwarzacz wideo**

Można użyć tej aplikacji do odtwarzania plików wideo.

Dotknij **Odtwarzacz wideo** na ekranie aplikacji.

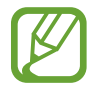

- Nie należy blokować ekranu telefonu podczas odtwarzania filmów DivX VoD (Video On Demand). Po każdym zablokowaniu ekranu podczas oglądania filmu DivX VoD zostanie zmniejszona o jeden wartość licznika dostępnych wypożyczeń.
- W zależności od oprogramowania urządzenia niektóre formaty plików nie są obsługiwane.
- Niektóre pliki mogą nie być prawidłowo odtwarzane w zależności od sposobu ich zakodowania.

### **Odtwarzanie filmów**

#### Wybierz film, który chcesz odtworzyć.

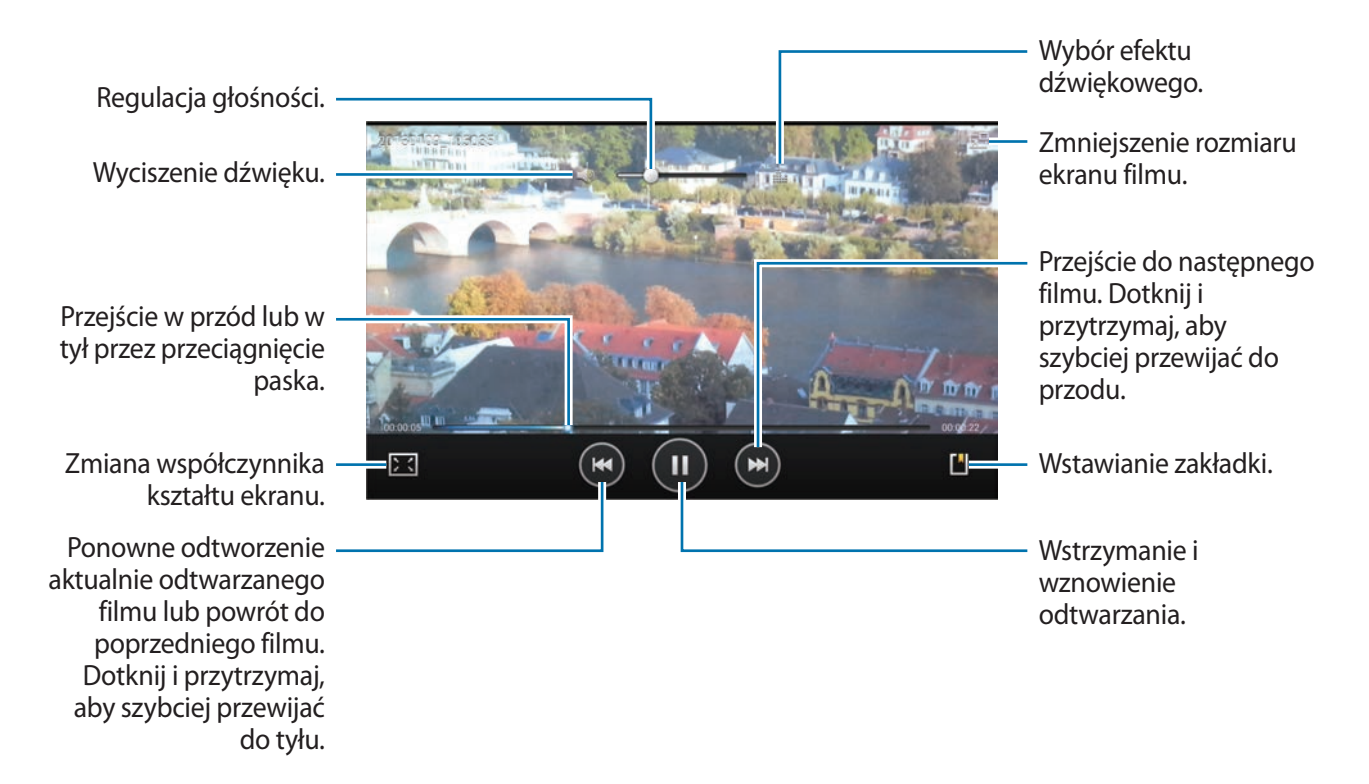

### **Usuwanie filmów**

Dotknij **I i** → Usuń, wybierz filmy dotykając je, a następnie dotknij Usuń.

# **Udostępnianie filmów**

Dotknij **I i** → **Udostępnij przez**, wybierz metodę udostępniania, wybierz filmy, zaznaczając je, a następnie dotknij **Udostęp.**

# **Korzystanie z podręcznego odtwarzacza wideo**

Ta funkcja umożliwia korzystanie z innych aplikacji bez zamykania odtwarzacza wideo. W trakcie oglądania filmów dotknij **za**, aby użyć odtwarzacza podręcznego.

Odsuń od siebie dwa palce na ekranie, aby powiększyć okno odtwarzacza lub zsuń je, aby je pomniejszyć. Odtwarzacz można przenieść w inne położenie, przeciągając go.

# **YouTube**

Można użyć tej aplikacji do oglądania filmów z serwisu YouTube.

Dotknij **YouTube** na ekranie aplikacji.

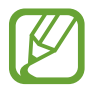

Ta aplikacja może nie być dostępna w zależności od regionu i operatora sieci.

# **Oglądanie filmów**

Dotknij Q i wprowadź słowo kluczowe. Wybierz jeden z wyświetlonych wyników, aby obejrzeć film. Ustaw urządzenie poziomo, aby wyświetlić tryb pełnoekranowy.

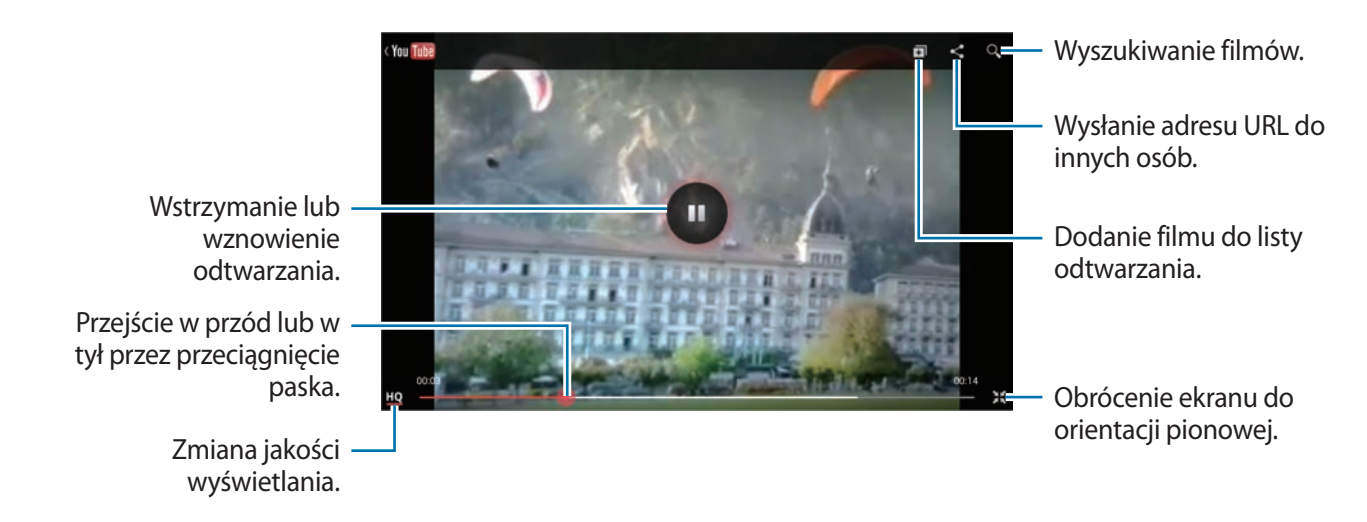

# **Udostępnianie filmów**

Wybierz film do obejrzenia, dotknij <, a następnie wybierz sposób udostępniania.

### **Przesyłanie filmów**

Wybierz konto, dotknij **1**, wybierz film, wprowadź informacje o filmie, a następnie dotknij **PRZEŚLIJ.** 

# **Flipboard**

Ta aplikacja umożliwia dostęp do personalizowanych magazynów.

Dotknij **Flipboard** na ekranie aplikacji.

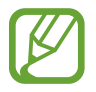

Ta aplikacja może nie być dostępna w zależności od regionu i operatora sieci.

Aby uruchomić aplikację Flipboard, przewiń stronę powitalną w lewo, dotknij **Get Started**, wybierz tematy wiadomości i dotknij **Build Your Flipboard**.

Wybierz historię główną lub temat, przewiń strony aplikacji Flipboard, a następnie wybierz artykuł do przeczytania.

Podczas czytania artykułu można używać następujących ikon:

- $\langle \cdot \rangle$ : przejście do poprzedniej strony.
- $\Box$ : wyświetlenie komentarzy innych osób na temat artykułu.
- $\cdot$   $\blacksquare$  : udostępnienie artykułu przez serwis Twitter.
- $\cdot$   $\leq$  : udostępnienie artykułu innym osobom.
- $\cdot$   $\star$  : dodanie artykułu do ulubionych w serwisie Twitter.

# **Sklepy z aplikacjami i multimediami**

# **Sklep Play**

Można użyć tej aplikacji, aby zakupić i pobierać aplikacje oraz gry, które można uruchomić na urządzeniu.

Dotknij **Sklep Play** na ekranie aplikacji.

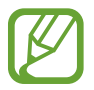

Ta aplikacja może nie być dostępna w zależności od regionu i operatora sieci.

# **Instalowanie aplikacji**

Można przeglądać aplikacje według kategorii lub dotknąć  $\mathbb Q$ , aby wyszukiwać po podaniu słowa kluczowego.

Wybierz aplikację, aby wyświetlić informacje o niej. Aby pobrać aplikację, dotknij **Zainstaluj**. Jeśli aplikacja jest płatna, dotknij ceny i postępuj zgodnie z instrukcjami wyświetlanymi na ekranie, aby dokończyć proces zakupu.

- 
- Gdy dla dowolnej z zainstalowanych aplikacji jest dostępna nowa wersja, ikona informująca o aktualizacji zostanie wyświetlona w górnej części ekranu. Otwórz panel powiadomień i dotknij ikony, aby wykonać aktualizację aplikacji.
- Aby zainstalować aplikację pobraną z innego źródła, na ekranie aplikacji dotknij **Ustawienia** → **Bezpieczeństwo** → **Nieznane źródła**.

# **Odinstalowywanie aplikacji**

Można odinstalować aplikacje zakupione w **Sklep Play**.

Dotknij **XX**, z listy zainstalowanych aplikacji wybierz aplikację do usunięcia, a następnie dotknij **Odinstaluj**.

# **Samsung Apps**

Można użyć tej aplikacji do kupowania oraz pobierania aplikacji dedykowanych dla urządzeń firmy Samsung. Szczegółowe informacje można znaleźć w witrynie [www.samsungapps.com](http://www.samsungapps.com). Dotknij **Samsung Apps** na ekranie aplikacji.

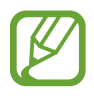

Ta aplikacja może nie być dostępna w zależności od regionu i operatora sieci.

# **Instalowanie aplikacji**

Można przeglądać aplikacje według kategorii. Dotknij : in aby wybrać kategorię.

Aby wyszukać aplikację, dotknij Q w górnej części ekranu i wprowadź słowo kluczowe w polu wyszukiwania.

Wybierz aplikację, aby wyświetlić informacje o niej. Aby pobrać aplikację, dotknij **Zainstaluj** lub **Kup**.

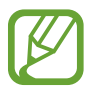

Gdy dla dowolnej z zainstalowanych aplikacji jest dostępna nowa wersja, ikona informująca o aktualizacji zostanie wyświetlona w górnej części ekranu. Otwórz panel powiadomień i dotknij ikony, aby wykonać aktualizację aplikacji.

# **Game Hub**

Można użyć tej aplikacji w celu uzyskania dostępu do gier.

Dotknij **Game Hub** na ekranie aplikacji.

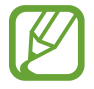

Ta aplikacja może nie być dostępna w zależności od regionu i operatora sieci.

Przewiń w lewo lub w prawo i wybierz grę, aby ją pobrać z serwisu **Samsung Apps**.

# **Music Hub**

Ta aplikacja służy do odtwarzania muzyki i kupowania utworów lub albumów z katalogu Music Hub. Subskrypcja typu premium do usługi Music Hub umożliwia:

- synchronizację własnej kolekcji muzyki z serwerem przechowywania w chmurze,
- strumieniowe przesyłanie całych piosenek z katalogu Music Hub,
- odkrywanie nowej muzyki przez otrzymywanie spersonalizowanych propozycji,
- słuchanie własnego radia

Aby uzyskać więcej informacji, dotknij **I → Pomoc**.

Dotknij **Music Hub** na ekranie aplikacji.

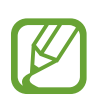

- Ta aplikacja może nie być dostępna w zależności od regionu i operatora sieci.
- Niektóre funkcje mogą mieć inną nazwę w zależności od warunków subskrypcji.
- Niektóre funkcje łącznie z usługą strumieniowego przesyłania danych mogą być niedostępne w zależności od regionu i operatora sieci.

### **MY MUSIC**

Tutaj znajduje się cała muzyka na Twoim komputerze z zainstalowanym programem Music Hub. Istnieje możliwość tworzenia nowych list odtwarzania i automatycznej synchronizacji z komputerem. Aby odtwarzać muzykę, wybierz kategorię muzyki, a następnie utwór do odtwarzania.

# **CATALOG**

Tutaj znajduje się katalog muzyki, który można przeglądać i z którego można strumieniowo przesyłać muzykę. Aby strumieniowo przesyłać muzykę, wybierz kategorię muzyki, a następnie utwór do odtwarzania. Aby kupić utwór, dotknij  $\odot$  obok utworu, a następnie dotknij opcji zakupu.

# **RADIO**

Słuchaj muzyki z własnych stacji radiowych.

# **Książki Play**

Można użyć tej aplikacji do czytania i pobierania plików książek.

Dotknij **Książki Play** na ekranie aplikacji.

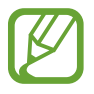

Ta aplikacja może nie być dostępna w zależności od regionu i operatora sieci.

Aby wybrać plik książki, przewiń w lewo albo w prawo. Podczas czytania książki dotknij  $=$ , aby uzyskać dostęp do dodatkowych opcji.

Aby zakupić pliki książek, dotknij **o**.

# **Filmy Play**

Ta aplikacja służy do oglądania, pobierania i wypożyczania filmów oraz programów telewizyjnych. Dotknij **Filmy Play** na ekranie aplikacji.

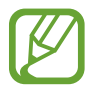

Ta aplikacja może nie być dostępna w zależności od regionu i operatora sieci.

W górnej części ekranu wybierz kategorię, a następnie wybierz film, audycję TV lub plik wideo do odtworzenia lub wypożyczenia.

# **Muzyka Play**

Korzystaj z tej aplikacji, aby słuchać muzyki z urządzenia lub strumieniowo przesyłać muzykę z serwisu Google cloud.

Dotknij **Muzyka Play** na ekranie aplikacji.

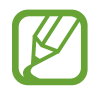

Ta aplikacja może nie być dostępna w zależności od regionu i operatora sieci.

Można odtwarzać muzykę, wybierając kategorię lub udostępniać utwory innym osobom, wysyłając je do pamięci WWW Google cloud.

# **Czasopisma Play**

Można użyć tej aplikacji do czytania i pobierania magazynów.

Dotknij **Czasopisma Play** na ekranie aplikacji.

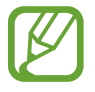

Ta aplikacja może nie być dostępna w zależności od regionu i operatora sieci.

Wybierz kategorię i magazyn.

# **Readers Hub**

Można użyć tej aplikacji do czytania i pobierania plików książek. Dotknij **Readers Hub** na ekranie aplikacji.

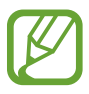

Ta aplikacja może nie być dostępna w zależności od regionu i operatora sieci.

Wybierz książkę, którą chcesz przeczytać. Aby pobrać pliki książek, przejdź do aplikacji Readers Hub Store.

# **Video Hub**

Można użyć tej aplikacji do uzyskania dostępu i kupowania filmów. Dotknij **Video Hub** na ekranie aplikacji.

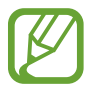

Ta aplikacja może nie być dostępna w zależności od regionu i operatora sieci.

Wybierz kategorię, a następnie wybierz film.

# **Learning Hub**

Można użyć tej aplikacji w celu uzyskania dostępu do materiałów szkoleniowych. Dotknij **Learning Hub** na ekranie aplikacji.

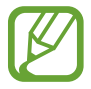

Ta aplikacja może nie być dostępna w zależności od regionu i operatora sieci.

Wybierz kategorię, a następnie wybierz wykład wideo lub książkę.

# **Narzędzia**

# **Notes S**

Można użyć tej aplikacji do tworzenia notatek z obrazami i nagraniami głosowymi. Dotknij **Notes S** na ekranie aplikacji.

# **Wybór szablonów notatki**

Dotknij  $\blacksquare$  i wybierz jeden z poniższych szablonów:

- **Notatka** / **Czysta notatka**: można utworzyć prostą notatkę, zaczynając od pustej strony.
- **Notatki ze spotkania**: można utworzyć zapis spotkania, konferencji lub wykładu.
- **Czasopismo**: można utworzyć multimedialną notatkę, wstawiając pliki multimedialne.
- **Dziennik**: można utworzyć dziennik ze zdjęciami.
- **Przepis**: można utworzyć własny przepis.
- **Podróż**: można utworzyć opis podróży.
- **Notatka pozioma**: można utworzyć notatkę w orientacji poziomej.
- **Urodziny**: można utworzyć kartkę urodzinową.

### **Tworzenie notatek**

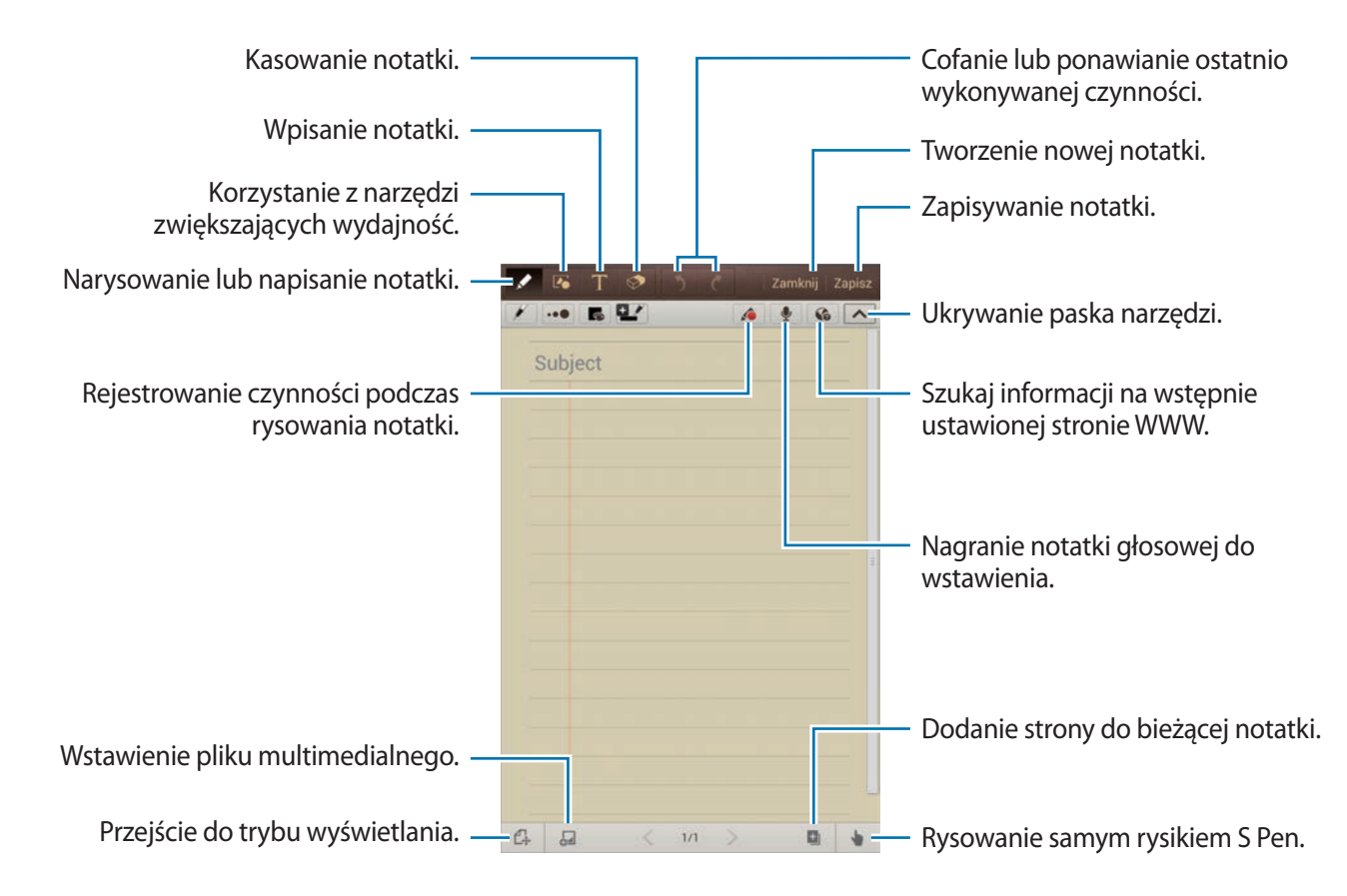

Podczas kasowania notatki dotknij  $\triangle$ , aby zmienić rodzaj gumki, dotknij  $\cdot\cdot\bullet$ , aby zmienić rozmiar gumki, lub dotknij **Wyczyść wszys.**, aby skasować notatkę.

#### **Narzedzia**

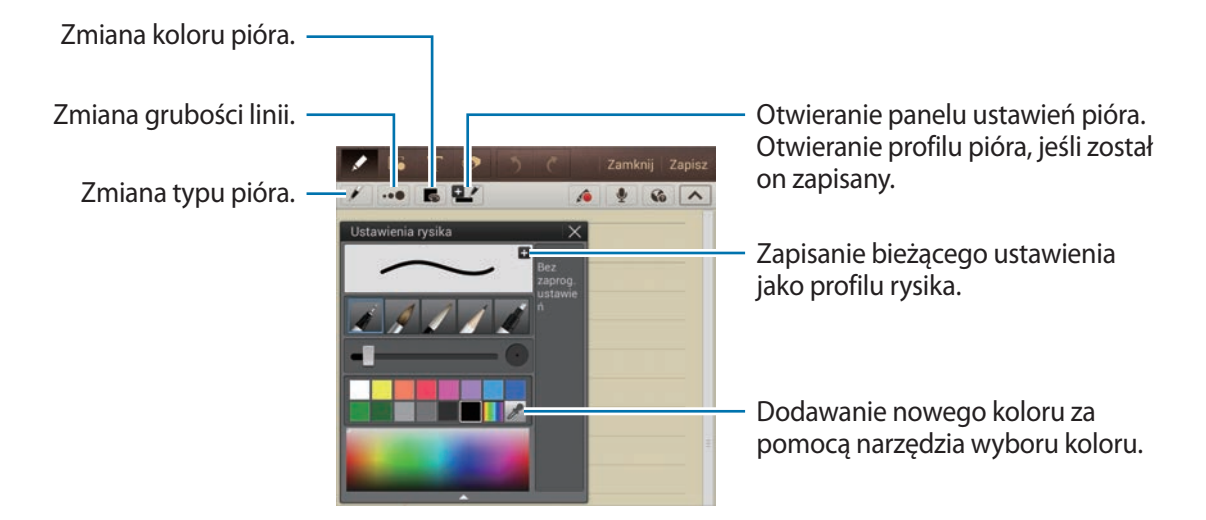

Aby zmienić tło arkusza, dotknij **I i → Zmień tło**. Aby dodać etykiety, dotknij **I i** → **Dodaj etykietę**.

#### **Wstawianie plików multimedialnych lub nagrania głosowego**

Dotknij 4, aby wstawić pliki multimedialne. Dotknij  $\mathbf{\Psi}$ , aby wstawić nagranie głosowe.

#### **Korzystanie z narzędzi zwiększających wydajność**

Dotknij **i wybierz jedno z poniższych narzędzi:** 

- $\cdot$   $\Gamma$ : można przekształcić narysowany kształt.
- $\cdot$   $\overline{f_{\infty}}$ : można przekształcić ręcznie pisaną formułę w dobrze zorganizowaną formułę. Dotknij **Szukaj**, aby uzyskać szczegółowe informacje na temat formuły.
- $\cdot$   $\overline{1}$ : przekształcenie odręcznej notatki.

# **Przeglądanie notatek**

Można przeglądać miniatury notatek, przewijając je w górę lub w dół. Aby zsynchronizować notatki z kontem Samsung, dotknij **I≡I** → **Odśwież**. Aby sortować notatki według daty, tytułu lub innych kryteriów, dotknij **I i → Sortuj wg**. Aby zmienić tryb widoku, dotknij **I i → Widok listy**. Aby utworzyć notatkę, importując plik PDF, plik obrazu lub notatkę, dotknij **I = → Importuj**. Aby eksportować notatki do pliku innego formatu, dotknij **I → Eksport**. Aby przesłać notatkę do innych osób, dotknij **I = → Udost. przez**. Aby utworzyć folder, dotknij **I i → Utwórz katalog**. Aby zmienić kolejność notatek, dotknij **I≡I → Zmień kolejność**. Aby skopiować notatki, dotknij **I = → Kopiuj**. Aby przenieść notatki do innego folderu, dotknij **I = → Przenieś**. Aby zmienić ustawienia aplikacji Notes S, dotknij **I i** → Ustawienia. Aby wyświetlić informacje pomocy dla aplikacji Notes S, dotknij **I = → Pomoc**.

#### **Wyświetlanie notatki**

Dotknij miniatury notatki, aby ją otworzyć.

Aby przejść do innej strony notatki, dotknij  $\langle$  lub  $\rangle$ .

Aby utworzyć notatkę, dotknij **I i** → Utwórz notatkę.

Aby przesłać notatkę do innych osób, dotknij **I = → Udost. przez**.

Aby zapisać notatkę jako plik obrazu lub PDF, dotknij **I≡I** → **Eksport**.

Aby dodać lub usunąć strony, dotknij **I≡I** → **Edytuj strony**.

Aby usunąć notatkę, dotknij **I = → Usuń**.

Aby dodać etykiety, dotknij **I i** → **Dodaj etykietę**.

Aby zapisać notatkę jako zdarzenie, dotknij **I i** → **Utwórz**.

Aby do ekranu startowego dodać skrót do notatki, dotknij **I = → Ustaw jako skrót**.

Aby wydrukować notatkę za pośrednictwem połączenia USB lub Wi-Fi, dotknij **I=I** → **Drukuj**. To urządzenie jest zgodne wyłącznie z drukarkami Samsung.

Aby ustawić notatkę jako tapetę lub przypisać ją do kontaktu, dotknij **I ie → Ustaw jako**.

# **aNote HD**

Ta aplikacja służy do tworzenia notatek. Dotknij **aNote HD** na ekranie aplikacji.

### **Tworzenie notatek**

Dotknij +, aby utworzyć notatkę. Aby dodać szybką notatkę, dotknij ...

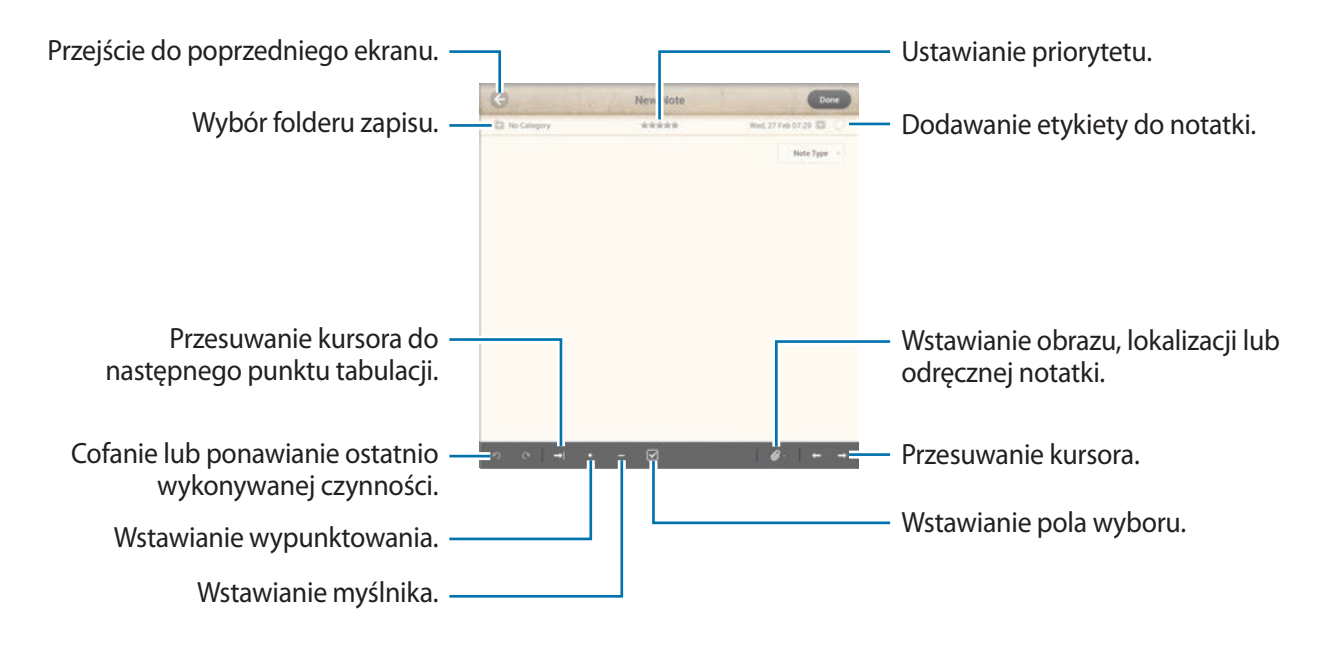

# **Przeglądanie notatek**

Wybierz folder i przeglądaj notatki, przewijając w górę i w dół listę notatek.

Aby wyświetlić notatki w trybie kalendarza, dotknij .

Aby wyszukiwać notatki, dotknij Q.

Aby usunąć lub przenieść notatkę, dotknij  $\equiv$ .

Aby zmienić tryb wyświetlania listy notatek, dotknij  $=$ .

Aby sortować notatki według daty, tytułu lub priorytetu, dotknij ...

Aby usunąć lub przenieść folder, dotknij **.** 

#### **Wyświetlanie notatki**

Dotknij notatki, aby ją otworzyć. Aby przejść do innej notatki, dotknij ◀ lub ▶. Aby zmienić ustawienia notatki, dotknij  $\mathbb{R}$ . Aby wstawić obraz, lokalizację lub odręczną notatkę, dotknij . Aby usunąć notatkę, dotknij i. Aby zablokować notatkę i uniemożliwić innym jej edycję, dotknij ...

# **S Terminarz**

Można użyć tej aplikacji do zarządzania zdarzeniami i zadaniami. Dotknij **S Terminarz** na ekranie aplikacji.

# **Tworzenie zdarzeń lub zadań**

Dotknij +, a następnie użyj jednej z poniższych metod:

- **Dodaj wydarzenie**: wprowadzenie zdarzenia z opcjonalnym ustawieniem powtarzania.
- **Dodaj zadanie**: wprowadzenie zadania z opcjonalnym ustawieniem priorytetu.
- **Dodaj notatkę**: tworzenie odręcznej notatki do dołączenia do daty.

Aby szybciej dodać zdarzenie lub zadanie, dotknij daty, aby ją wybrać i dotknij ponownie.

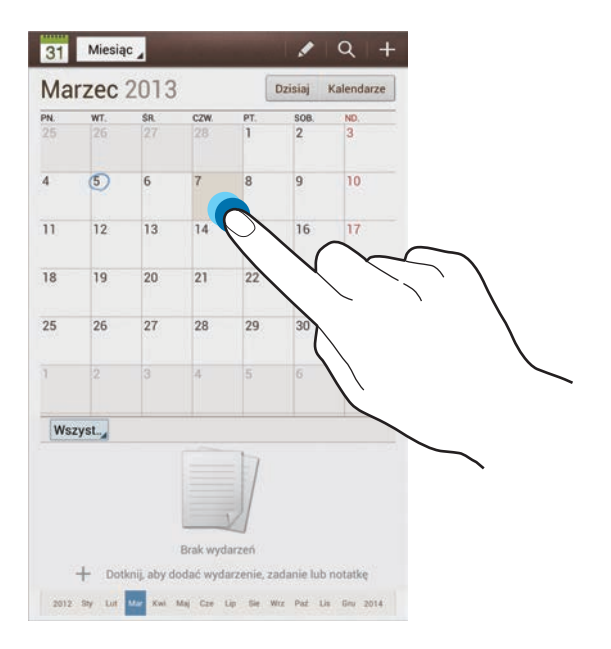

Wprowadź tytuł i określ, który kalendarz ma być użyty lub synchronizowany. Następnie dotknij **Edytuj szczeg. wydarzenia** lub **Edytuj szczegóły zadania**, aby dodać więcej szczegółów, np. jak często zdarzenie ma być powtarzane, czy alarm ma być odtwarzany z wyprzedzeniem lub jakie jest miejsce zdarzenia.

Dołącz mapę przedstawiającą miejsce zdarzenia. Wprowadź położenie w polu **Miejsce**, dotknij obok pola, a następnie wskaż precyzyjnie miejsce, dotykając i przytrzymując go na wyświetlonej mapie.

Dołącz notatkę z aplikacji Notes S. Dotknij **Notatki**, a następnie utwórz nową notatkę lub wybierz istniejącą.

Dołącz obraz. Dotknij **Obrazy**, a następnie zrób zdjęcie lub wybierz istniejące.

# **Synchronizacja z usługą Kalendarz Google**

Na ekranie aplikacji dotknij **Ustawienia** → **Google** w sekcji **Konta** → konto Google → **Synchronizuj Kalendarz** → **Synch. teraz**. Aby ręcznie wykonać synchronizację w celu zaktualizowania, na ekranie aplikacji dotknij **S Terminarz** → **I = 1 → Synchr.** 

Aby wyświetlić zsynchronizowane zdarzenie lub zadanie, dotknij **I = → Ustawienia → Ustawienia wyświetlania** → **Kalendarze** → **Wyświetlacz**, wybierz konto Google, a następnie dotknij **OK**.

# **Zmiana typu kalendarza**

Dotknij lewego górnego rogu ekranu, a następnie wybierz jeden z różnych typów kalendarzy, w tym miesięczny, tygodniowy i inne. Do zmiany typu kalendarza można użyć gestu zsunięcia dwóch palców. Na przykład zsuń dwa palce, aby zmienić widok z kalendarza miesięcznego na roczny i rozsuń palce, aby zmienić kalendarz roczny z powrotem na miesięczny.

### **Wyszukiwanie zdarzeń**

Dotknij Q, a następnie wprowadź słowo kluczowe do wyszukiwania.

Aby wyświetlić dzisiejsze zdarzenia, dotknij **Dzisiaj** w górnej części ekranu.

### **Usuwanie zdarzeń**

Wybierz datę, a następnie dotknij **I = → Usuń**.

# **Udostępnianie zdarzeń**

Wybierz zdarzenie, dotknij <sup> $\equiv$ </sup> → **Udostępnij przez**, a następnie wybierz sposób udostępniania.

# **Polaris Office**

Ta aplikacja służy do edycji dokumentów w różnych formatach łącznie z arkuszami kalkulacyjnymi i prezentacjami.

Dotknij **Polaris Office** na ekranie aplikacji.

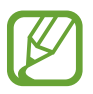

Niektóre opcje mogą nie być dostępne w zależności od rodzaju pliku.

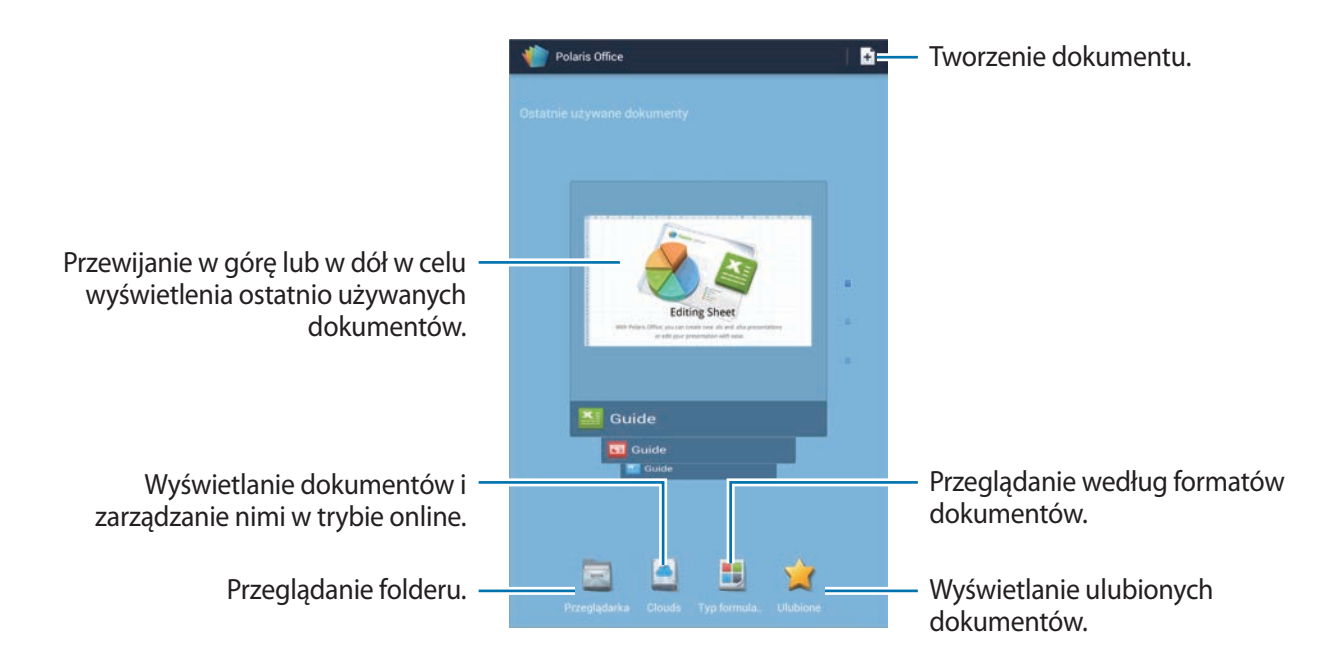

### **Tworzenie dokumentów**

Dotknij +, a następnie wybierz rodzaj dokumentu.

Pasek narzędzi edycji na górze ekranu służy do edycji dokumentu.

Aby zakończyć, dotknij **I i** → **Zapisz**, wprowadź nazwę pliku, wybierz folder zapisu, a następnie dotknij **Zapisz**.

# **Czytanie dokumentów**

Dotknij pliku w obszarze **Ostatnie używane dokumenty**. Możesz również dotknąć **Przeglądarka**, **Chmury**, **Typ formularza** lub **Ulubione**, a następnie wybrać plik do otwarcia.

Aby rozpocząć pokaz slajdów, dotknij **I≡I** → **Pokaz slajdów**.

Aby wyszukać ciąg znaków w dokumencie, dotknij 8.

Dotknij  $\equiv$ , a następnie użyj jednej z poniższych funkcji:

#### **Dokument**

- **Zapisz jako**: zapisywanie dokumentu pod inną nazwą.
- **Eksport do PDF**: zapisywanie dokumentu jako plik PDF.
- **Znajdź i Zastąp**: wyszukiwanie lub zastępowanie tekstu.
- **Układ strony**: zmiana układów stron.
- **Widok o pełnej szerokości**: wyświetlanie tylko zawartości dokumentów bez marginesów.
- **Przybliż/Oddal**: zmiana rozmiaru wyświetlania.
- **Zmień układ tekstu**: ponowne rozmieszczenie tekstu w celu dopasowania do ekranu.
- **Notatka włączona**: wyświetlanie komentarzy w dokumencie.
- **TTS**: czytanie dokumentu za pośrednictwem funkcji zamiany tekstu na mowę.
- **Drukuj**: drukowanie dokumentu za pośrednictwem połączenia USB lub Wi-Fi. To urządzenie jest zgodne wyłącznie z drukarkami Samsung.

#### **Prezentacja**

- **Pokaz slajdów**: rozpoczynanie pokazu slajdów.
- **Zapisz jako**: zapisywanie dokumentu pod inną nazwą.
- **Eksport do PDF**: zapisywanie dokumentu jako plik PDF.
- **Znajdź i Zastąp**: wyszukiwanie lub zastępowanie tekstu.
- **Widok pojedynczego slajdu**: wyświetlanie slajdów pojedynczo.
- **Przybliż/Oddal**: zmiana rozmiaru wyświetlania.
- **Drukuj**: drukowanie dokumentu za pośrednictwem połączenia USB lub Wi-Fi. To urządzenie jest zgodne wyłącznie z drukarkami Samsung.

#### **Arkusz kalkulacyjny**

- **Zapisz jako**: zapisywanie dokumentu pod inną nazwą.
- **Znajdź i Zastąp**: wyszukiwanie lub zastępowanie tekstu.
- **Chroń arkusz**: zablokowanie arkusza, aby inni nie mogli go edytować.
- Zablokuj: zablokowanie wybranego wiersza w danym miejscu.
- **Licz ponownie**: ponowne obliczanie wartości funkcji w arkuszu.
- **Sortuj**: sortowanie komórek według określonych kryteriów.
- **Filtr**: wyświetlanie komórek filtrowanych według określonych kryteriów.
- **Przybliż/Oddal**: zmiana rozmiaru wyświetlania.
- **Drukuj**: drukowanie dokumentu za pośrednictwem połączenia USB lub Wi-Fi. To urządzenie jest zgodne wyłącznie z drukarkami Samsung.

#### **Tekst**

- **Zapisz jako**: zapisywanie dokumentu pod inną nazwą.
- **TTS**: czytanie dokumentu za pośrednictwem funkcji zamiany tekstu na mowę.
- **Drukuj**: drukowanie dokumentu za pośrednictwem połączenia USB lub Wi-Fi. To urządzenie jest zgodne wyłącznie z drukarkami Samsung.

# **Dropbox**

Można użyć tej aplikacji do zapisywania i udostępniania plików innym osobom za pośrednictwem usługi pamięci masowej w chmurze Dropbox. Jeśli zapisujesz pliki w usłudze Dropbox, urządzenie automatycznie synchronizuje się z serwerem WWW i innymi komputerami z zainstalowanym programem Dropbox.

Dotknij **Dropbox** na ekranie aplikacji.

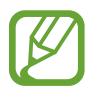

Ta aplikacja może nie być dostępna w zależności od regionu i operatora sieci.

Jeśli usługa Dropbox jest uruchamiana po raz pierwszy, dotknij **Start**, aby ją uaktywnić. Postępuj zgodnie z instrukcjami wyświetlanymi na ekranie, aby zakończyć proces instalacji.

Po uruchomieniu usługi Dropbox zdjęcia i filmy wykonane przy użyciu aparatu w urządzeniu są automatycznie przesyłane na konto Dropbox. Aby wyświetlić przesłane zdjęcia lub filmy, dotknij **...**.

Aby przesłać pliki na konto Dropbox, dotknij → → **Upload here** → **Photos or videos** lub **Other files**. Aby otworzyć pliki na koncie Dropbox, wybierz plik.

W trakcie przeglądania obrazów lub filmów dotknij  $\star$ , aby je dodać do listy ulubionych. Aby otworzyć pliki z listy ulubionych, dotknij

# **Alarm**

Ta aplikacja służy do ustawiania budzików i alarmów informujących o ważnych zdarzeniach. Dotknij **Alarm** na ekranie aplikacji.

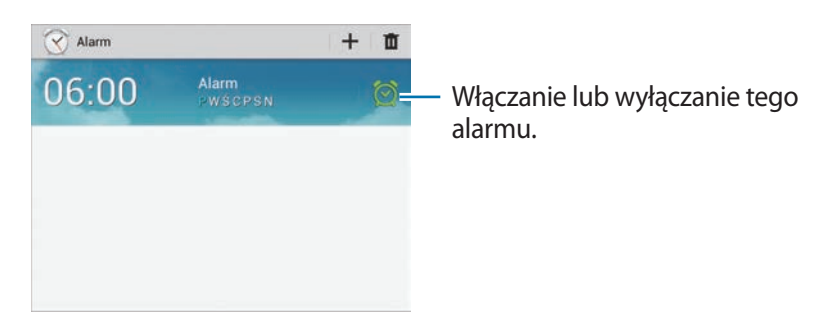

### **Ustawianie alarmów**

Dotknij  $+$ , ustaw czas włączenia alarmu, wybierz dni powtarzania alarmu, a następnie dotknij **Zapisz**.

- **Drzemka**: ustaw odstęp czasu i liczbę powtórzeń alarmu po zaprogramowanym czasie.
- **Alarm inteligentny**: ustaw czas do wyłączenia alarmu przed upłynięciem zaprogramowanego czasu.

# **Wyłączanie alarmów**

Przeciągnij  $\times$  poza duży okrąg, aby wyłączyć alarm. Przeciągnij  $Z\bar{Z}$  poza duży okrąg, aby ponowić alarm po określonym czasie.

### **Usuwanie alarmów**

Dotknij i przytrzymaj alarm, a następnie dotknij **Usuń**.

# **Czas na świecie**

Ta aplikacja służy do sprawdzania czasu w dowolnej lokalizacji na świecie. Dotknij **Czas na świecie** na ekranie aplikacji.

### **Tworzenie zegarów**

Dotknij  $\bigoplus$ , wpisz nazwę miasta lub wybierz miasto na mapie świata, a następnie dotknij  $+$ . Aby zastosować czas letni, dotknij zegara, przytrzymaj go i dotknij **Ustawienia czasu letniego**.

### **Usuwanie zegarów**

Dotknij , wybierz zegary, a następnie dotknij **Usuń**.

# **Kalkulator**

Korzystając z tej aplikacji, można wykonywać podstawowe lub zaawansowane obliczenia matematyczne.

Dotknij **Kalkulator** na ekranie aplikacji.

Aby użyć kalkulatora naukowego, obróć urządzenie, aby uzyskać orientację poziomą. Jeśli opcja **Obrót ekranu** jest wyłączona, dotknij **I i → Kalkulator naukowy**.

Aby wyświetlić historię działań kalkulatora, dotknij , aby ukryć klawiaturę.

Aby wyczyścić historię, dotknij **I i** → **Wyczyść historię**.

Aby zmienić wielkość znaków historii, dotknij **I = + Rozmiar tekstu**.

# **S Voice**

Można użyć tej aplikacji i za pomocą funkcji poleceń głosowych nawiązywać połączenia, wysyłać wiadomości, pisać notatki oraz wykonywać inne czynności.

Dotknij **S Voice** na ekranie aplikacji.

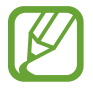

Ta aplikacja może nie być dostępna w zależności od regionu i operatora sieci.

Poniżej znajduje się kilka przykładowych poleceń głosowych:

- Open music
- Launch calculator
- Call Lulu mobile
- $\cdot$  Dial Lulu work
- $\cdot$  Check schedule

#### **Narzedzia**

Wskazówki dotyczące lepszego rozpoznawania głosu

- Mów wyraźnie.
- Mów w cichych miejscach.
- Nie używaj slangu ani słów obraźliwych.
- Unikaj mówienia w dialekcie.

Urządzenie może nie rozpoznać wypowiadanych poleceń lub uruchomić niechciane funkcje w zależności od otoczenia i sposobu wypowiadania poleceń.

# **Google**

Można użyć tej aplikacji nie tylko do przeszukiwania Internetu, ale także aplikacji w urządzeniu i ich zawartości.

Dotknij **Google** na ekranie aplikacji.

### **Przeszukiwanie urządzenia**

Dotknij pola wyszukiwania i wprowadź słowo kluczowe. Opcjonalnie dotknij +, wypowiedz słowo kluczowe, a następnie wybierz jedno z wyświetlonych, sugerowanych słów kluczowych.

Jeśli przeszukiwanie aplikacji nie daje wyników, zostanie wyświetlona przeglądarka WWW z wynikami wyszukiwania.

### **Zakres wyszukiwania**

Aby wybrać aplikacje, które mają być przeszukiwane, dotknij **I = → Ustawienia → Wyszukiwanie na tablecie**, a następnie zaznacz żądane elementy.

### **Google Now**

Uruchom wyszukiwarkę Google, aby wyświetlić karty Google Now, które przedstawiają aktualną pogodę, informacje o transporcie publicznym, następne spotkanie oraz inne potrzebne rzeczy.

Przy pierwszym użyciu wyszukiwarki Google można dołączyć do usługi Google Now. Aby zmienić ustawienia usługi Google Now, dotknij **I = 1 → Ustawienia → Google Now**.

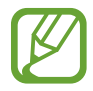

Ta funkcja może nie być dostępna w zależności od regionu i operatora sieci.

# **Wyszukiwanie głosowe**

Można użyć tej aplikacji do przeszukiwania witryn WWW za pomocą głosu.

Dotknij **Wyszukiwanie głosowe** na ekranie aplikacji.

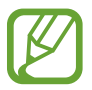

Ta aplikacja może nie być dostępna w zależności od regionu i operatora sieci.

Wypowiedz słowo kluczowe lub frazę po wyświetleniu na ekranie polecenia **Mów teraz**. Wybierz jedno z sugerowanych słów kluczowych.

# **Moje pliki**

Można użyć tej aplikacji, aby uzyskać dostęp do wszelkiego rodzaju plików przechowywanych w urządzeniu, w tym obrazów, filmów, utworów i klipów dźwiękowych.

Dotknij **Moje pliki** na ekranie aplikacji.

Wybierz folder, aby go otworzyć. Aby przejść do folderu nadrzędnego, dotknij <sup>1</sup>. Aby powrócić do folderu głównego, dotknij **.** 

W folderze użyj jednej z poniższych funkcji:

- $\cdot$  Q : wyszukiwanie plików.
- $\cdot$   $\blacksquare$ : zmiana trybu wyświetlania.
- $\mathbf{F}$  : tworzenie folderu.
- **Godzina**: sortowanie plików lub folderów.

#### **Narzedzia**

Wybierz plik lub folder, zaznaczając go, a następnie użyj jednej z poniższych funkcji:

- $\cdot$   $\blacksquare$ : kopiowanie plików lub folderów do innego folderu.
- : przenoszenie plików lub folderów do innego folderu.
- $\cdot$   $\mathbf{\bar{\mathbb{I}}}$  : usuwanie plików lub folderów.
- $\cdot$   $\leq$  : wysyłanie plików do innych osób.
- $\cdot \equiv$   $\rightarrow$  **Zmień nazwę**: zmiana nazwy pliku lub folderu.
- $\cdot \equiv$   $\rightarrow$  Szczegóły: wyświetlanie szczegółów pliku lub folderu.

# **Pobrane**

Można użyć tej aplikacji do sprawdzenia, które pliki zostały pobrane za pośrednictwem aplikacji. Dotknij **Pobrane** na ekranie aplikacji.

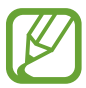

Ta aplikacja może nie być dostępna w zależności od regionu i operatora sieci.

Aby wyświetlić pliki pobrane z Internetu, dotknij **Pobrane z Internetu**, w innym wypadku dotknij **Inne pobrane**, aby wyświetlić pliki pobrane przez inne aplikacje, jak np. **E-mail**.

Wybierz plik, aby go otworzyć we właściwej aplikacji.

# **Podróże i miejsca w pobliżu**

# **Mapy**

Można użyć tej aplikacji do wskazywania lokalizacji urządzenia, wyszukiwania miejsc lub wskazówek dotyczących dojazdu.

Dotknij **Mapy** na ekranie aplikacji.

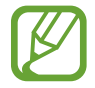

Ta aplikacja może nie być dostępna w zależności od regionu i operatora sieci.

# **Wyszukiwanie lokalizacji**

Dotknij Szukaj, wprowadź adres, a następnie dotknij Q. Wybierz lokalizację, aby wyświetlić szczegółowe informacje na jej temat. Aby wyszukiwać lokalizacje w pobliżu, dotknij **I i → Lokalnie**. Po wyszukaniu lokalizacji dotknij  $\equiv$ i wybierz jedną z poniższych funkcji:

- **Wyczyść mapę**: wyczyszczenie mapy.
- **Udostępnij offline**: zapisanie mapy określonego obszaru w celu przeglądania w trybie offline.
- **Lokalnie**: szukanie lokalizacji w pobliżu.
- **Warstwy**: możliwość nałożenia wielu warstw, w tym zdjęć satelitarnych, informacji o ruchu drogowym i innych.
- **Współrzędne**: współdzielenie informacji o lokalizacji z przyjaciółmi.
- **Moje miejsca**: wyświetlanie map w trybie offline, miejsc oznaczonych gwiazdką, ostatnio wyszukiwanych itp.
- **Ustawienia**: zmiana ustawień mapy.
- **Pomoc**: wyświetlenie informacji na temat korzystania z mapy.

Aby wyświetlić bieżące miejsce, dotknij ...

Odsuń od siebie dwa palce na ekranie, aby powiększyć mapę lub zsuń je, aby ją pomniejszyć.

# **Uzyskiwanie informacji na temat dojazdu do konkretnego miejsca**

### 1 Dotknij  $\bullet$ .

- 2 Dotknij **N**, a następnie wybierz metodę wprowadzania lokalizacji początkowej i końcowej:
	- **Moja bieżąca lokalizacja**: bieżąca lokalizacji będzie lokalizacją początkową.
	- **Kontakty**: można wybrać z listy kontaktów.
	- **Punkt na mapie**: wprowadzenie poprzez wskazanie na mapie.
	- **Moje miejsca**: wybieranie z listy ulubionych miejsc.
- 3 Wybierz środek transportu, jak np. samochód, transport publiczny lub pieszo, a następnie dotknij **OK**.
- 4 Wybierz jedną z sugerowanych tras.

# **Lokalnie**

Można użyć tej aplikacji do wyszukiwania znajdujących się w pobliżu restauracji, banków, przystanków autobusowych i innych.

Dotknij **Lokalnie** na ekranie aplikacji.

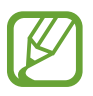

Ta aplikacja może nie być dostępna w zależności od regionu i operatora sieci.

Wybierz kategorię miejsca, a następnie wybierz miejsce z listy wyników.

- **Mapa**: wskazanie miejsca na mapie.
- **Trasa dojazdu**: wyszukanie trasy dojazdu do miejsca.
- Zadzwoń: wybranie numeru telefonu do danego miejsca.

Aby dodać kategorię miejsca, dotknij **I ied → Dodaj wyszukiwanie** na liście kategorii i w polu tekstowym wprowadź słowo kluczowe do wyszukiwania.
# **Nawigacja**

Można użyć tej aplikacji do wyszukiwania trasy dojazdu do miejsca.

Dotknij **Nawigacja** na ekranie aplikacji.

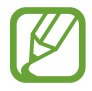

- Mapy używane do nawigacji, bieżąca lokalizacja i inne dane związane z nawigowaniem mogą się różnić od rzeczywistych danych lokalizacji. Podczas jazdy należy zawsze uwzględniać warunki drogowe, natężenie ruchu drogowego oraz inne czynniki, które mogą mieć wpływ na kierowanie pojazdem. Należy postępować zgodnie ze wszystkimi ostrzeżeniami o niebezpieczeństwie i zasadami ruchu drogowego.
- Ta aplikacja może nie być dostępna w zależności od regionu i operatora sieci.

Wprowadź dane miejsca docelowego jedną z następujących metod:

- Wypowiedz adres miejsca docelowego.
- Wprowadź adres miejsca docelowego.
- Wybierz adres miejsca docelowego z listy kontaktów.
- Wybierz miejsce docelowe z listy miejsc oznaczonych gwiazdką.

Po znalezieniu trasy postępuj zgodnie z wyświetlanymi na ekranie instrukcjami, aby dotrzeć do miejsca docelowego.

# **Ustawienia**

# **Ustawienia — informacje**

Można użyć tej aplikacji do konfigurowania urządzenia, ustawiania opcji aplikacji i dodawania kont. Dotknij **Ustawienia** na ekranie aplikacji.

### **Wi-Fi**

Aktywacja funkcji Wi-Fi, która umożliwia łączenie z punktem dostępu do sieci Wi-Fi oraz zapewnia dostęp do Internetu i innych urządzeń sieciowych.

Aby użyć opcji, dotknij  $\equiv$ .

- **Zaawansowane**: dostosowanie ustawień funkcji Wi-Fi.
- **Przycisk systemu WPS**: można połączyć się z zabezpieczoną siecią Wi-Fi przy użyciu przycisku WPS.
- **WPS wprowadzanie kodu PIN**: można połączyć się z zabezpieczoną siecią Wi-Fi przy użyciu kodu PIN WPS.

### **Ustawienie zasad trybu uśpienia Wi-Fi**

Na ekranie Ustawienia dotknij Wi-Fi →  $\equiv$  → Zaawansowane → Podtrzymanie poł. Wi-Fi.

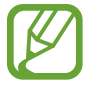

Gdy ekran jest wyłączony, połączenia Wi-Fi są automatycznie wyłączane. W takiej sytuacji urządzenie automatycznie uzyskuje dostęp do sieci komórkowej, jeśli zostało skonfigurowane korzystanie z niej. Może to spowodować naliczenie dodatkowych opłat za transmisję danych. Aby uniknąć naliczenia wysokich opłat za transmisję danych, ustaw tę opcję na **Zawsze**.

### **Ustawienie powiadomienia o sieci**

Urządzenie może wykrywać niezabezpieczone sieci Wi-Fi i wyświetlać ikonę w pasku stanu, powiadamiając o ich dostępności.

Na ekranie Ustawienia dotknij Wi-Fi →  $\equiv$  → Zaawansowane i zaznacz Powiadomienie o sieci, aby włączyć tę funkcję.

### **Wi-Fi Direct**

Funkcja Wi-Fi Direct zapewnia bezpośrednie połączenie dwóch urządzeń przez sieć Wi-Fi bez konieczności stosowania punktu dostępu.

Na ekranie Ustawienia dotknij **Wi-Fi** → **Wi-Fi Direct**.

# **Bluetooth**

Włączenie funkcji Bluetooth umożliwiającej wymianę danych na niewielką odległość.

# **Licznik danych**

Można śledzić ilość wykorzystanych danych i dostosować ustawienia limitu danych.

- **Dane komórkowe**: określenie używania połączeń transmisji danych w dowolnej sieci komórkowej.
- **Ust. limit uż. danych tel. kom.**: ustawienie limitu transmisji danych z sieci komórkowej.
- **Cykl użycia danych**: można ustawić comiesięczne zerowanie licznika użytych danych.

Aby użyć innych opcji, dotknij  $\equiv$ .

- **Roaming danych**: określenie używania połączeń transmisji danych w roamingu.
- **Ogranicz dane w tle**: wyłączenie synchronizacji w tle podczas korzystania z sieci komórkowej.
- **Automatycznie synchronizuj dane**: ustawianie automatycznej synchronizacji danych związanych z kontaktami, kalendarzem, zakładkami, pocztą e-mail i obrazami w serwisach społecznościowych.
- **Wyświetlanie wykorzystania Wi-Fi**: opcja wyświetlania wykorzystania danych przez sieć Wi-Fi.
- **Routery bezprzewodowe**: wyszukiwanie i używanie sieci telefonii komórkowej innego urządzenia.

# **Więcej ustawień**

Dostosowanie ustawień kontroli połączeń z innymi urządzeniami i sieciami.

### **Tryb Offline**

Wyłączenie wszystkich funkcji bezprzewodowych urządzenia. Można korzystać wyłącznie z usług urządzenia innych niż sieciowe.

### **Sieci telefonii komórkowej**

- **Transmisja danych po sieci**: ustawienie zapewnia działanie usług sieciowych w sieciach z transmisją pakietową danych.
- **Roaming danych**: łączenie urządzenia z innymi sieciami, gdy użytkownik przebywa poza zasięgiem sieci swojego operatora lub gdy sieć macierzysta jest niedostępna.
- **Nazwy punktów dostępu**: określanie nazw punktów dostępu (APN).
- **Tryb pracy sieci**: wybór typu sieci.
- **Operatorzy sieci**: wyszukiwanie dostępnych sieci i wybór sieci do roamingu.

### **Udostępnianie internetu**

- **Router Wi-Fi**: po włączeniu funkcji udostępniania połączenia Wi-Fi można udostępniać połączenie z siecią telefonii komórkowej komputerom i innym urządzeniom, używając funkcji sieci Wi-Fi.
- **Router USB**: po włączeniu funkcji udostępniania połączenia internetowego przez USB można udostępniać połączenie z siecią telefonii komórkowej komputerom przez interfejs USB. Po podłączeniu do komputera urządzenie pełni dla komputera funkcję bezprzewodowego modemu.
- **Router Bluetooth**: po włączeniu funkcji udostępniania połączenia internetowego przez Bluetooth można udostępniać połączenie z siecią telefonii komórkowej komputerom przez interfejs Bluetooth.
- **Pomoc**: dodatkowe informacje na temat udostępniania połączenia przez port USB, sieć Wi-Fi i łącze Bluetooth.

#### **VPN**

Konfigurowanie wirtualnych sieci prywatnych (VPN) i łączenie się z nimi.

### **Urządzenia w pobliżu**

- **Udostępnianie plików**: włączenie udostępniania multimediów, aby umożliwić innym urządzeniom DLNA dostęp do plików na własnym urządzeniu.
- **Udostępniona zawartość**: ustawienie udostępniania zawartości innym urządzeniom.
- **Nazwa urządzenia**: wprowadzenie nazwy serwera multimedialnego dla urządzenia.
- **Lista dozwolonych urządzeń**: wyświetlanie listy urządzeń, które mają dostęp do Twojego urządzenia.
- **Lista niedozwolonych urządzeń**: wyświetlanie listy urządzeń, które nie mają dostępu do Twojego urządzenia.
- **Pobierz do**: wybieranie lokalizacji pamięci do zapisywania pobranych plików multimedialnych.
- **Przesłane z innych urządzeń**: określenie, czy mają być akceptowane pliki przekazywane z innych urządzeń.

### **AllShare Cast**

Uaktywnij funkcję AllShare Cast i udostępnij swój ekran innym.

### **Kies przez Wi-Fi**

Podłączenie urządzenia do programu Samsung Kies przez sieć Wi-Fi.

# **Tryb ekranu startowego**

Można wybrać tryb ekranu startowego (podstawowy lub zaawansowany).

# **Tryb blokowania**

Służy do wybierania, które powiadomienia będą blokowane, oraz określania kontaktów, połączenia od których będą sygnalizowane powiadomieniami w trybie blokowania.

# **Dźwięk**

W urządzeniu można zmieniać ustawienia różnych dźwięków.

- **Głośność**: zmiana poziomu głośności dzwonków, muzyki i filmów, dźwięków systemowych i powiadomień.
- **Intensywność wibracji**: dostosowanie intensywności wibracji.
- **Dzwonek urządzenia**: wybieranie dźwięku dzwonka dotyczącego połączeń przychodzących.
- **Wibracje urządzenia**: dodanie lub wybór wzoru wibracji.
- **Domyślne powiadomienia**: wybieranie dźwięku dzwonka informującego o zdarzeniach takich jak wiadomości przychodzące, nieodebrane połączenia i alarmy.
- **Wibracja podczas dzwonienia**: ustawianie sygnalizacji połączeń przychodzących wibracjami i odtworzeniem dźwięku dzwonka.
- **Ton klawiatury wybierania**: konfigurowanie urządzenia do sygnalizowania dźwiękiem naciśnięcia przycisków klawiatury.
- **Dźwięki dotknięcia**: odtwarzanie dźwięków podczas wybierania aplikacji lub opcji na ekranie dotykowym.
- **Dźwięki blokowania ekranu**: ustawianie dźwięków przy blokowaniu lub odblokowywaniu ekranu dotykowego.
- **Wibracja dotykowa**: ustawianie sygnalizowania wibracjami operacji dotykania klawiszy.

# **Wyświetlacz**

Zmiana ustawień wyświetlacza.

- **Tapeta**:
	- **Ekran startowy**: wybór obrazu tła ekranu startowego.
	- **Ekran blokady**: wybór obrazu tła ekranu trybu blokady.
	- **Ekran startowy i blokowania**: wybór obrazu tła ekranu startowego i trybu blokady.
- **Panel powiadomień**: wybieranie elementów wyświetlanych na panelu powiadomień.
- **Wiele okien**: zaznacz, jeśli chcesz korzystać z funkcji Wiele okien.
- **Asystent strony**: ustawienie urządzenia tak, aby otwierało strony kontekstowe na podstawie wykonywanych czynności.
- **Tryb ekranu**: wybieranie trybu wyświetlania.
	- **Dynamiczny**: w tym trybie odcienie wyświetlacza są bardziej soczyste.
	- **Standardowy**: ten tryb jest odpowiedni w zwykłym otoczeniu.
	- **Film**: ten tryb jest odpowiedni przy słabym oświetleniu, np. w ciemnym pomieszczeniu.
- **Tryb czytania**: wybór aplikacji, w których używany jest tryb czytania. W trybie czytania urządzenie chroni oczy użytkownika podczas czytania w nocy.
- **Jasność**: ustawianie jasności wyświetlacza.
- **Wygaszenie ekranu**: ustawianie czasu oczekiwania urządzenia przed wyłączeniem podświetlenia wyświetlacza.
- **Smart stay**: uniemożliwienie wyłączenia podświetlenia ekranu podczas patrzenia na wyświetlacz.
- **Styl czcionki**: zmiana typu czcionki wyświetlanego tekstu.
- **Rozmiar tekstu**: zmiana rozmiaru czcionki.
- **Zwiększ czytelność**: wyostrzenie tekstu w celu zwiększenia jego czytelności.
- **Podświetl. klawiszy dot.**: określenie czasu aktywacji podświetlenia klawiszy.
- **Wyświetl naład. baterii w %**: wyświetlenie informacji o pozostałym poziomie naładowania baterii.

# **Pamięć**

Można wyświetlać informacje o pamięci urządzenia i karcie pamięci lub sformatować kartę pamięci.

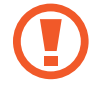

Formatowanie karty pamięci powoduje trwałe usunięcie wszystkich zapisanych na niej danych.

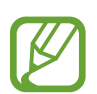

Rzeczywista, dostępna pojemność pamięci wewnętrznej jest mniejsza niż podana wartość, ponieważ system operacyjny i domyślne aplikacje zajmują część pamięci.

# **Tryb oszczędzania energii**

Uaktywnienie trybu oszczędzania energii i zmiana ustawień tego trybu.

- **Oszczędz. energii procesora**: ograniczanie wykorzystania niektórych zasobów systemowych.
- **Oszczędzanie energii ekranu**: zmniejszenie jasności ekranu.
- **Wyłącz wibrację dotykową**: wyłączenie sygnalizowania wibracjami operacji dotykania klawiszy.
- **Więcej porad na temat trybu oszczędzania energii**: informacje na temat sposobów zmniejszenia zużycia energii baterii.

# **Bateria**

Wyświetlanie ilości energii baterii używanej przez urządzenie.

# **Menedżer aplikacji**

Wyświetlanie aplikacji urządzenia i zarządzanie nimi.

# **Usługi lokalizacji**

Zmień ustawienia uprawnień związanych z informacjami o lokalizacji.

- **Użyj sieci bezprzew.**: określenie ustalania bieżącej lokalizacji przy użyciu sieci Wi-Fi i/lub sieci telefonii komórkowej.
- **Użyj sygnału GPS**: ustawianie ustalania bieżącej lokalizacji przy użyciu systemu GPS.
- **Lokal. i wyszukiwarka Google**: ustawianie używania bieżącej lokalizacji przez wyszukiwarkę Google i inne usługi Google.

# **Ekran blokady**

Zmiana ustawień zabezpieczania urządzenia.

- **Blokada ekranu**: aktywacja funkcji blokady ekranu.
- **Opcje ekranu blokady**: zmiana ustawień ekranu blokady. Te ustawienia zostaną zastosowane wyłącznie po skonfigurowaniu opcji blokady ekranu.
	- **Skróty**: wyświetlanie i edytowanie skrótów klawiszowych do aplikacji na ekranie blokady.

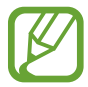

Ta funkcja może nie być dostępna w zależności od regionu i operatora sieci.

– **Tekst ruchomy inform.**: wyświetlanie najnowszych wiadomości i lub notowań giełdowych na ekranie blokady.

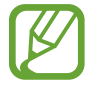

Ta funkcja może nie być dostępna w zależności od regionu i operatora sieci.

- **Zegar**: skonfigurowanie urządzenia do wyświetlania zegara na ekranie blokady.
- **Zegar podwójny**: skonfigurowanie urządzenia do wyświetlania zegara podwójnego na ekranie blokady.
- **Pogoda**: ta opcja umożliwia wyświetlanie informacji o pogodzie na zablokowanym ekranie i zmienianie ich ustawień.
- **Efekt falowania**: wyświetlanie efektu falowania na ekranie blokady.
- **Efekt atramentu**: nałożenie na kolory efektu tuszu. Efekt tuszu jest dostępny tylko z rysikiem S Pen.
- **Tekst pomocy**: wyświetlanie tekstu pomocy na ekranie blokady.
- **Blokowanie ekranu za pomocą polecenia budzenia**: skonfigurowanie rozpoznawania polecenia budzenia przy zablokowanym ekranie.
- **Ustaw polecenie budzenia**: ustawienie polecenia budzenia w celu uruchomienia aplikacji **S Voice** lub wykonania określonej funkcji.
- **Notatka na ekr. blokady**: ta opcja umożliwia otwarcie aplikacji Popup Note przez dwukrotne dotknięcie zablokowanego ekranu przy wciśniętym przycisku wbudowanego rysika.
- **Informacje o właścicielu**: wprowadzenie informacji wyświetlanych na ekranie blokady.

# **Bezpieczeństwo**

W urządzeniu można zmienić ustawienia w celu zabezpieczenia telefonu i karty SIM lub USIM.

• **Zaszyfruj urządzenie**: określenie hasła umożliwiającego szyfrowanie danych na urządzeniu. Jeśli włączona jest ta funkcja, należy podać hasło po każdym włączeniu urządzenia.

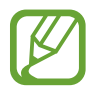

Należy naładować baterię przed włączeniem tego ustawienia, ponieważ zaszyfrowanie danych trwa ponad jedną godzinę.

- **Szyfrowanie zewnętrznej karty pamięci**:
	- **Zaszyfruj**: ustawienie szyfrowania plików przy ich zapisywaniu na kartę pamięci.
	- **Pełne szyfrowanie**: ustawienie szyfrowania wszystkich plików na karcie pamięci.
	- **Wyklucz pliki multimedialne**: ustawienie szyfrowania wszystkich plików na karcie pamięci z wyjątkiem plików multimedialnych.

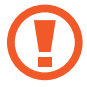

Po przywróceniu ustawień fabrycznych urządzenia przy włączonym tym ustawieniu, urządzenie nie odczyta zaszyfrowanych plików. Wyłącz to ustawienie przed przywróceniem ustawień fabrycznych urządzenia.

- **Zdalna kontrola**: konfigurowanie zdalnego sterowania urządzeniem przez Internet, gdy urządzenie zostanie zgubione lub skradzione. Funkcja jest dostępna po zalogowaniu się do swojego konta Samsung.
	- **Rejestracja konta**: dodanie lub wyświetlenie konta Samsung.
	- **Użyj sieci bezprzew.**: konfigurowanie opcji zbierania danych o lokalizacji i określenia lokalizacji zgubionego lub skradzionego urządzenia za pomocą sieci Wi-Fi lub komórkowych.
- **Powiad. zmiany karty SIM**: aktywacja funkcji Znajdź moje urządzenie.
- **Strona Znajdź moje urządz.**: dostęp do witryny SamsungDive ([www.samsungdive.com](http://www.samsungdive.com)). Za pomocą witryny SamsungDive można śledzić i sterować zgubionym lub skradzionym urządzeniem.
- **Skonfiguruj blokadę karty SIM**:
	- **Zablokuj kartę SIM**: włączenie lub wyłączenie funkcji monitowania o kod PIN przed użyciem urządzenia.
	- **Zmień kod PIN karty SIM**: zmiana kodu PIN chroniącego dostęp do danych na karcie SIM lub USIM.
- **Widoczne hasła**: domyślnie urządzenie ukrywa wpisywane hasła w celu zapewnienia bezpieczeństwa. Używając tej opcji, można skonfigurować urządzenie do wyświetlania hasła podczas wprowadzania.
- **Administratorzy urządzenia**: wyświetlanie danych administratorów zainstalowanych na urządzeniu. Administratorom urządzenia można zezwolić na stosowanie nowych zasad dotyczących urządzenia.
- **Nieznane źródła**: wybór opcji instalowania aplikacji z dowolnego źródła. Jeśli ta opcja nie zostanie zaznaczona, aplikacje można pobierać tylko ze **Sklep Play**.
- **Zaufane poświadczenia**: określenie używania certyfikatów i poświadczeń w celu zapewnienia bezpieczeństwa korzystania z różnych aplikacji.
- **Instalac. z pamięci urządzenia**: instalacja certyfikatów szyfrowania zapisanych w pamięci USB.
- **Wyczyść poświadczenia**: usunięcie zawartości poświadczeń z urządzenia i resetowanie hasła.

# **Język i wprowadzanie**

Można zmienić ustawienia wprowadzania tekstu. Niektóre opcje mogą nie być dostępne w zależności od wybranego języka.

### **Język**

Wybór wersji językowej wszystkich menu i aplikacji.

### **Domyślnie**

Wybór domyślnego typu klawiatury do wprowadzania tekstu.

### **Klawiatura Samsung**

Aby zmienić ustawienia klawiatury Samsung, dotknij 章.

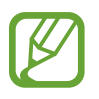

Dostępne opcje mogą się różnić w zależności od operatora sieci lub regionu.

- **Języki wpisywania**: wybór języka używanego do wprowadzania tekstu.
- **Przewidywanie tekstu**: można uaktywnić tryb przewidywaniem, aby urządzenie przewidywało i sugerowało słowa na podstawie wpisywanych znaków. Można także zmienić ustawienia przewidywania wpisywanych słów.
- **Wpisywanie ciągłe**: wprowadzenie tekstu poprzez przesuwanie palcem po klawiaturze.
- **Sterowanie kursorem**: włączenie lub wyłączenie funkcji inteligentnego nawigowania po klawiaturze w celu przesuwania kursora poprzez przewijanie klawiatury.
- **Wykrywanie rysika**: skonfigurowanie urządzenia do otwierania panelu pisma ręcznego po dotknięciu pola rysikiem S Pen.
- **Pismo ręczne**: dostosowanie ustawień trybu pisma ręcznego, jak czas rozpoznawania, grubość pióra lub kolor pióra.
- **Zaawansowane**:
	- **Automatyczne wielkie litery**: ustawianie automatycznego umieszczania wielkiej litery po końcowym znaku interpunkcyjnym, takim jak kropka, znak zapytania czy wykrzyknik.
	- **Automatyczne spacje**: ustawianie automatycznego wstawiania spacji pomiędzy słowami.
	- **Automatyczna interpunkcja**: ustawianie wprowadzania kropki po dwukrotnym dotknięciu klawisza spacji.
	- **Podgląd znaków**: włączanie funkcji wyświetlania dużych liter dotykanych na klawiaturze.
	- **Wibracja dotyku klawisza**: ustawianie sygnalizowania wibracjami operacji dotykania klawiszy.
	- **Dźwięk dotyku klawisza**: ustawianie sygnalizowania dźwiękiem operacji dotykania klawiszy.
- **Samouczek**: porady dotyczące wprowadzania tekstu przy użyciu klawiatury Samsung.
- **Zeruj ustawienia**: zerowanie ustawień klawiatury Samsung.

### **Pisanie głosowe Google**

Aby zmienić ustawienia wprowadzania głosowego, dotknij  $\ddot{\bullet}$ .

- **Wybierz języki**: wybór języka używanego do wprowadzania tekstu.
- **Blokuj obraźliwe słowa**: zablokowanie rozpoznawania przez urządzenie wypowiadanych obraźliwych słów.
- **Pobierz pakiet rozpoznawania mowy offline**: pobranie i zainstalowanie danych językowych do wprowadzania głosowego w trybie offline.

### **Mech. rozp. głosu**

Wybór mechanizmu rozpoznawania głosu.

### **Wyszukiwanie głosowe**

- **Język**: wybór języka funkcji rozpoznawania głosu.
- **Generowanie mowy**: skonfigurowanie urządzenia do powiadamiania głosem o aktualnie wykonywanej czynności.
- **Blokuj obraźliwe słowa**: ukrywanie obraźliwych słów rozpoznanych przez urządzenie w wynikach wyszukiwania głosowego.
- **Pobierz pakiet rozpoznawania mowy offline**: pobranie i zainstalowanie danych językowych do wprowadzania głosowego w trybie offline.

### **Wyjście syntezatora mowy**

- **Preferowany moduł TTS**: zmiana ustawień mechanizmów syntezy mowy. Aby zmienić ustawienia mechanizmów syntezy mowy, dotknij
- **Szybkość mówienia**: wybór szybkości funkcji zamiany tekstu na mowę.
- **Posłuchaj przykładu**: odtworzenie przykładowego nagrania z odczytanym na głos tekstem.
- **Tryb Samochód**: uaktywnienie trybu prowadzenia pojazdu w celu konfiguracji urządzenia do głośnego odczytywania powiadomień i określenie aplikacji, które są używane podczas prowadzenia pojazdu.

### **Szybkość wskaźnika**

Zmiana szybkości wskaźnika myszy lub panelu dotykowego podłączonych do urządzenia.

# **Chmura**

Zmiana ustawień synchronizowania danych lub plików z kontem Samsung lub pamięcią masową Dropbox w chmurze.

# **Backup i zerowanie**

Zmiana konfiguracji zarządzania ustawieniami i danymi.

- **Utwórz kop. zap. danych**: określenie wykonywania kopii zapasowych ustawień i danych aplikacji na serwerze Google.
- **Konto kopii zapasowej**: konfigurowanie lub edytowanie konta kopii zapasowej Google.
- **Automatyczne przywracanie**: określenie przywracania ustawień i danych aplikacji podczas ponownej instalacji aplikacji na urządzeniu.
- **Ustawienia fabryczne**: resetowanie ustawień, przywrócenie domyślnych wartości fabrycznych i usunięcie wszystkich danych użytkownika.

# **Dodaj konto**

Dodawanie kont e-mail lub SNS.

# **Ruch**

Włączanie funkcji rozpoznawania ruchu i zmienianie jej ustawień w urządzeniu.

- **Przeciągnij dłonią, aby przechwycić**: zarejestrowanie zrzutu ekranu po przesunięciu dłonią po ekranie w lewo lub w prawo.
- **Dotknij dłonią, aby wyciszyć/wstrzymać**: dotknięcie ekranu dłonią powoduje wstrzymanie odtwarzania pliku multimedialnego.
- **Informacje o ruchach ręką**: wyświetlenie samouczka na temat sterowania ruchami dłoni.

# **Rysik S Pen**

Zmiana ustawień korzystania z rysika S Pen.

- **Dźwięk podłączania/odłączania rysika**: urządzenie może odtwarzać dźwięk podczas wkładania i wyjmowania rysika S Pen do/z gniazda.
- **Otwórz Notatkę podręczną**: urządzenie może uruchomić aplikację Popup Note po wyjęciu rysika S Pen z gniazda.
- **Oszczędzanie baterii**: ustaw ekran tak, aby nie odpowiadał na inne rysiki S Pen, gdy rysik S Pen jest wsunięty.
- **Air View**: urządzenie może wyświetlić wskaźnik rysika S Pen po jego zbliżeniu do ekranu.
- **Dźwięk i wibracja dotykowa**: ustawianie sygnalizacji dźwiękiem i wibracjami podczas wybierania plików, tematów lub opcji.
- **Ustawienia Szybkiego polecenia**: konfigurowanie ustawień szybkich poleceń.
- **Rysik S Pen pomoc**: dostęp do informacji pomocy dotyczących korzystania z rysika S Pen.

# **Akcesoria**

Zmiana ustawień akcesoriów.

- **Dźwięk dokowania**: określenie, czy po podłączeniu/wyjęciu urządzenia z biurkowej stacji dokującej ma być odtwarzany dźwięk.
- **Tryb wyjścia audio**: określenie, czy po podłączeniu urządzenia do biurkowej stacji dokującej ma być używany głośnik stacji.
- **Wyjście audio**: wybór formatu wyjścia dźwięku używanego w przypadku podłączania urządzenia do urządzeń z portem HDMI. Niektóre urządzenia mogą nie obsługiwać ustawienia dźwięku przestrzennego.

# **Data i godzina**

Można uzyskać dostęp do opisanych poniżej ustawień i zmieniać sposób wyświetlania daty i godziny.

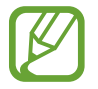

Jeśli bateria zostanie całkowicie rozładowana lub wyjęta z urządzenia, ustawienia godziny i daty są resetowane.

- **Autom. data i godzina**: automatyczna aktualizacja godziny przy zmianie strefy czasowej.
- **Ustaw datę**: ręczne ustawienie bieżącej daty.
- **Ustaw godzinę**: ręczne ustawienie bieżącej godziny.
- **Autom. strefa czasowa**: ustawienie pobierania informacji o strefie czasowej z sieci podczas zmiany strefy.
- **Wybierz strefę czasową**: wprowadzenie bieżącej strefy czasowej użytkownika.
- **Format 24-godzinny**: ustawienie 24-godzinnego formatu wyświetlania godziny.
- **Wybierz format daty**: umożliwia wybranie formatu daty.

# **Dostępność**

Usługi ułatwienia dostępności to specjalne funkcje przeznaczone dla osób w pewnymi niepełnosprawnościami ruchowymi. Aby ulepszyć możliwość obsługi urządzenia, należy uzyskać dostęp do opisanych niżej ustawień i zmienić je.

- **Autom. obrót ekranu**: skonfigurowanie automatycznego obracania interfejsu podczas obracania urządzenia.
- **Wygaszenie ekranu**: ustawianie czasu oczekiwania urządzenia przed wyłączeniem podświetlenia wyświetlacza.
- **Wypowiadaj hasła**: skonfigurowanie głośnego odczytywania haseł przez urządzenie podczas ich wprowadzania przy użyciu aplikacji Talkback.
- **Odbieranie/kończenie połączeń**:
	- **Odbieraj połączenia głównym klawiszem**: skonfigurowanie urządzenia do odbierania połączeń przychodzących przyciskiem ekranu startowego.
	- **Odbieraj połączenia głosem**: skonfigurowanie odbierania lub odrzucania połączenia przychodzącego za pomocą poleceń głosowych.
	- **Kl. zasilania kończy poł.**: skonfigurowanie urządzenia do kończenia połączeń przyciskiem włączania/wyłączania.
- **Skrót dostępności**: dodanie skrótu do ustawień **Dostępność** w szybkim menu, które jest wyświetlane po naciśnięciu i przytrzymaniu przycisku włączania/wyłączania.
- **TalkBack**: włączenie aplikacji Talkback, która powiadamia użytkownika głosowo.
- **Rozmiar tekstu**: zmiana rozmiaru czcionki.
- **Kolory w negatywie**: odwrócenie kolorów w celu zwiększenia czytelności.
- **Wyjście syntezatora mowy**:
	- **Preferowany moduł TTS**: zmiana ustawień mechanizmów syntezy mowy. Aby zmienić ustawienia mechanizmów syntezy mowy, dotknij  $\clubsuit$ .
	- **Szybkość mówienia**: wybór szybkości funkcji zamiany tekstu na mowę.
	- **Posłuchaj przykładu**: odtworzenie przykładowego nagrania z odczytanym na głos tekstem.
	- **Tryb Samochód**: uaktywnienie trybu prowadzenia pojazdu w celu konfiguracji urządzenia do głośnego odczytywania powiadomień i określenie aplikacji, które są używane podczas prowadzenia pojazdu.
- **Popraw dostępność Internetu**: skonfigurowanie aplikacji w celu instalowania skryptów WWW i łatwiejszego udostępniania ich zawartości.
- **Balans dźwięku**: dostosowanie balansu dźwięku podczas używania zestawu z dwoma słuchawkami.
- **Dźwięk mono**: włączenie dźwięku monofonicznego przy korzystaniu z jednej słuchawki dousznej.
- **Wyłącz wszystkie dźwięki**: wyciszenie wszystkich dźwięków urządzenia.
- **Dotknij i przytrzymaj czas reakcji**: ustawienie czasu rozpoznawania dotknięcia i przytrzymania ekranu.

# **Opcje programisty**

Zmiana ustawień dotyczących tworzenia aplikacji.

- **Hasło backupu urządzenia stacjonarnego**: skonfigurowanie hasła do zabezpieczenia kopii zapasowej danych.
- **Pozostań w stanie czuwania**: określenie, aby ekran pozostawał włączony podczas ładowania baterii.
- **Chroń kartę pamięci**: ustawienie konieczności potwierdzania odczytu danych z karty pamięci.
- **Debugowanie USB**: aktywacja trybu debugowania USB umożliwiającego łączenie urządzenia z komputerem za pomocą kabla USB.
- **Pozorowane położenie**: zezwolenie na pozorowanie położenia i wysyłanie informacji serwisowych do serwisu Location Manager w celach testowych.
- **Wybierz aplikację do debugowania**: wybór aplikacji do debugowania i blokowania błędów po wstrzymaniu debugowania.
- **Poczekaj na debugera**: zablokowanie uruchamiania wybranej aplikacji zanim nie zostanie uruchomiony debuger.
- **Pokaż dotknięcia**: wyświetlanie wskaźnika po dotknięciu ekranu.
- **Pokaż lokal. wskaźnika**: wyświetlanie współrzędnych i śladu wskaźnika po dotknięciu ekranu.
- **Pokaż granice układu**: wyświetlenie granic ekranu.
- **Wyświetl aktualizacje widoku GPU**: ustawienie migania obszarów ekranu, gdy są aktualizowane za pomocą GPU.
- **Pokaż aktualizacje ekranu**: ustawienie migania obszarów ekranu, gdy są aktualizowane.
- **Skala animacji okna:** wybór szybkości otwierania i zamykania okien podręcznych.
- **Skala animacji przejścia**: wybór szybkości przełączania pomiędzy ekranami.
- **Skala długości animacji**: wybór czasu trwania wyświetlania okien podręcznych.
- **Wyłącz nakładki sprzętu**: ukrywanie nakładek sprzętowych.
- **Wymuś rendering GPU**: ustawienie korzystania z akceleracji sprzętowej 2D w celu poprawienia wydajności grafiki.
- **Tryb ścisły**: skonfigurowanie migania ekranu, gdy aplikacja zbyt długo wykonuje operacje.
- **Pokaż wykorz. procesora**: wyświetlenie listy wszystkich aktywnych procesów.
- **Profil renderingu GPU**: ustawienie sprawdzania czasu renderingu GPU.
- **Włącz ślady**: przechwytywanie śladów aplikacji i wydajności systemu.
- **Wył. aplikacje w tle**: zakończenie aktualnie uruchomionej aplikacji po uruchomieniu nowej.
- **Ogranicz procesy w tle**: ograniczenie liczby procesów, które mogą być uruchomione w tle.
- **Pok. niestabilne aplik.**: urządzenie można skonfigurować tak, aby informowało o niestabilnych aplikacjach, które pracują w tle.

# **Informacje o urządzeniu**

Dostęp do informacji o urządzeniu i aktualizacja oprogramowania urządzenia.

# **Rozwiązywanie problemów**

#### **Podczas włączania urządzenia lub korzystania z niego wyświetlany jest monit o wprowadzenie jednego z następujących kodów:**

- Hasło: jeśli włączona jest funkcja blokady urządzenia, należy podać wprowadzone hasło.
- PIN: jeżeli urządzenie jest używane po raz pierwszy lub gdy konieczne jest podanie kodu PIN, należy wprowadzić kod PIN dołączony do karty SIM lub USIM. Aby wyłączyć tę funkcję, skorzystaj z menu Zablokuj kartę SIM.
- PUK: karta SIM lub USIM jest zablokowana. W większości przypadków jest to skutek kilkukrotnego błędnego wprowadzenia kodu PIN. Należy wprowadzić kod PUK dostarczony przez dostawcę usług.
- PIN2: jeśli w celu uzyskania dostępu do menu wymagane jest podanie kodu PIN2, należy wprowadzić kod PIN2 dostarczony z kartą SIM lub USIM. W celu uzyskania szczegółowych informacji należy skontaktować się z operatorem sieci.

### **Na urządzeniu są wyświetlane komunikaty o błędzie usługi lub sieci**

- W obszarach o słabym sygnale lub utrudnionym odbiorze sygnału możliwa jest utrata połączenia. Należy przejść w inne miejsce i ponowić próbę.
- Dostęp do niektórych opcji nie jest możliwy bez ich subskrypcji. W celu uzyskania szczegółowych informacji należy skontaktować się z operatorem sieci.

### **Ekran dotykowy reaguje wolno lub nieprawidłowo**

Jeśli urządzenie jest wyposażone w ekran dotykowy, a ten nie reaguje prawidłowo, spróbuj zastosować poniższe rozwiązania:

- Zdejmij z ekranu dotykowego wszelkie folie zabezpieczające. Folie zabezpieczające mogą przeszkadzać w rozpoznawaniu wprowadzanych danych i stosowanie ich w urządzeniach z ekranami dotykowymi nie jest zalecane.
- Sprawdź, czy Twoje ręce są czyste i suche, gdy dotykasz ekranu dotykowego.
- Uruchom urządzenie ponownie, aby usunąć tymczasowe błędy oprogramowania.
- Sprawdź, czy oprogramowanie urządzenia zostało uaktualnione do najnowszej wersji.
- Jeśli ekran dotykowy jest porysowany lub uszkodzony, zanieś urządzenie do lokalnego centrum serwisowego firmy Samsung.

### **Urządzenie zawiesza się lub występują błędy krytyczne**

Jeżeli urządzenie nie reaguje na polecenia lub zawiesza się, konieczne może być zamknięcie programów lub wyzerowanie ustawień urządzenia w celu przywrócenia funkcji. Jeśli urządzenie zablokowało się i nie reaguje, naciśnij przycisk włączania/wyłączania i przytrzymaj go przez 8–10 sekund. Urządzenie zostanie ponownie uruchomione w sposób automatyczny.

Jeżeli problem nie zostanie rozwiązany, przywróć ustawienia fabryczne. Na ekranie aplikacji dotknij **Ustawienia** → **Backup i zerowanie** → **Ustawienia fabryczne** → **Resetuj urządz.** → **Usuń wszystko**.

#### **Połączenia są przerywane**

W obszarach o słabym sygnale lub utrudnionym odbiorze sygnału możliwa jest utrata połączenia z siecią. Należy przejść w inne miejsce i ponowić próbę.

#### **Połączenia wychodzące nie dochodzą do skutku**

- Upewnij się, że został naciśnięty klawisz połączenia.
- Upewnij się, że została wybrana prawidłowa sieć komórkowa.
- Upewnij się, że dla wybieranego numeru nie zostało wprowadzone blokowanie połączeń.

#### **Połączenia przychodzące nie dochodzą do skutku**

- Upewnij się, że urządzenie jest włączone.
- Upewnij się, że została wybrana prawidłowa sieć komórkowa.
- Upewnij się, że nie zostało wprowadzone blokowanie połączeń przychodzących z danego numeru.

### **Inne osoby nie słyszą Cię podczas połączenia**

- Upewnij się, że wbudowany mikrofon nie jest zasłonięty.
- Upewnij się, że mikrofon jest blisko ust.
- Jeśli używasz zestawu słuchawkowego, upewnij się, że został on prawidłowo podłączony.

### **Jakość dźwięku jest słaba**

- Upewnij się, że wewnętrzna antena urządzenia nie jest blokowana.
- W obszarach o słabym sygnale lub utrudnionym odbiorze sygnału możliwa jest utrata połączenia. Należy przejść w inne miejsce i ponowić próbę.

### **Przy wybieraniu numeru z kontaktów połączenie nie jest realizowane**

- Upewnij się, że w kontaktach został wprowadzony prawidłowy numer.
- W razie potrzeby popraw numer i zapisz go ponownie.
- Upewnij się, że nie zostało wprowadzone blokowanie połączeń dla danego numeru z kontaktów.

### **Urządzenie emituje sygnał dźwiękowy, a ikona baterii jest pusta**

Bateria jest prawie rozładowana. Aby dalej używać urządzenia, wymień lub naładuj baterię.

#### **Bateria nie ładuje się prawidłowo lub urządzenie wyłącza się**

Bateria w tym urządzeniu nie może zostać wymieniona przez użytkownika. W przypadku problemów z baterią lub koniecznością jej wymiany, należy zanieść urządzenie do centrum serwisowego firmy Samsung.

#### **Urządzenie jest gorące w dotyku**

W przypadku używania aplikacji wymagających większego zużycia energii lub korzystania z aplikacji w urządzeniu przez dłuższy czas urządzenie może być gorące. Jest to normalne zjawisko, które nie powinno wpływać na trwałość ani wydajność urządzenia.

### **Komunikaty o błędach przy uruchamianiu aparatu**

Aby możliwa była praca aplikacji aparatu fotograficznego, urządzenie Samsung musi dysponować wystarczającą dostępną pamięcią i poziomem naładowania baterii. W przypadku wystąpienia komunikatu o błędzie przy uruchamianiu aparatu spróbuj zastosować poniższe rozwiązania:

- Naładuj baterię lub wymień ją na baterię, która jest całkowicie naładowana.
- Zwolnij część pamięci, przenosząc pliki na komputer lub usuwając je z urządzenia.
- Ponownie uruchom urządzenie. Jeżeli nadal występuje problem z aplikacją aparatu, po wypróbowaniu powyższych rozwiązań skontaktuj się z centrum serwisowym firmy Samsung.

### **Komunikaty o błędach pojawiają przy otwieraniu plików muzycznych**

Urządzenie Samsung może nie odtwarzać niektórych rodzajów plików muzycznych z wielu powodów. W przypadku wystąpienia komunikatów o błędach przy otwieraniu plików muzycznych w urządzeniu spróbuj zastosować poniższe rozwiązania:

- Zwolnij część pamięci, przenosząc pliki na komputer lub usuwając je z urządzenia.
- Sprawdź, czy plik muzyczny nie jest chroniony zabezpieczeniami Digital Rights Management (DRM). Jeśli plik jest chroniony zabezpieczeniami DRM, sprawdź, czy masz odpowiednią licencję lub klucz umożliwiający jego odtworzenie.
- Sprawdź, czy urządzenie obsługuje ten rodzaj plików.

#### **Nie można zlokalizować innego urządzenia Bluetooth**

- Sprawdź, czy w Twoim urządzeniu funkcja Bluetooth jest włączona.
- W razie potrzeby sprawdź, czy funkcja łączności bezprzewodowej Bluetooth jest włączona w urządzeniu, z którym chcesz się połączyć.
- Sprawdź, czy Twoje urządzenie i drugie urządzenie Bluetooth znajdują się w zasięgu łączności bezprzewodowej Bluetooth (10 m).

Jeśli powyższe wskazówki nie pozwalają na rozwiązanie problemu, skontaktuj się z centrum serwisowym firmy Samsung.

### **Brak połączenia przy podłączeniu urządzenia do komputera**

- Upewnij się, że używany kabel USB jest zgodny z urządzeniem.
- Sprawdź, czy sterowniki w komputerze są zainstalowane i zaktualizowane.
- W przypadku systemu Windows XP należy upewnić się, że na komputerze został zainstalowany dodatek serwisowy Service Pack 3 lub nowszy.
- Należy upewnić się, że na komputerze został zainstalowany program Samsung Kies 2.0 lub Windows Media Player 10 lub nowszy.

#### **Widać niewielką szczelinę dokoła zewnętrznej obudowy urządzenia**

- Ta szczelina jest związana z procesem produkcji. W związku z tym mogą występować bardzo małe przemieszczenia lub drgania części.
- W miarę upływu czasu tarcie pomiędzy częściami może doprowadzić do nieznacznego zwiększenia tej szczeliny.
- \* Dane urządzenie może nie zawierać niektórych treści zależnie od regionu, operatora lub wersji oprogramowania. Ponadto treści mogą zostać zmienione bez powiadomienia.
- \* W zależności od kraju i operatora, karty SIM, urządzenie i akcesoria mogą wyglądać inaczej niż na ilustracjach zamieszczonych w niniejszej instrukcji.

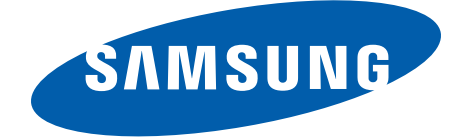